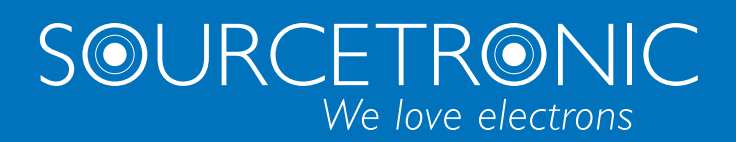

SOURCETRONIC − Quality electronics for service, lab and production

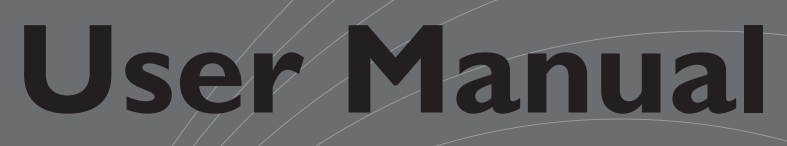

# **Digital Power Meter ST33xx Series**

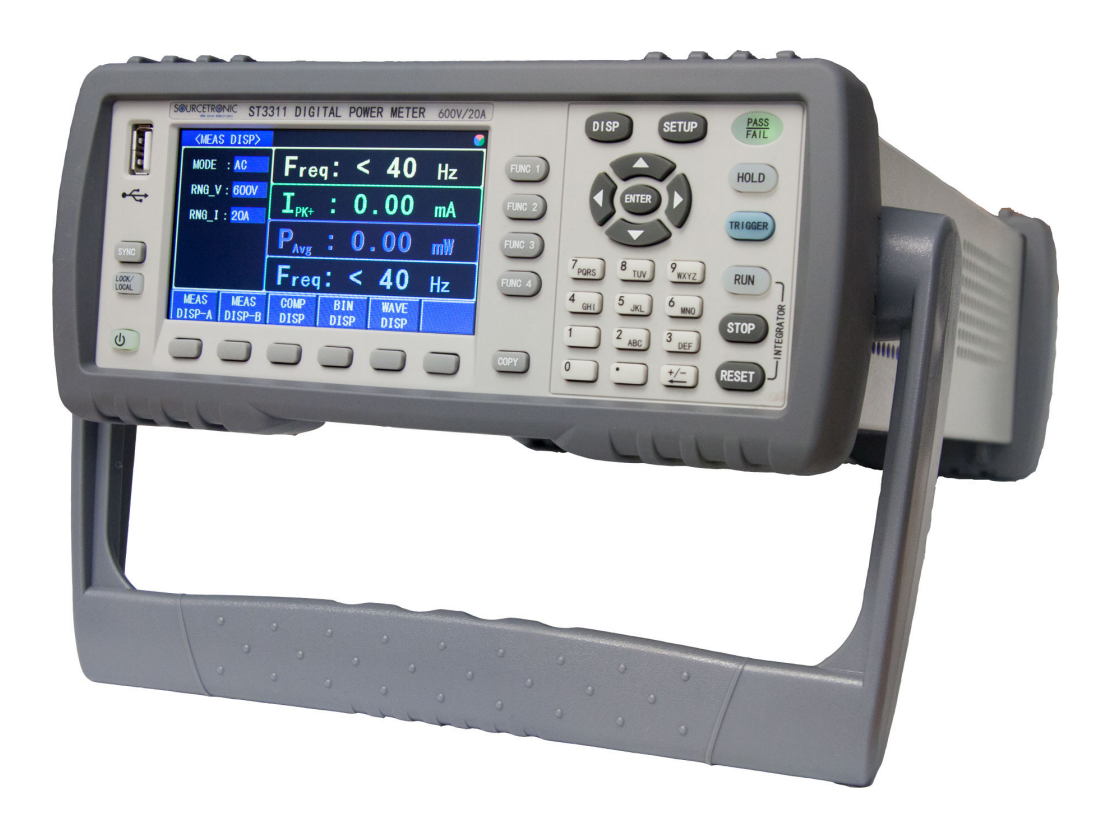

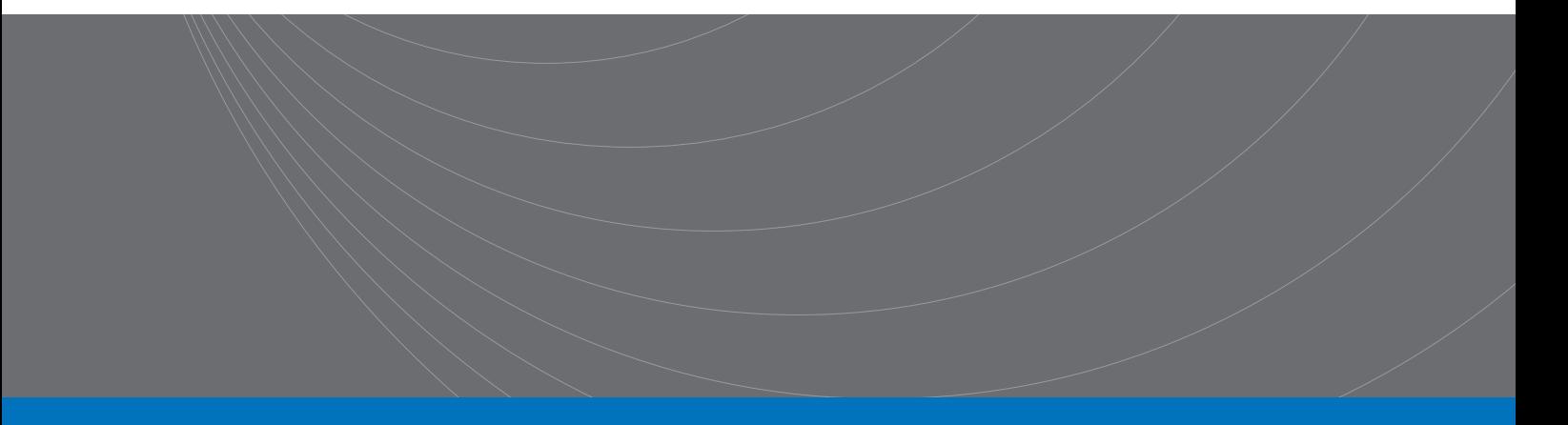

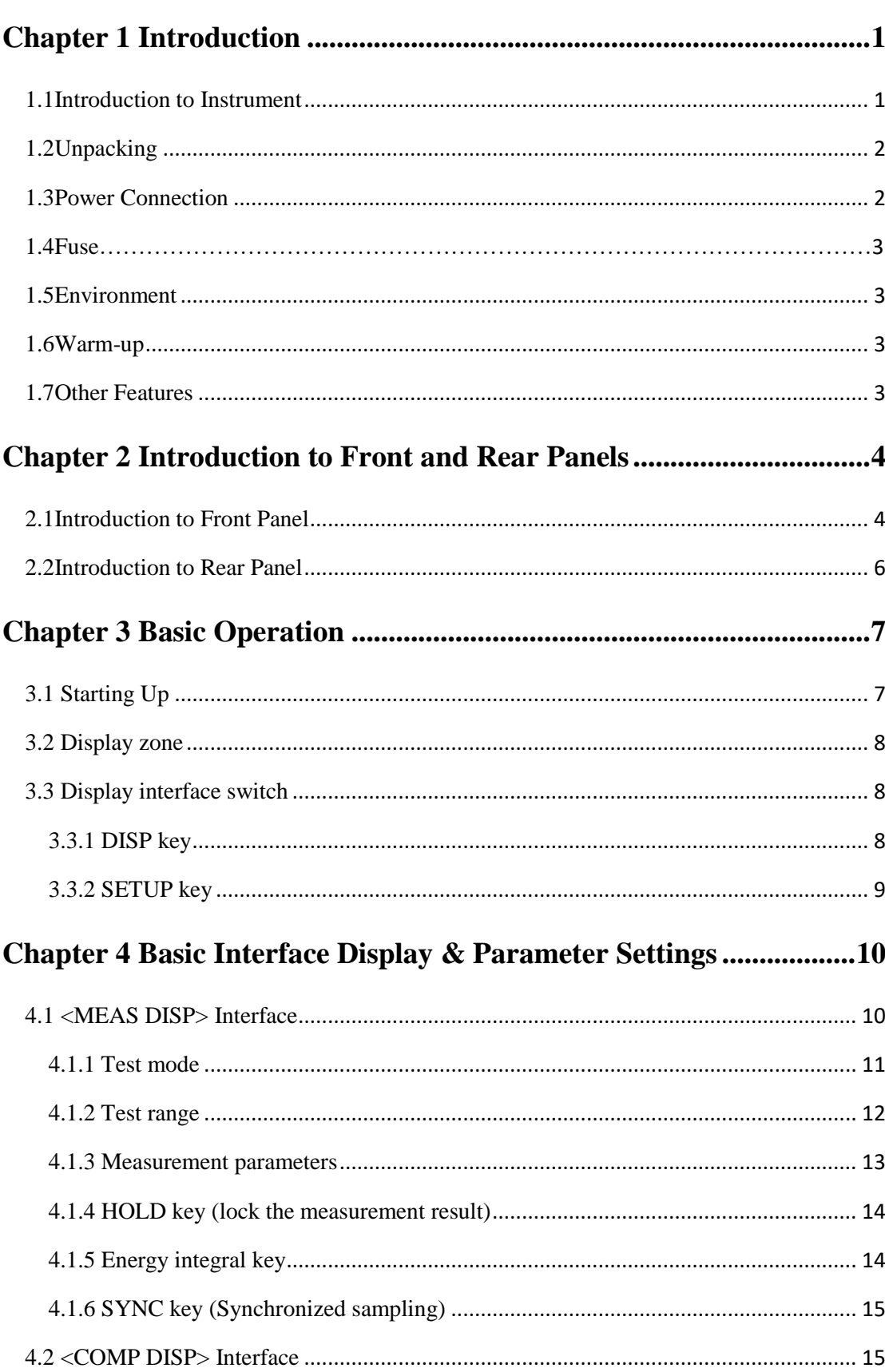

# **Contents**

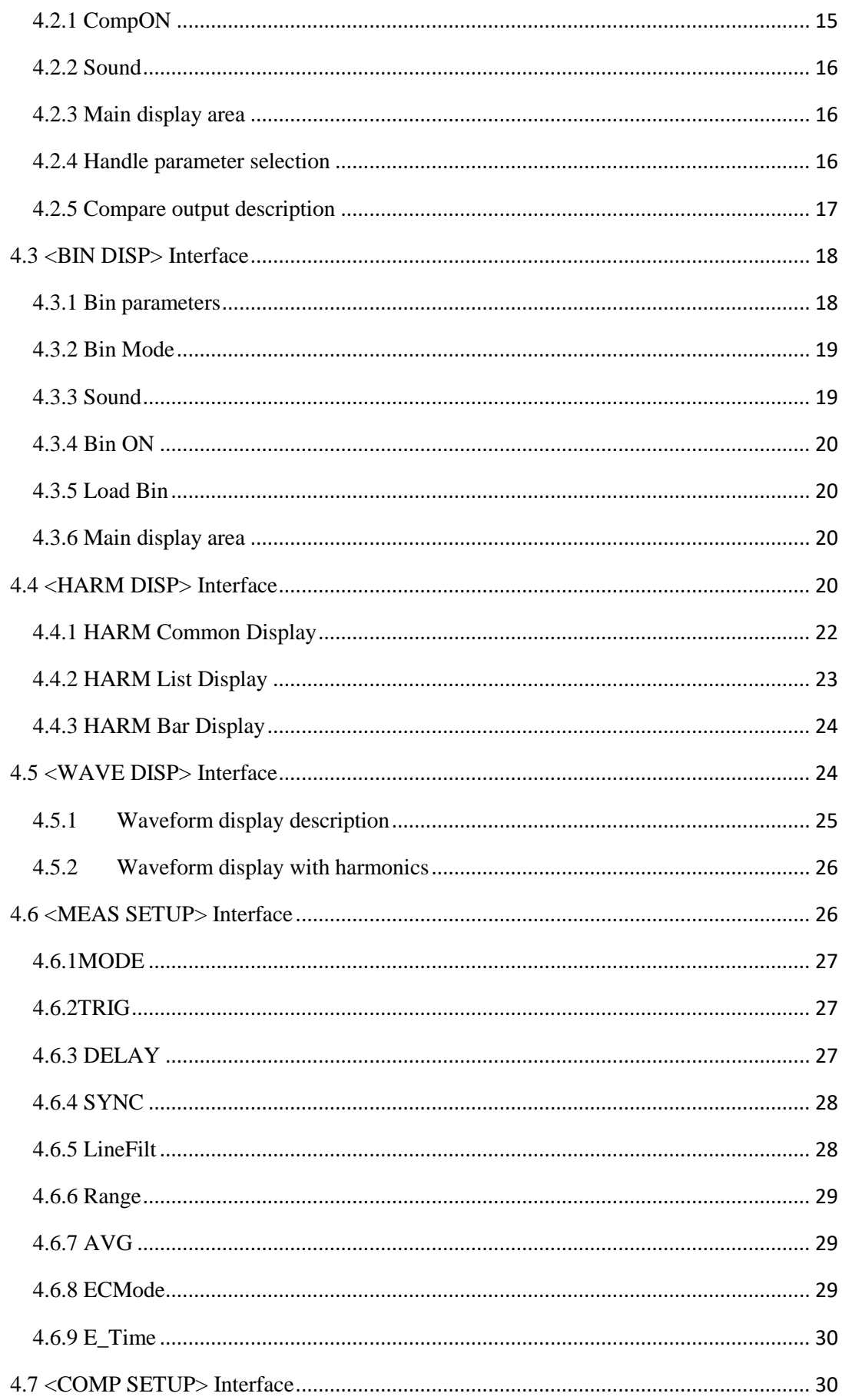

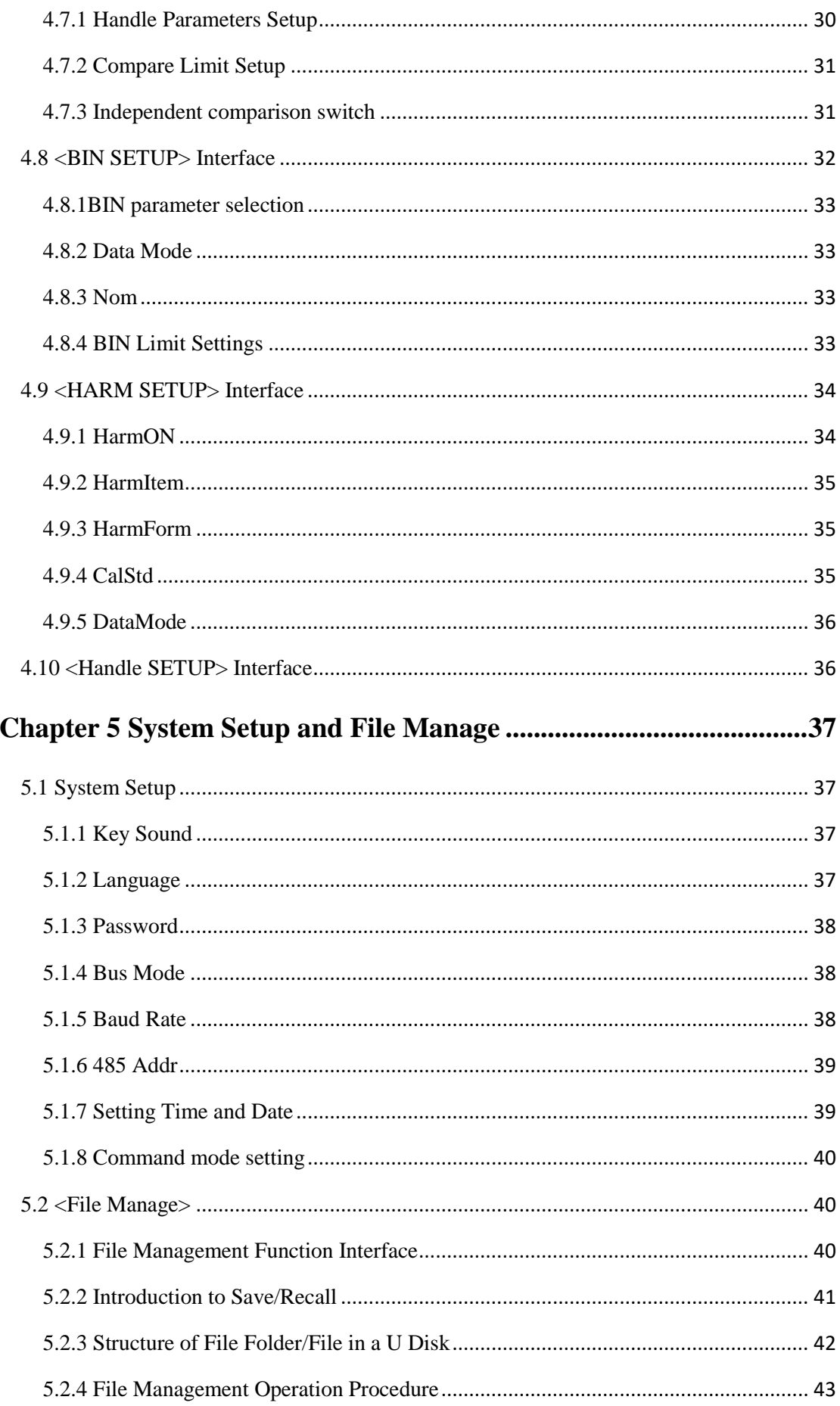

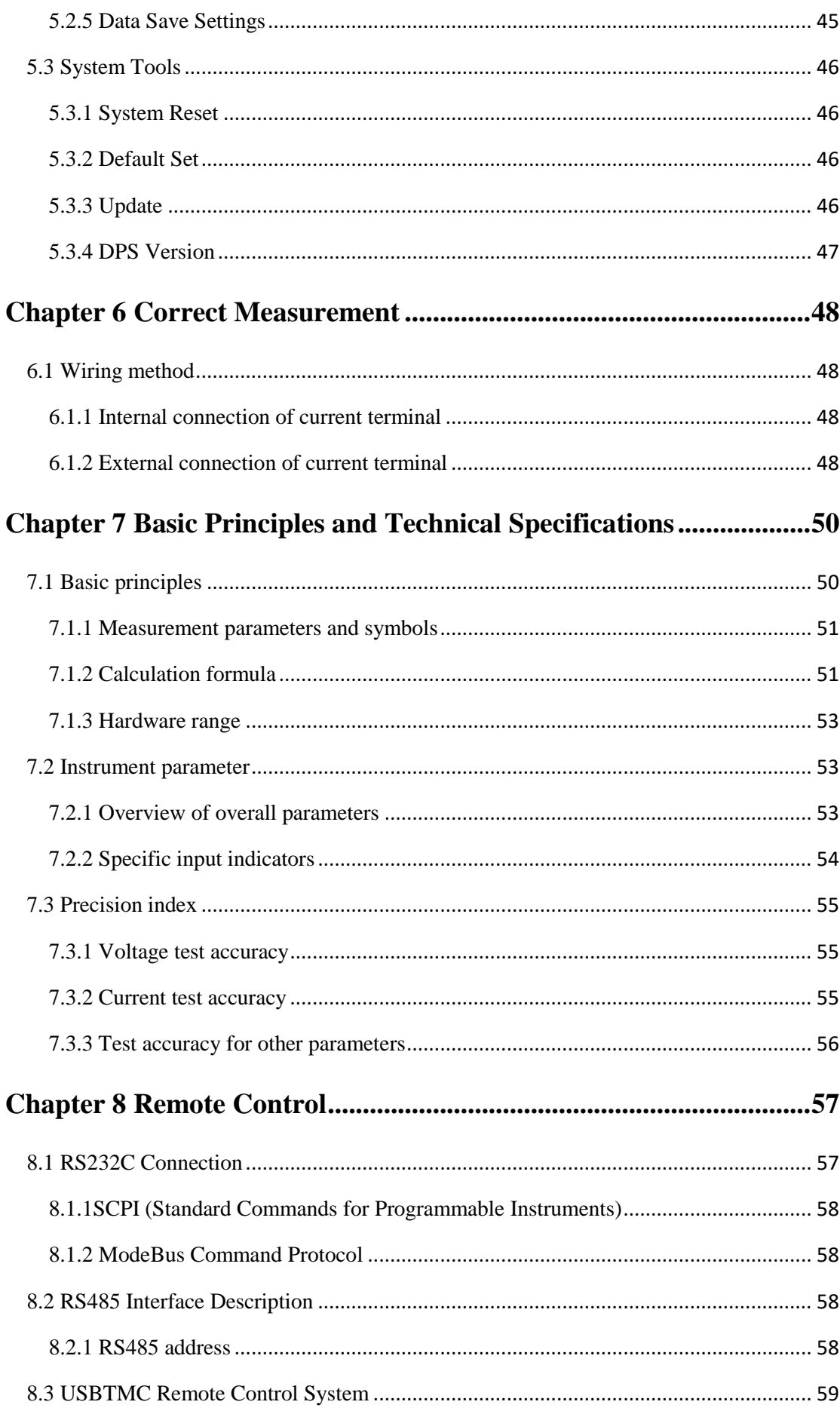

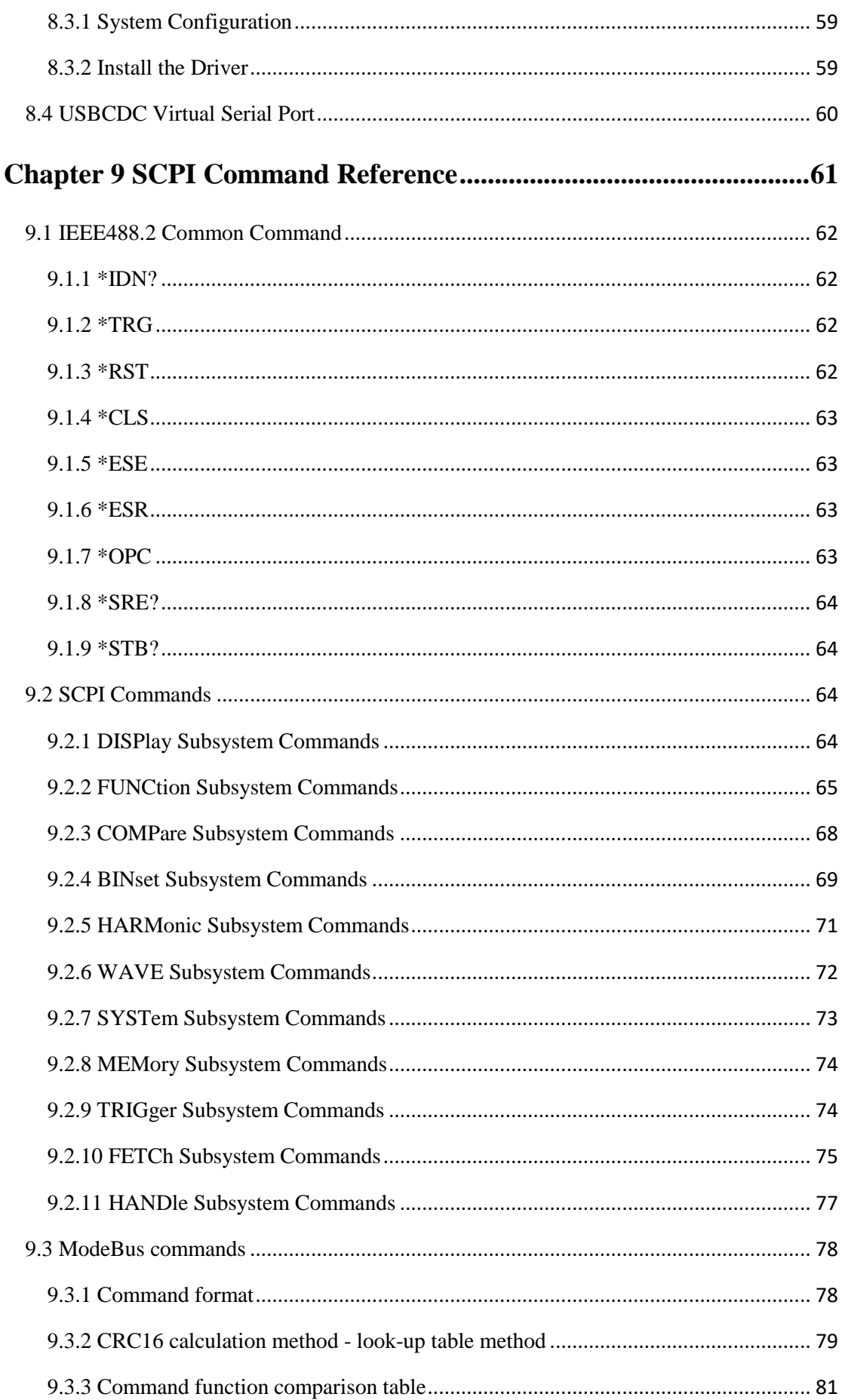

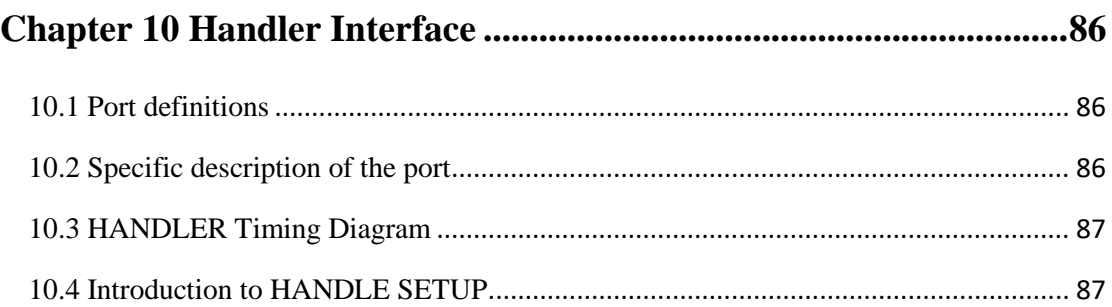

**Declaration**

The descriptions contained in this manual may not cover all information about this instrument. Improvements of the instrument in performance, function, internal structure, outer appearance, accessories, packing material, etc. are subject to change without notice. If you find any inconformity of this manual with our instruments, please contact us for further consultation by the address listed on the backside.

# **Chapter 1 Introduction**

<span id="page-7-0"></span>Thank you for your purchase and use of our products! This chapter will introduce the basic instrument performance, which is followed by notes of unpacking and installing.

### <span id="page-7-1"></span>**1.1 Introduction to Instrument**

ST33XX series single-phase digital power analyzer (digital power meter) uses high-speed 32-bit processor and professional DSP digital signal processor. With fast speed, wide frequency bandwidth, complete function, compact structure, stable test, simple operation and good human-machine interface, it is a new generation of digital power analyzer and the main parameters that can be measured are: voltage and current RMS, voltage and current AC component, voltage and current DC component, active power, reactive power, apparent power, energy timing, power factor, frequency, voltage and current peak factor, voltage and current peak-to-peak value. Depending on the instrument model, some models do not have harmonic analysis function.

The contents of this manual cover the ST3311/ST3312/ST3321/ST3331 four instruments (the common points of the four instruments indicated by ST33XX in the below introduction and the specific models are marked when having different points), all of which belong to the single-phase power analyzer. The advantages of the input bandwidth (45~400Hz) cover most of the power supply on the market. In addition to the basic electrical parameter measurements, the four instruments also provide a comparatively intuitive input waveform display as well as the HANDLER interface, RS232C/ RS485 interface and USBTMC, USBCDC interface, supplying conditions for the instrument to be used for automatic sorting system and computer remote operation; the difference between different models is mainly in the current measurement range and whether it has harmonic analysis function. The maximum test current is 40A with stable accuracy. The specific difference can be seen in the following instrument model comparison table.

#### **The main features of the instrument:**

- 4.3 inch LCD display;
- Soft power switch;
- Chinese and English optional operation interface;
- Input frequency range  $(45 \sim 400 \text{ Hz})$ ;
- Range automatic / manual is controllable;
- The maximum test current is 40A (depending on the model), and the minimum current can be up to 1uA (depending on the model);
- Controllable synchronous trigger source;
- Provide 5kHz line filter switch:
- Flexible energy integration control;
- Parameter comparison and Handle controllable output function;
- Parameter file selection function;
- Harmonic analysis function (related to the specific model);
- Waveform display function;
- Support U disk file storage, upgrade the instrument program through U disk;
- Serial interface: RS-232C/RS485 and USB virtual serial port provide great convenience for serial communication between instruments and peripherals. Peripherals can set various functions and parameters of the instrument through this interface, which can basically replace the function of the panel keyboard; the interface commands are uniformly written using the internationally-used programmable instrument standard command (SCPI) format, which greatly facilitates user programming.
- HANDLE interface: This interface synchronizes the instrument with the mechanical processing equipment of the component and detects the sorting component, and outputs the bin result to the mechanical processing device.

### <span id="page-8-0"></span>**1.2 Unpacking**

Inspect the shipping container for damage after unpacking it. It is not recommended to power on the instrument in the case of a damage container.

If the contents in the container do not conform to the packing list, notify us or your dealer. The instrument model and basic functions are compared as shown in Table 1-1 below:

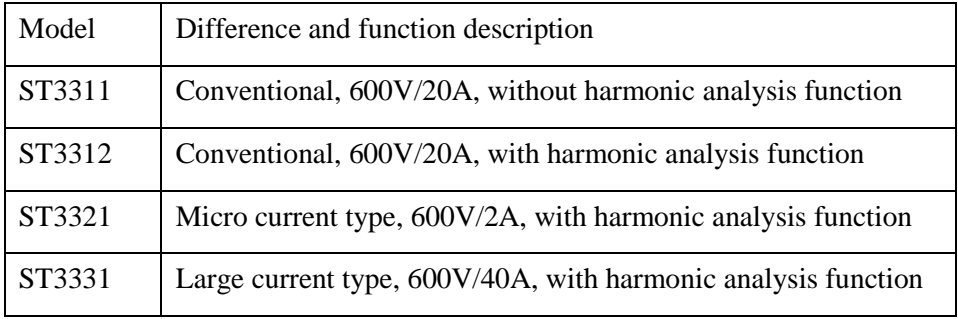

Table 1-1 Instrument model and basic function comparison table

Note: It is best to keep the packing box of the instrument after unpacking, so as to avoid unnecessary damage to the instrument during the transportation process due to the unsuitable packing.

### <span id="page-8-1"></span>**1.3 Power Connection**

- 1) Power supply: 200~240VAC
- 2) Power supply frequencies: 47~63Hz
- 3) Power supply power range:  $\leq 30VA$
- 4) L (line wire), N (neutral wire) and E (earth ground wire) of the power supply input socket should correspond to the power plug of the instrument.
- 5) The instrument has been specially designed for decreasing noise jamming caused by the input in AC power terminal, but it is also recommended to use it in the environment of low noise. If noises cannot be avoided, install a power source filter please.

**WARNING: To avoid injury to personnel and damage to the instrument resulting from electric shock, do sure that the earth ground wire is safely grounded.**

# <span id="page-9-0"></span>**1.4 Fuse**

<span id="page-9-1"></span>The fuse is a standard configuration, so use the included custom fuse please.

## **1.5 Environment**

- Normal working temperature:  $0^{\circ}$ C to  $40^{\circ}$ C, humidity:  $20 \sim 80\% \text{RH}$
- Reference operating temperature:  $20^{\circ}$ C  $\pm$  8 °C, humidity: < 80% RH
- Transportation environment temperature: 0°C~55°C, humidity: ≤93%RH
- Do not store or use the instrument where it could be exposed to many dusts, great vibration, direct sunshine and corrosive gas.
- For high accuracy, do not block the left air vent so as to ensure good ventilation.
- The instrument has been specially designed for decreasing noise jamming caused by the AC power input, but it is also recommended to use it in the environment of low noise. If noise cannot be avoided, install a power filter please.
- If the instrument is not used for a long time, please store it in the original box or similar box in a ventilated room with a temperature of  $5^{\circ}$ C ~ 40<sup>o</sup>C and a relative humidity of not more than 85%RH. The air should not contain corrosive harmful impurities and should avoid direct sunlight.

# <span id="page-9-2"></span>**1.6 Warm-up**

- 1) For accurate measurement, the warm-up time should not be less than 30 minutes.
- <span id="page-9-3"></span>2) Do not turn on or off the instrument frequently. This may cause internal data confusion.

### **1.7 Other Features**

- 1) Consumption: ≤16VA
- 2) Machine dimension (W\*H\*D): 215mm\*88mm\*335mm;
- 3) Outline dimension (W\*H\*D): 235mm\*105mm\*360mm; This dimension is the final packaging size.
- 4) Weight: Approx. 3.85kg

# <span id="page-10-0"></span>**Chapter 2 Introduction to Front and Rear Panels**

This chapter will describe the basic operation of ST33XX. Before using the instrument, please read this chapter carefully.

## <span id="page-10-1"></span>**2.1 Introduction to Front Panel**

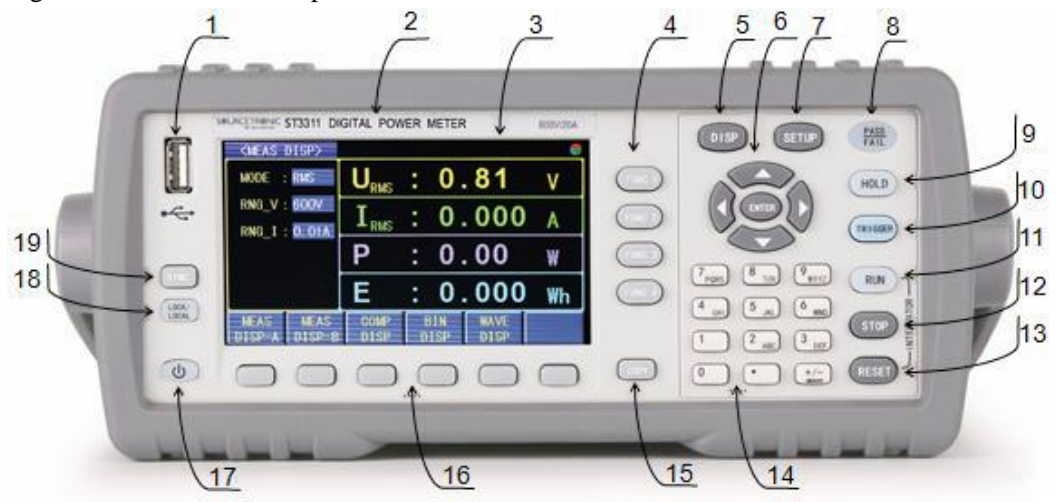

Figure 2-1 shows the front panel of ST33XX.

Figure 2-1 Front Panel

**1) USB HOST**

HOST interface of USB for USB storage and upgrade

**2) Trademark and Model**

Show instrument trademark and model

**3) LCD and touch screen**

480\*272dot matrix LCD screen for human-computer interaction display

**4) FUNC key**

Modify the measurement parameters of the corresponding position, only applicable to the measurement display A page

**5) [DISP]**

Press [DISP] to enter into the MEAS DISP page

**6) Universal Arrow Keys**

Up, down, left and right direction buttons and confirmation button

**7) SETUP key**

Used to enter the MEAS SETUP page and quickly switch to the SYSTEM SETUP page.

### **8) PASS/FAIL display**

In BIN DISP or COMP DISP interface, the result of the comparison will be displayed by PASS/FAIL.

**9) HOLD**

It is the measurement result hold button. Press the key in the measurement display page to

hold/release the current result lock, and has an LED indication, which is suitable for the measurement display A/B page.

### **10) [TRIGGER]**

When the trigger mode is manual (MAN) mode, press this button once to perform a trigger measurement, which is only applicable to each test page.

### **11) RUN**

Energy integration start button, the red LED light is on during the energy integration operation, and the LED is not on when the timing is stopped, which is suitable for the measurement display A/B page.

### **12) STOP**

Energy integration stop button, "Run LED" does not light after energy integration stops, which is suitable for the measurement display A/B page.

### **13) RESET**

Energy integral reset button, after the integral timing stops, press RESET to make zero, which is only applicable to the measurement display A/B page.

### **14) English and numeric keys**

Input the English characters and numbers

### **15) COPY**

Press this button to capture the current interface to the PIC folder of the U disk.

### **16) Soft key area**

After the direction key moves the cursor position, the soft key area corresponds to different functions, press to modify the corresponding parameter value.

### **17) POWER**

The power switch is green when the instrument is turned on and the button is red when the power is off.

### **18) LOCK**

Press LOCK key once, the button enters the locked state and has the LED indication, press the key again, the button is unlocked.

#### **19) SYNC**

Switching the sync source button, that is, the fast switching function of the sync source and the sync instrument power, which is only applicable to each measurement display page.

# <span id="page-12-0"></span>**2.2 Introduction to Rear Panel**

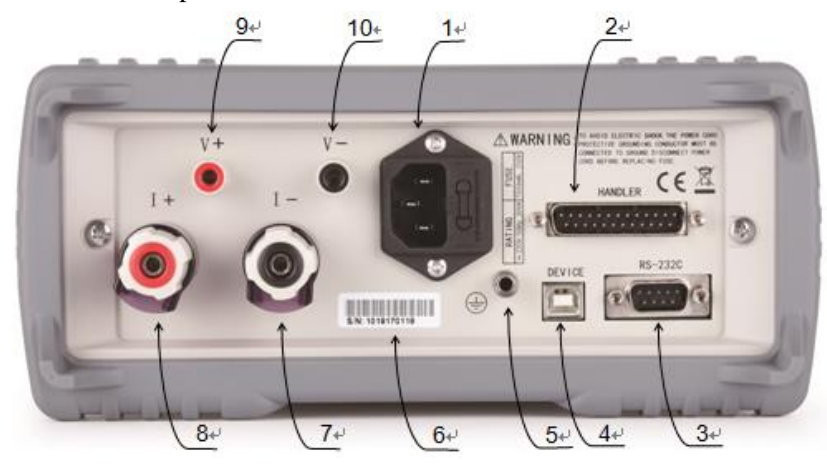

Figure 2-2 shows the rear panel of ST33XX.

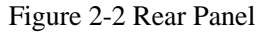

#### **1) Power Socket**

It is used to input AC power.

#### **2) HANDLER Interface**

Through HANDLER interface, an automatic test system can be conveniently constructed to realize auto test. The instrument outputs the comparison result signal and contact signal through the interface, and at the same time obtains a "start" signal. It is only available for compare display pages.

#### **3) RS232C/485 Interface**

It realizes serial communication of the instrument with PC.

#### **4) USB Device**

The computer can communicate with ST33XX series instruments through the USB DEVICE interface.

### **5) Ground Terminal**

This terminal connects the instrument chassis thus to protect or shield ground connection.

**6) Label**

Indicate the specific S/N number of the instrument.

- **7) Current measurement input terminal negative terminal (I-)**
- **8) Current measurement input terminal positive terminal (I+)**
- **9) Voltage measurement input terminal positive terminal (V+)**
- **10) Voltage measurement input terminal negative terminal (V-)**

# **Chapter 3 Basic Operation**

<span id="page-13-0"></span>The basic operation steps for ST33XX:

- 1) Use [DISP], [SETUP] and soft keys to enter into the page required to display.
- 2) Use arrow buttons  $(\leftarrow)$  [↑]  $[\rightarrow]$  [↓]) to move the cursor to desired zone and the corresponding area will change to the cursor color (blue).
- 3) The soft key function corresponding to the parameter of the current cursor area will be displayed in the "soft key area". Use the common soft keys below the LCD to perform the corresponding operation or press the ENTER key to quickly cycle through the enumerated state of the selected parameters (for some numeric input parameters, when pressing this confirmation button, there will be input information prompt, indicating that the value can be entered by the numeric keys).

# <span id="page-13-1"></span>**3.1 Starting Up**

Ensure the power earth (ground) wire is grounded, plug into a 3-wire power socket. Press down the power switch on the bottom left corner of the front panel, the instrument will be started up and a boot screen will be displayed.

Figure 3-1 shows the boot screen of ST33XX, indicating product information such as instrument trademark, model and version.

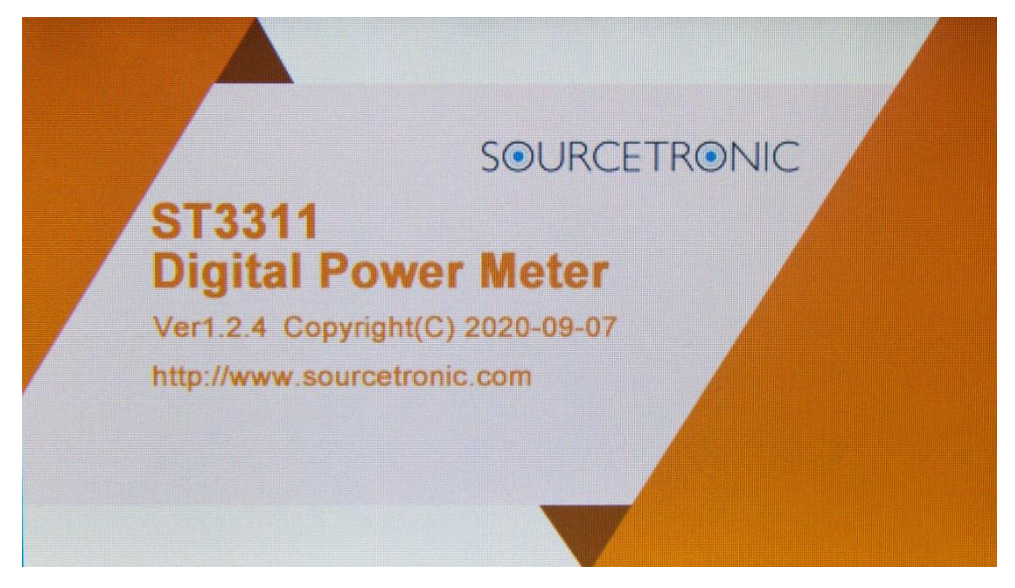

### Figure 3-1 Boot screen

If the password protection is enabled, you will be asked to input your password. After inputting your password, press [ENTER] to enter into the main menu page.

**NOTE: This series of products have enabled password protection and the default password is 33XX (the model of the instrument, such as 3311). You can reset the password by yourself. Refer to the password function on <SYSTEM SETUP> page for more details.**

# <span id="page-14-0"></span>**3.2 Display zone**

ST33XX adopts 24-bit 4.3-inch color LCD screen with a resolution of 480\*272. The display screen is divided into the following zones, as shown in figure 3-2.

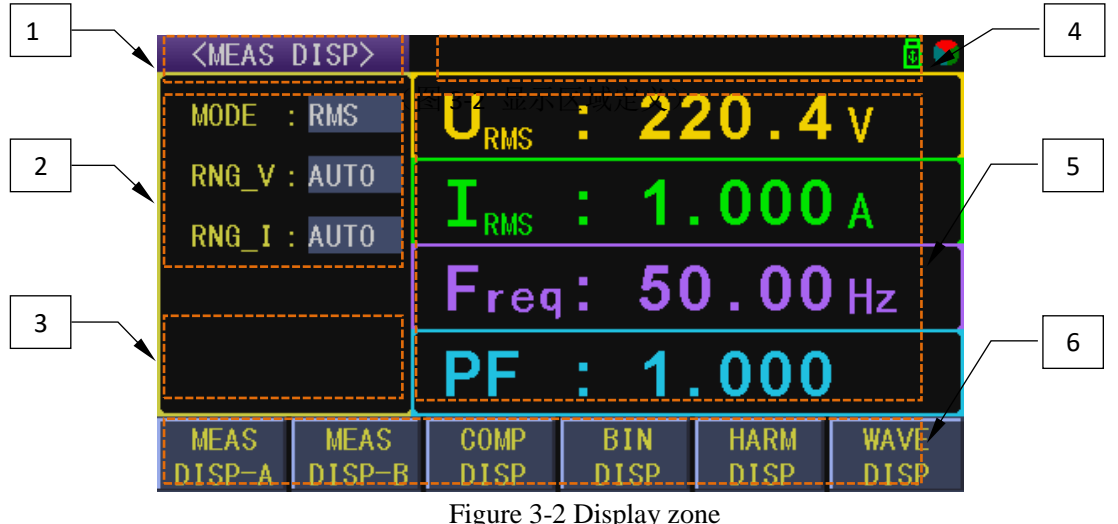

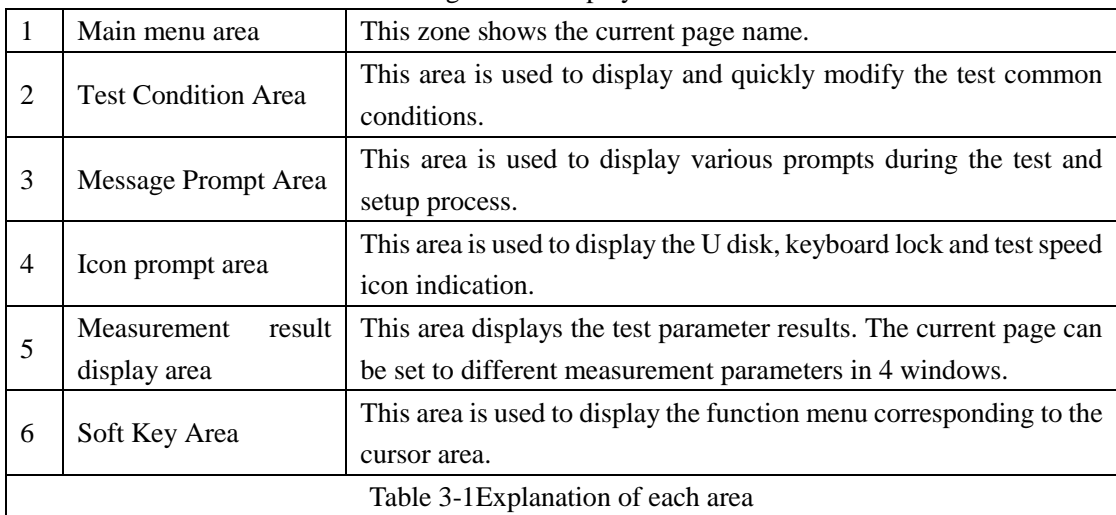

Remarks: Due to the different layouts of different pages, the display information of different pages (2, 3 and 5) is not necessarily the same, and is only for comparison reference.

# <span id="page-14-1"></span>**3.3 Display interface switch**

The DISP key and the SETUP key are the two most frequently used keys in the page switching process, which are the entrances to the test related pages and the setting related pages.

# <span id="page-14-2"></span>**3.3.1 DISP key**

Press the DISP key to enter the measurement display home page (the measurement display A page). The function page menu corresponding to the soft key area is as follows:

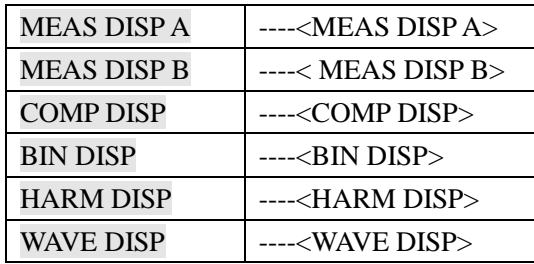

Note: 1. According to the instrument model, some models have no harmonic function (refer to the instrument model comparison for details).

2. If entering the measurement setting page in the measurement display B page, press the DISP key, the page will first return to the measurement display B page. If necessary, you can press the DISP key again to return to the measurement display A page. At this time, the function of the soft key menu is optional.

# <span id="page-15-0"></span>**3.3.2 SETUP key**

Press the SETUP key to enter the measurement setup page. The function page menu corresponding to the soft key area is as follows:

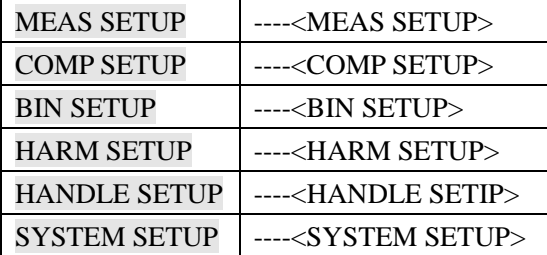

Note: 1. According to the instrument model, some models have no harmonic function (refer to the instrument model comparison for details).

2. Under the SYSTEM SETUP page, press the arrow keys to move the cursor to the **FILE**. At this time, **INTER File** and **EXTER File** will be displayed in the soft key area. Press **INTER File** to enter the internal file management page and press **EXTER File** to enter the external file management page. The condition of entering the external file management page is that the external U disk is inserted and available, and the formatting of the U disk is limited. For details, see the file management chapter.

# <span id="page-16-0"></span>**Chapter 4 Basic Interface Display & Parameter**

# **Settings**

The conventional setting method of ST33XX series instruments is as follows:

- 1) Use the arrow keys to move the cursor to the position of the parameter to be modified;
- 2) For the enumerated parameters, according to the function prompts of the six soft keys, press the corresponding soft key to complete the modification of the parameter value or press the ENTER key to cyclically modify the enumerated parameter value;
- 3) For numeric parameter values,
- a. According to the function prompts of the six soft keys, press the corresponding soft key to achieve fine adjustment (increase or decrease) of the logarithmic value;
- b. You can also input the value you want to set accurately through the numeric keypad. After the numeric key is input, you need to select the appropriate order magnitude according to the soft key function prompt or press ENTER to confirm quickly.

Note: The parameter setting of the measurement display page is only to provide the user with a quick setting entrance, and the measurement setting interface is a more comprehensive setting.

### <span id="page-16-1"></span>**4.1 <MEAS DISP> Interface**

Press DISP, the <MEAS DISP> page will be displayed in the screen shown as figure 4-1. The measurement display page is divided into two modes: classic mode display (A) and full-screen parameter mode display (B), which are defined as A and B display styles; the style switching method can be seen in the software zone function prompt.

<Measurement display A> belongs to the traditional measurement display style. The visible measurement parameters can be modified by the function keys on the right side of the display; <Measurement display B> belongs to the full parameter display style, making full use of the display resources of the LCD to show more measurement parameters. The user is free to choose according to the usage habits.

 $\leq$ Measurement display A $>$  as shown in Figure 4-1,  $\leq$ Measurement display B $>$  is shown in Figure 4-2:

| <meas disp=""></meas> |             |                                             |  |            |             | 劻           |
|-----------------------|-------------|---------------------------------------------|--|------------|-------------|-------------|
| $MODE$ : RMS          |             | $\mathbf{J}_{\mathrm{RMS}}$                 |  |            | : 220.4 v   |             |
| RNG_V: AUTO           |             | $\div$ 1.000 $\rm_A$                        |  |            |             |             |
| RNG_I: AUTO           |             | $\mathbf{I}_{\scriptscriptstyle\text{RMS}}$ |  |            |             |             |
|                       |             | Free <sub>1</sub> : 50.00 <sub>Hz</sub>     |  |            |             |             |
|                       |             | PF.                                         |  |            | : 1.000     |             |
| <b>MEAS</b>           | <b>MEAS</b> | <b>COMP</b>                                 |  | <b>BIN</b> | <b>HARM</b> | <b>WAVE</b> |
| DISP-A                | DISP-B      | <b>DISP</b>                                 |  | DISP       | <b>DISP</b> | <b>DISP</b> |

Figure 4-1 Measure Display A

| <meas disp=""></meas> |                              |       |                   | AUTO/AUTO                                                                 | 6⊌ |
|-----------------------|------------------------------|-------|-------------------|---------------------------------------------------------------------------|----|
|                       | $U_{\text{RMS}}$ : 220.4 $v$ |       |                   | $\rm{I}_{\scriptscriptstyle{RMS}}$ : $\rm{1.000_{\scriptscriptstyle{A}}}$ |    |
|                       | $P = 220.4$ W                |       |                   | PF: 1.000                                                                 |    |
| $CFU$ :               | $-1.417$                     |       |                   | Freq: $50.00$ Hz                                                          |    |
|                       | CFI : 1.417                  |       |                   | VA : 220.4 W                                                              |    |
|                       | $Up_p: 624.3 V$              |       |                   | VAR : 164.2 mW                                                            |    |
| $Ip_p$ :              | 2.833 A                      |       | $E \rightarrow E$ | $0.000$ Wh                                                                |    |
|                       |                              |       |                   |                                                                           |    |
|                       | <b>MODE</b>                  | RNG_V | $RNG_I$           |                                                                           |    |

Figure 4-2 Measure Display B

(Note: if you want to return to the measurement display B after entering the measurement display B, due to the different function of the soft key area , you need to press the DISP key to return to the measurement display A page;

In addition, if you enter the setting page under the measurement display B page, when you press DISP again, in order to give the user convenience, you will return to the measurement display B page first, and then press the DISP button again to return to the measurement display A page. )

### <span id="page-17-0"></span>**4.1.1 Test mode**

There are three measurement modes for ST33XX: True RMS measurement mode (RMS), AC measurement mode (AC), DC measurement mode (DC), and factory default setting: True RMS mode (RMS).

The main difference between the test mode selection is voltage and current, that is, the voltage and current values (Urms & Irms, Uac & Iac, Udc & Idc) in the three modes respectively represent the

true RMS value, the AC component size, and the DC component size of the input signal; The other parameters do not distinguish the measurement mode, which are the calculation results of the displayed true RMS value data (whether in RMS mode, AC mode or DC mode). For example, power (P) refers to active power.

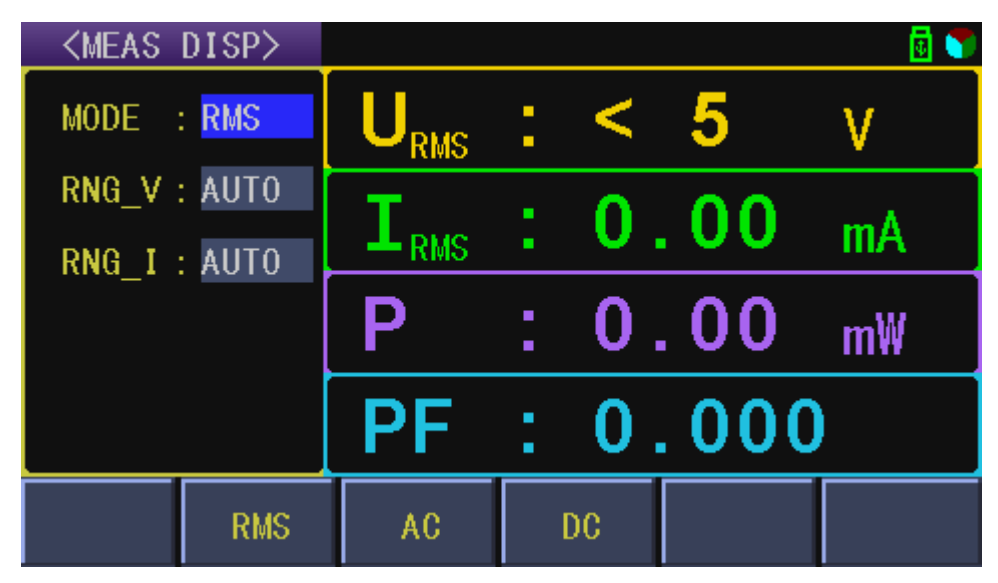

Figure 4-3 Setting measurement mode in Measurement display interface

Note: As shown in Figure 4-3 below, after the cursor moves to the corresponding parameter, parameter function and selection operation of the corresponding soft key area are only compared on this page, and other pages are basically the same as this operation, so for the modification of other page parameter values, please refer to the screenshot description here.

### **Setup steps:**

- 1) Move the cursor to the MODE area, and the following soft keys are displayed in the soft key area of the screen, as shown in Figure 4-3.
	- RMS: true rms measurement mode
	- AC: AC measurement mode
	- DC: DC measurement mode
- 2) Press the corresponding soft key or press the ENTER key to complete the corresponding settings.

Note: Under the measurement display B page, the setting mode can be directly based on the soft key function prompt.

### <span id="page-18-0"></span>**4.1.2 Test range**

ST33xx has 4 voltage test ranges: 75V, 150V, 300V, 600V;

ST331x has 7 current test ranges: 10mA, 30mA, 100mA, 400mA, 1.5A, 5A, 20A;

ST332x has 7 current test ranges: 1mA, 3mA, 10mA, 40mA, 150mA, 500mA, 2A;

ST333x has 8 current test ranges: 10mA, 30mA, 100mA, 400mA, 1A, 3A, 10A, 40A;

#### **Factory default settings:**

The voltage is at the maximum voltage range (600V);

The current is in the maximum current range (2A/20A/40A), corresponding to the instrument model; **Setup steps:**

- 1) Move the cursor to the RNG V/I area, and the following soft keys are displayed in the soft key area of the screen.
	- AUTO: Used to set the range to automatic mode
	- HOLD: For quick viewing of the current range, the range switches from automatic mode to hold mode.
	- ↓ (-) : Used to select a small range downward
	- ↑ (+) : Used to select a large range upward
- 2) Press the corresponding soft key or press the ENTER key to complete the corresponding settings.

Note: Under the measurement display B page, the setting mode can be directly based on the soft key function prompt.

## <span id="page-19-0"></span>**4.1.3 Measurement parameters**

The measurement parameter settings under the measurement display A page (displaying 4 measurement parameters)

**Factory default settings:** voltage (U), current (I), power (P), power factor (PF);

**Setup steps:**

1) Press the function key FUNC 1/2/3/4 corresponding to the 4 parameters directly on the current page;

(Note: The four function keys on the right side of the screen are only valid here.)

The options that can be set for each parameter are as follows:

FUN1 can set the displayed parameters (voltage, current, active power, power factor, frequency, voltage peak factor, voltage positive peak and voltage negative peak)

FUN2 can set the displayed parameters (voltage, current, active power, current peak factor, current positive peak and current negative peak)

FUN3 can set the displayed parameters (voltage, current, active power, power factor and frequency) FUN4 can set the displayed parameters (voltage, current, active power, power factor, frequency, total power, virtual power and energy)

Note: The voltage and current in the above parameters are based on the measurement mode, that is, the measurement mode is different, the physical meaning of the voltage and current is different, of course, there is a subscript prompt; in addition, when the measurement mode is DC (DC), the displayed four measurement parameters will be fixed to (voltage, current, power, energy) and cannot be modified.

The physical meanings of the specific measurement mode and corresponding setting parameters are shown in Table 4-1:

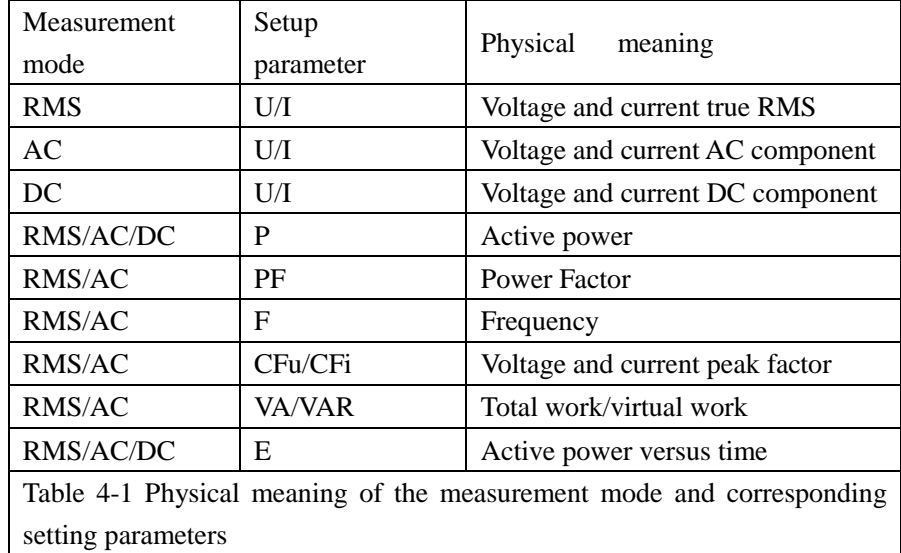

## <span id="page-20-0"></span>**4.1.4 HOLD key (lock the measurement result)**

In the continuous test process, press this key to capture the current test result and make the test result locked. It facilitates the user to capture the instantaneous test result.

Setup steps: lock each time when you press once;

<span id="page-20-1"></span>Note: This button is only valid under the measurement display A/B page.

## **4.1.5 Energy integral key**

Mainly related to the (start, stop, reset button settings) of the energy integral (statistics)

#### **Setup steps:**

- 1) First, you need to confirm that the integral control mode (integration mode) and energy timing have been set on the measurement setup page (for detailed settings, see the measurement setup page).
- 2) The following three energy control related buttons can be seen on the front panel.
- RUN button: used to start the energy integration (statistics) function;
- STOP button: used to stop the energy integration (statistics) function;
- RESET button: After the energy integration function stops, press the reset button to reset the integral timing and accumulated energy. If the energy integration is stopped, if you do not press the RESET button to reset the integral timing and accumulated energy, press the RUN button directly, the last clock count and accumulated energy will be counted to continuously perform energy statistics;

(Note: These 3 keys are only valid under the measurement display A/B page. If the RUN key is pressed, there is no action after the corresponding RUN red light flashes once, indicating that the integration time is over, and you need to try again after pressing the RESET key to reset the energy integration and timing clock.

If the non-measurement display A/B page is entered during the running of the integral function, the integral operation will enter the pause state, and will continue to run when it returns to the measurement display A/B page again.

# <span id="page-21-0"></span>**4.1.6 SYNC key (Synchronized sampling)**

Used for fast switching source synchronization (automatic synchronization) and line power synchronization, only valid on each test page;

### **Setup steps:**

Press once to switch (switch between auto and power);

For instructions and suggestions on using the synchronization function, see the Synchronization Signals section of the <Measurement Settings> page.

## <span id="page-21-1"></span>**4.2 <COMP DISP> Interface**

Press <DISP> and select the **COMP DISP** soft key to enter into the <COMP DISP> page shown as figure 4-5.

| <comp disp=""><br/>ø</comp>             |                     |                               |        |                 |                    |  |
|-----------------------------------------|---------------------|-------------------------------|--------|-----------------|--------------------|--|
| Comp0N                                  | 0 <sub>N</sub><br>t | Sound                         |        | <b>NG</b><br>t  |                    |  |
| $\bullet$ U <sub>rms</sub> $\therefore$ | IN.                 | $\mathbf{I}_{\mathsf{RMS}}$ : | - HI   | P<br>÷          | ΙN                 |  |
| $Upk+$ :                                |                     | $Ipk+$ :                      |        | ٧A<br>t         |                    |  |
| $Upk-$ :                                |                     | $Ipk-$ :                      |        | VAR<br>t        |                    |  |
| Uthd:                                   |                     | Ithd:                         |        | <b>PF</b><br>ţ, | <b>IN</b>          |  |
| Freq:                                   |                     | CF <sub>i</sub><br>÷.         |        |                 |                    |  |
|                                         |                     |                               |        |                 |                    |  |
| Handle<br>1234                          | U                   | $Upk+$                        | $Upk-$ | Uthd            | <b>MORE</b><br>1/4 |  |

Figure 4-5 Compare display interface

There are 14 (or 12) comparable parameters (U, Upk+, Upk-, Uthd, I, Ipk+, Ipk-, Ithd, P, VA, VAR, PF, Freq, CFi).

Note: The instrument without harmonic analysis function has only 12 parameters, no (Uthd and Ithd);

For instruments with harmonic analysis, the prerequisite for effective comparison of Uthd or Ithd is that the harmonic analysis switch is turned on (see the Harmonic Switch section of the <Harmonic Setup> page for the opening method).

# <span id="page-21-2"></span>**4.2.1 CompON**

It is used to control the total switch status of the compare function; the factory default setting is ON (ON).

### **Setup steps:**

1) Move the cursor to the CompON area, and the following soft keys are displayed in the soft key

area of the screen.

- OFF: used to turn off the comparison function
- ON: used to turn on the comparison function
- 2) Press the corresponding soft key or press the ENTER key to complete the corresponding settings.

Function description: Only when the comparison function main switch is turned on, the independent switch of each comparison parameter is valid.

# <span id="page-22-0"></span>**4.2.2 Sound**

It is used to set the sound output mode of the comparison result; the factory default setting is bad (NG).

**Setup steps:**

- 1) Move the cursor to the Sound area, and the following soft keys are displayed in the soft key area of the screen.
- (NG): used to generate a sound when the comparison result is bad
- (GD): used to generate a sound when the comparison result is good
- OFF: used to turn off the output function of the comparison sound
- 2) Press the corresponding soft key or press the ENTER key to complete the corresponding settings.

#### **Product comparison judgment description:**

- NG is a unqualified product, and the judgment condition is that one or more of the comparison results of all the parameters participating in the comparison are unqualified;
- GD is a qualified product, and the judgment condition is that all the comparison parameters are qualified.

### <span id="page-22-1"></span>**4.2.3 Main display area**

The main display area is used to display comparison parameters and comparison results.

#### **Display instructions:**

- Red (HI/LO): indicates that the comparison result is too high or too low;
- White (IN): indicates qualified;
- "----": indicates that the parameter does not enable the comparison function (the comparison independent switch of any parameter can be set on the comparison setting page);

Note: The middle strip area of the main display area and the soft key area is used as the default human-computer interaction information prompt area.

# <span id="page-22-2"></span>**4.2.4 Handle parameter selection**

Since ST33XX series provides four external Handle output ports on the rear panel, the comparison result of the four parameters can be selected in the comparison parameter to control the output of the corresponding four Handle ports.

The default parameters of the four channels are the voltage (U), current (I), power (P), and power factor (PF). The parameters that can be set are shown in Figure 4-5 of the <COMP DISP> page. **Setup steps:**

- 1) Move the cursor in the COMP DISP area (that is, at the initial position of the page), and the screen soft key area is displayed as shown in Figure 4-5.
- 2) Press the first soft key Handle [1/2/3/4] on the left to confirm the current Handle channel that needs to be set. When selecting, observe the main display area. If there is green dot before the comparison parameter, it is the parameter that has been set for the channel;
- 3) Observe the soft key area function prompt, select the parameter that needs to control the output or press ENTER key to select;

Note: U and I in the above parameters have subscripts, indicating the current parameter measurement mode (ie RMS/AC/DC), which indicates that the comparison values of U and I are related to the current measurement mode, and data of other parameters are under the calculation of the effective value. In addition, according to the specific model of the instrument, ST3311 does not have the harmonic analysis function, so there is no voltage total harmonic (Uthd) and current total harmonic (Ithd) listed above.

### <span id="page-23-0"></span>**4.2.5 Compare output description**

The specific Handle output state control is described in the Handle Interface Description section.

### **Qualified and unqualified judgment description:**

- One or more of the comparison results in the parameters participating in the comparison are unqualified, that is, the overall comparison result is unqualified;
- The comparison results in the parameters participating in the comparison are all qualified, that is, the overall comparison result is qualified;

When the comparison switch is ON (determined based on the result of the comparison parameter):

- 1) PASS/FAIL lamp output status
- The comparison result is unqualified, and the red FAIL light is on;
- The comparison result is qualified, and the green PASS light is on;
- 2) Buzzer output status

 The comparison result is unqualified. If the "Sound" is selected as "GD" at this time, it means that when all the comparison results are qualified, it will have the corresponding signal output, and this is the unqualified state (the buzzer will not beep); If "NG" is selected at this time, it means that if there is a failure, there will be a corresponding input, and this is the unqualified state (the buzzer is in long beep);

 The comparison result is qualified. If the "Sound" is selected as "GD" at this time, it means that when all the comparison results are qualified, it will have the corresponding output, and this is the qualified state (the buzzer is in short beep); If "NG" is selected at this time, it means that if there is a failure, there will be a corresponding output, and at this is a qualified state (the buzzer will not beep);

**Note:** If "Sound" selects "OFF", the buzzer has no output response;

When the comparison switch is OFF:

All parameter comparison functions are turned off, the PASS light and FAIL are not lit, the buzzer will not beep, and the Handle port is also in the reset state.

**Note:** When the sound judgment condition is satisfied, the measurement speed will decrease due to waiting for the buzzer sound time.

# <span id="page-24-0"></span>**4.3 <BIN DISP> Interface**

Press <DISP> and select the BIN DISP soft key to enter into the <BIN DISP> page shown as figure 4-6 and 4-7.

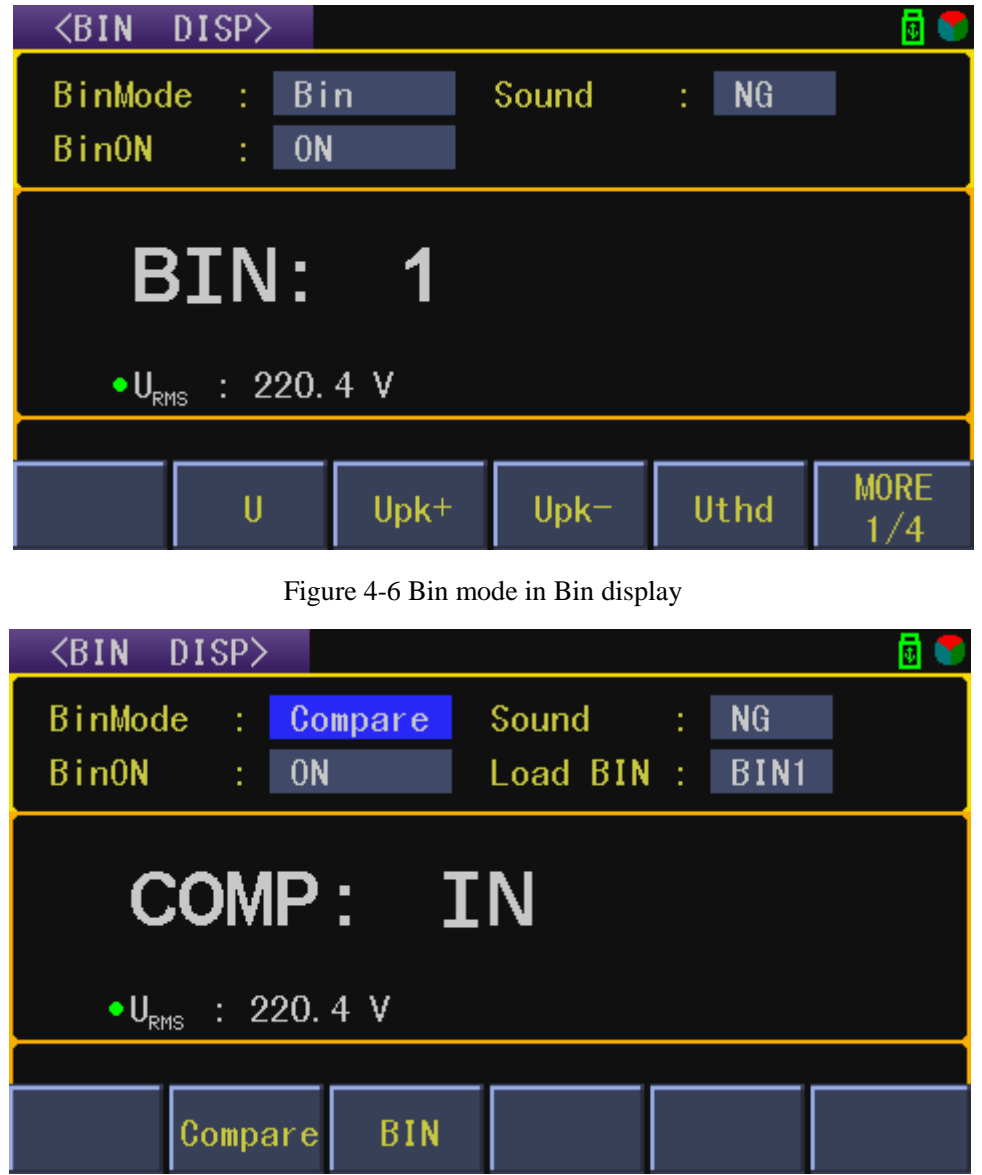

Figure 4-7 Compare mode in Bin display

# <span id="page-24-1"></span>**4.3.1 Bin parameters**

The bin parameters can be set on the current page or on the <BIN SETUP> page (see the bin settings page for details).

The parameters that can be set are shown in Figure 4-5 of the <COMP DISP> page and their

### introduction.

### **Setup steps:**

1) Move the cursor to the BIN DISP area (in the initial position), and the screen soft key area is displayed as shown in Figure 4-6.

2) Observe the soft key area function prompt, select the parameter that needs to control output or press ENTER key to select;

Remarks: The bin function belongs to the refinement function of the comparison function. The comparison item (bin parameters) of the bin comparison is derived from one of the comparison parameters of the comparison page, so there is difference between with and without harmonic, available with or without voltage and current total harmonic distortion.

### <span id="page-25-0"></span>**4.3.2 Bin Mode**

It is used to select the mode of bin sorting. The factory default setting is Bin mode.

### **Setup steps:**

1) Move the cursor to the Bin mode area, and the following soft keys are displayed in the soft key area of the screen.

- **COMPARE:** that is, whether the comparison is qualified under the specified bin;
- **BIN:** Sort the selected parameters, that is, sort out the tested products, a total of 6 bins can be set to participate in the selection;

2) Press the corresponding soft key or press the ENTER key to complete the corresponding settings. **Note:** The bin sorting does not involve Handle output control, only with sound output and LED output.

# <span id="page-25-1"></span>**4.3.3 Sound**

It is used to set the buzzer output bin No. corresponding to the bin result. The factory default setting is NG.

### **Setup steps:**

1) Move the cursor to the Sound area, and the following soft keys are displayed in the soft key area of the screen.

- **NG:** It is used when the bin result is unqualified.
- **GD:** It is used when the bin result is qualified.
- **OFF:** It is used to turn off the bin beep function.

2) Press the corresponding soft key or press the ENTER key to complete the corresponding settings.

### **Product selection decision description:**

- NG is unqualified product and the judgment condition is that the bin parameter comparison is unqualified in Compare mode or does not find a suitable bin in Bin mode;
- GD is qualified product and the judgment condition is that the bin parameter comparison is qualified in Compare mode or finding a suitable bin in Bin mode.

### <span id="page-26-0"></span>**4.3.4 Bin ON**

It is used to control the switch state of the bin sorting function and the factory default setting is ON. **Setup steps:**

1) Move the cursor to the Bin ON area, and the following soft keys are displayed in the soft key area of the screen.

- **OFF:** Used to turn off the bin function
- **ON**: Used to turn on the bin function

<span id="page-26-1"></span>2) Press the corresponding soft key or press the ENTER key to complete the corresponding settings.

### **4.3.5 Load Bin**

It is used to load the specified bin comparison range in Compare mode. The factory default setting is BIN1.

#### **Setup steps:**

1) Move the cursor to the Load BIN area, and the following soft keys are displayed in the soft key area of the screen.

- **Increase** + used to increase the bin number
- **Decrease -**: used to decrease the bin number

<span id="page-26-2"></span>2) Press the corresponding soft key or press the ENTER key to complete the corresponding settings.

### **4.3.6 Main display area**

In the Compare mode, the comparison result (HI/LO/IN/ ----) of the selection parameter in the fixed bin is displayed, correspondingly, "higher/lower/moderate/not compared", and the current measurement result is displayed below. The reason for not comparing is that the upper and lower limits of the corresponding parameter are not set or the Bin ON is not turned on;

In the Bin mode, the bin number (BIN1~6 or OUT) of the bin parameter is displayed. The judge and comparison rule of the bin number is searching from the BIN 1 to BIN 6. When finding a bin, it will not continue to search. It shows that the comparison range of BIN1 to BIN 6 is theoretically included, that is, the range of BIN 1 should be the finest; at the same time, the measurement result of the current BIN parameter is shown below, as shown in the figure:  $U<sub>RMS</sub>$ : 220.2V.

**Note:** The middle strip area of the main display area and the soft key area is used as the default human-computer interaction information prompt area.

### <span id="page-26-3"></span>**4.4 <HARM DISP> Interface**

Press **<DISP>** and select the **HARM DISP** soft key to enter into the <HARM DISP> page. The harmonic display is divided into three display modes, namely, common display, list display and bar graph display, and the factory default setting is list display; the display form can be modified by pressing the SHOW FORM in soft key area on the <HARM DISP> page and then change the corresponding display form, or you can move the cursor to the SHOW FORM area on the <HARM SETUP> page and press the corresponding soft key to modify. The three display forms are shown in Figure 4-8, Figure 4-9 and Figure 4-10:

Harmonic analysis function introduction: Using the phase-locked loop circuit to synchronize with the fundamental frequency, analyze the harmonic distortion of the power frequency signal (50/60Hz) voltage or current, and provide two commonly used harmonic distortion calculation standards, namely IEC and CSA; the maximum number of analyses reaches 50 harmonics; the harmonic display refresh rate is about 2 times/second. For the non-power frequency signal, ST33XX series instruments do not mention the accuracy index. If you want to check the relevant harmonic state, you should first turn off the line filter in the measurement setting page.

Note: Some models such as ST3311 has no harmonic analysis function, so users can ignore this chapter.

#### **HARM ON/OFF**

The factory default is ON, you can choose to switch the harmonic analysis function: ON/OFF;

#### $\bullet$  **SHOW FORM**

The factory default is list display, you can choose normal display, list display or bar display according to the sub-function menu prompt or ENTER key.

#### **HARM ITEM**

The factory default setting is voltage, you can choose voltage, current, voltage and current according to the sub-function menu prompt or ENTER key.

### **DATA MODE**

The factory default setting is percentage mode, you can choose percentage, absolute value according to the sub-function menu prompt or ENTER key.

**Note:** Percentage: the percentage value of the corresponding value  $(0 \sim 100\%)$ 

Absolute value: the real number relative to the percentage

The total harmonic distortion is displayed as a percentage, so the data mode does not apply to the total harmonic data.

#### $\bullet$  RETURN

Only appears in the submenu, press this soft key to return to the previous soft key menu.

## <span id="page-28-0"></span>**4.4.1 HARM Common Display**

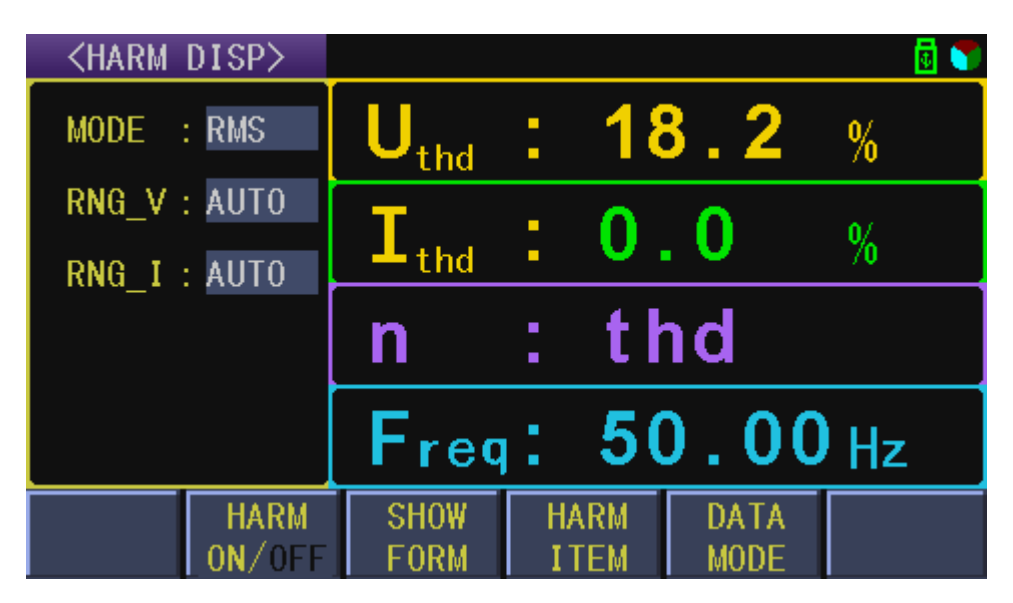

Figure 4-8 Common display for Harmonic display interface

The left area is a simple display of the current test conditions and cannot be modified. If necessary, the modification operation can be completed before entering the page. The other area content definitions are similar to the <MEAS DISP A> page;

In this common display form, there are two cases for the definition of the corresponding four window parameters, as shown in Tables 4-2 and 4-3:

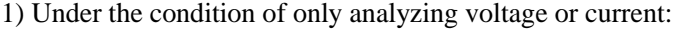

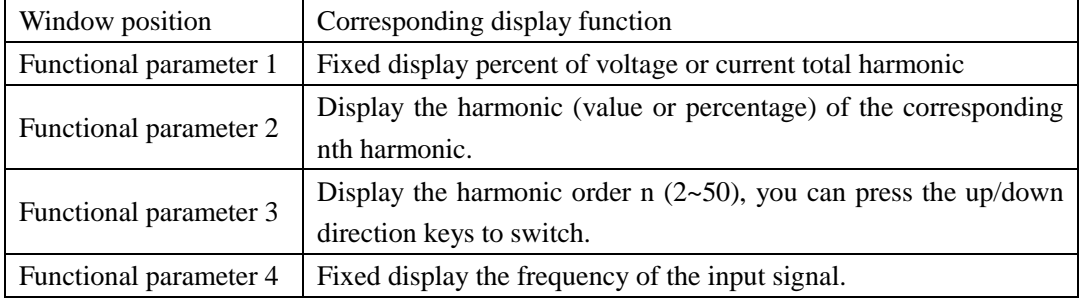

Table 4-2 Only analyzing voltage harmonic or current harmonics

2) Under conditions of simultaneous analysis of voltage and current:

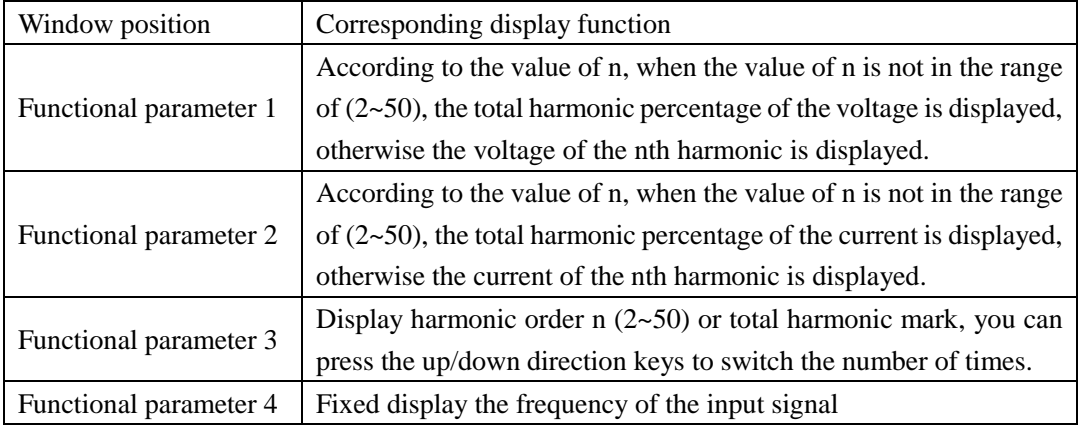

Table 4-3 Simultaneous analysis of voltage and current harmonic

## <span id="page-29-0"></span>**4.4.2 HARM List Display**

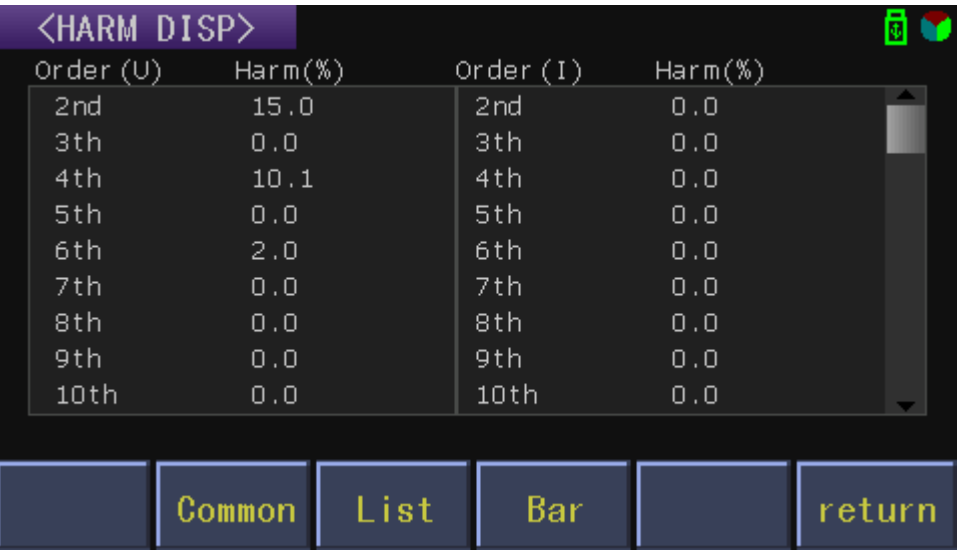

Figure 4-9 List display for Harmonic display interface

 The main display area is divided into two groups. The left side of each group shows the harmonic order, and the right side shows the corresponding result;

 When the harmonic analysis item is set to voltage and current, the harmonic analysis list results are shown in Figure 3-9. The left group shows the results of voltage harmonic analysis, and the right group shows the results of current harmonic analysis. The parameter symbol and unit prompt are displayed in the above of the results to indicate whether the result of the column is voltage or current;

 If the harmonic analysis item is set to voltage or current, the left and right groups display the harmonic analysis result of voltage or current, and the harmonic order rises in order;

**•** Press the up/down direction key to perform the page turning operation. There is a scroll bar on the right side of the result area to turn the page to display the harmonic analysis results of other times.

### <span id="page-30-0"></span>**4.4.3 HARM Bar Display**

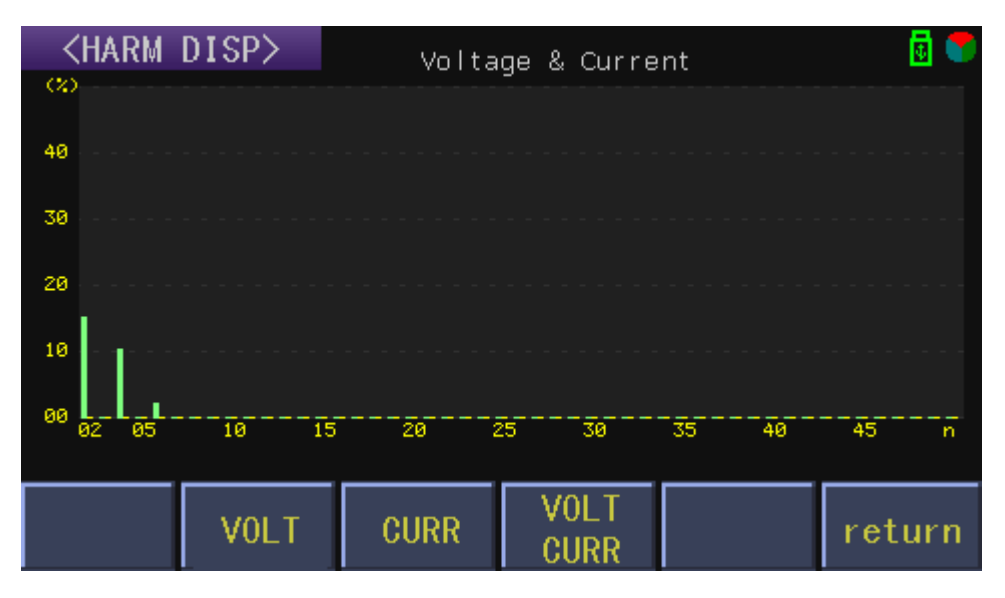

Figure 4-10 Bar graph display for Harmonic display interface

 The above figure shows the results displayed in the bar show form of the harmonic analysis. The abscissa indicates the harmonic order of the 2~50th harmonic;

• The ordinate indicates the percentage corresponding to each harmonic, up to 45%;

If the harmonic analysis item is set to voltage and current, the voltage harmonics are displayed on the left side of the same histogram, and the current harmonics are displayed on the right side. The color is different.

### **Setup steps:**

1) Press the up and down direction keys to adjust the display range of the vertical ordinate;

It is mainly to adjust the maximum display limit and the default display range is  $0\nu$ -50%; you can press the up and down keys to adjust the maximum limit. The adjustable range is:  $0\nu$ -5%,  $0\nu$ -10%, 0~15%, 0~20%, 0~25%, 0~30%, 0~35%, 0~40%, 0~45%, 0~50%;

2) Press the left and right direction keys to adjust the display range of the horizontal coordinate;

It is mainly to adjust the maximum harmonic display times, the default display range is  $2\neg 50$ ; press the left and right keys to adjust the maximum harmonic display times. The adjustable range is:  $2\nu$ -10,  $2 \times 15$ ,  $2 \times 20$ ,  $2 \times 25$ ,  $2 \times 30$ ,  $2 \times 35$ ,  $2 \times 40$ ,  $2 \times 45$ ,  $2 \times 50$ ;

**Note:** After adjusting properly, you can adjust the aspect ratio of the graphic display, which makes the graphic display more full and detailed.

### <span id="page-30-1"></span>**4.5 <WAVE DISP> Interface**

Press **<DISP>** and select the **WAVE DISP** soft key to enter into the <WAVE DISP> page shown as figure 4-11. The waveform display only provides the user with basic source data information. The display details of the waveform cannot be compared with the oscilloscope.

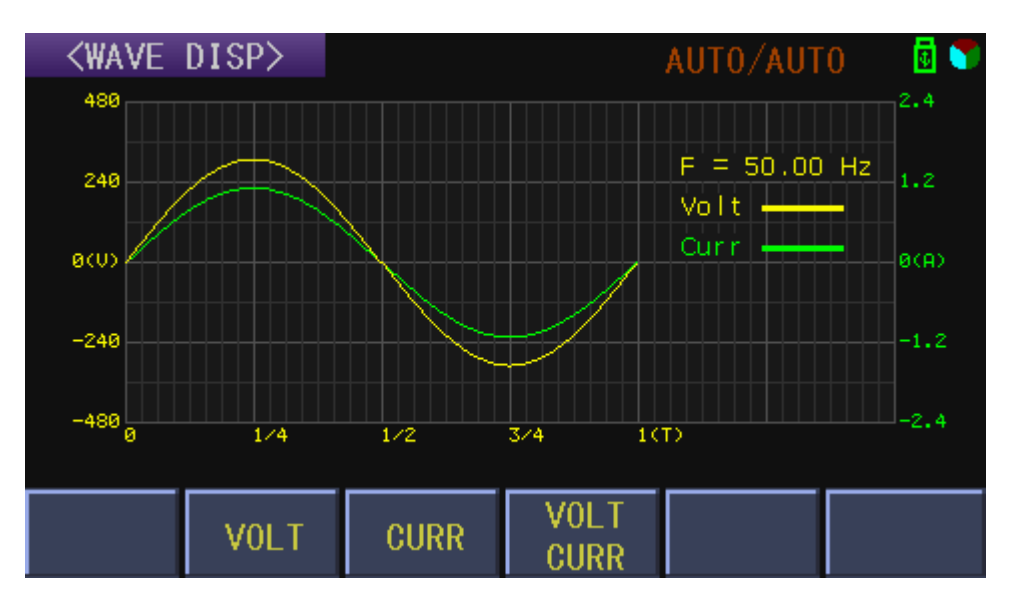

Figure 4-11 Waveform display interface

# <span id="page-31-0"></span>**4.5.1 Waveform display description**

The result of the waveform display is to show the data in one source period.

 Waveform drawing parameters can be selected through the soft key: **VOLT**, **CURR**, **VOLT and CURR**;

 When selecting **VOLT**: the waveform and the label are both yellow, and the frequency corresponds to the frequency of the voltage channel;

When selecting **CURR**: the waveform color changes to green, and the frequency corresponds to the current channel frequency;

When selecting **VOLT and CURR**: the left side is marked yellow, the corresponding yellow waveform indicates the voltage waveform and the corresponding label of the voltage waveform; the right side is marked with green, and the corresponding green waveform indicates the current waveform and the corresponding label of the current waveform; the corresponding parameters of frequency test, refer to the special instructions below;

**Special note:** When the voltage and current waveforms are displayed at the same time, the frequency has an automatic search function; the user can see whether the current frequency belongs to the voltage path or the current path according to color change of the frequency measurement result and compare the color of the waveform.

- If the waveform is truncated, the measurement data is over-range. If the voltage or current range is automatic, the corresponding label will automatically adjust with the range change. Generally, this phenomenon does not occur.
- The result of waveform display is through zero synchronization adjustment, but the original phase difference between voltage and current is not changed; if the input voltage and current are both DC, waveform data is not displayed.

# <span id="page-32-0"></span>**4.5.2 Waveform display with harmonics**

With the harmonic component input, turning on the waveform display, the waveform effect with the harmonic input will be displayed, as shown in Figure 4-12 below.

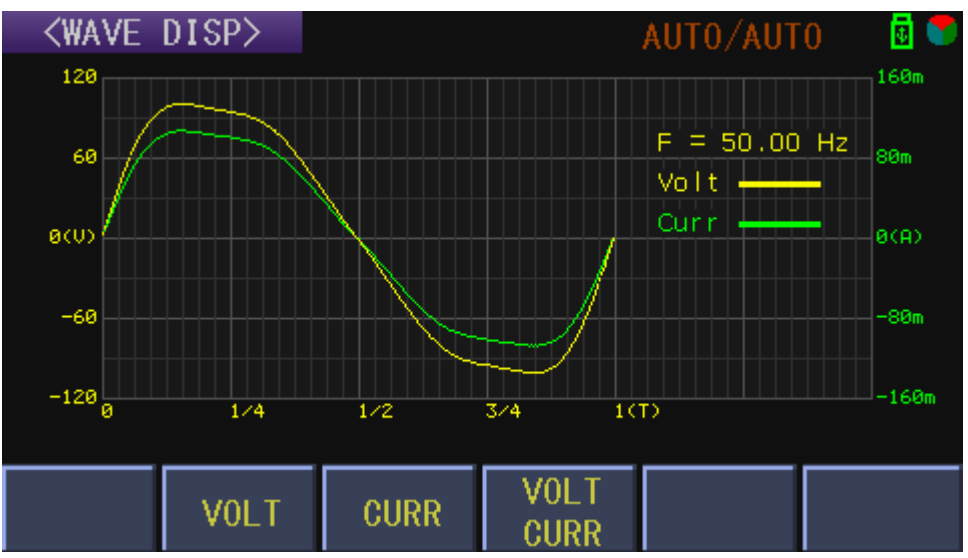

Figure 4-12 Input waveform with harmonic components

# <span id="page-32-1"></span>**4.6 <MEAS SETUP> Interface**

Press the SETUP key and then press MEAS SETUP in the soft key area to enter the <MEAS SETUP> page. As shown in Figure 4-13.

| ۵<br><meas setup=""></meas> |                             |                            |                             |                               |                               |  |
|-----------------------------|-----------------------------|----------------------------|-----------------------------|-------------------------------|-------------------------------|--|
| <b>MODE</b>                 | : RMS                       |                            | RNG V                       | $:$ $AUT0$                    |                               |  |
| TRIG                        | $:$ INT                     |                            | RNG I                       | $:$ AUTO                      |                               |  |
| <b>DELAY</b>                | : Oms                       |                            | <b>AVG</b><br>: 1           |                               |                               |  |
| <b>SYNC</b>                 | $:$ AUTO                    |                            | : CONT<br>ECMode            |                               |                               |  |
| LineFilt : 5kHz             |                             |                            | : 9999:59:59<br>E Time      |                               |                               |  |
|                             |                             |                            |                             |                               |                               |  |
| <b>MEAS</b><br><b>SETUP</b> | <b>COMP</b><br><b>SETUP</b> | <b>BIN</b><br><b>SETUP</b> | <b>HARM</b><br><b>SETUP</b> | <b>HANDLE</b><br><b>SETUP</b> | <b>SYSTEM</b><br><b>SETUP</b> |  |

Figure 4-13 The measurement setup interface

This page is mainly to provide the necessary test conditions for normal measurement. The specific parameters that can be set are as follows.

# <span id="page-33-0"></span>**4.6.1MODE**

<span id="page-33-1"></span>Setup steps: See the test mode settings under the <Measurement Display A> page.

# **4.6.2TRIG**

ST33XX series has the following four trigger modes: internal trigger (INT), manual trigger (MAN), external trigger (EXT) and bus trigger (BUS). The factory default setting is internal trigger (INT). **Setup steps:**

- 1) Move the cursor to the **TRIG** area, and the following soft keys are displayed in the soft key area of the screen.
- **INT**: make continuous measurement of the DUT and output of the results;
- **MAN**: press the TRIGGER button in the panel, the meter will make a measurement and display the result, otherwise it is in the waiting state;
- **EXT**: after receiving the "start" signal (usually the falling edge, which cannot be modified) from the outside through the HANDLER port on the rear panel, perform a measurement and output the measurement result, and then enter the waiting state again;
- **BUS**: used to set the trigger test by bus instruction;
- <span id="page-33-2"></span>2) Press the corresponding soft key or press ENTER to complete the corresponding settings.

# **4.6.3 DELAY**

It is used to set the delay time between receiving the trigger signal and executing the test. The factory default setting is 0ms.

### **Setup steps of method 1:**

1) Move the cursor to the **DELAY** area, and the following soft keys are displayed in the soft key area of the screen.

- **INCR++**: increase the setting data with larger interval;
- **INCR+**: increase the setting data with smaller interval;
- **DECR**-: decrease the setting data with larger interval;
- **DECR**--: decrease the setting data with smaller interval;

2) Press the corresponding soft key to complete the increase or decrease setting.

### **Setup steps of method 2:**

1) Move the cursor to the **DELAY** area, the screen soft key area displays the same as above, directly input the number to be set on the numeric keypad, and the following soft keys are displayed in the soft key area of the screen.

- **e ms**: Enter the entered number in ms units as the final value input;
- **• s** : Enter the entered number in s as the final value;
- 2) Press the corresponding soft key or ENTER key to complete the corresponding settings.

**Remarks:** The data range is 0ms~60.00s and the resolution is 1ms.

# <span id="page-34-0"></span>**4.6.4 SYNC**

It is used to set the synchronization source of AD sampling. The factory default setting is AUTO. **Setup steps:**

1) Move the cursor to the **SYNC** area, and the following soft keys are displayed in the soft key area of the screen.

- **AUTO**: used to set the AD sampling synchronization as automatic selection;
- **VOLT**: used to set the AD sampling synchronous to lock on the voltage channel;
- **CURR**: used to set the AD sampling synchronous to lock on the current channel;
- **POWER**: used to set the AD sampling synchronization to lock on the instrument fundamental frequency power supply;

2) Press the corresponding soft key or press the ENTER key to complete the corresponding settings. Considering the actual use, ST33XX series instruments divide the test synchronization into signal source synchronization and line power synchronization and adopt the flexible semi-automatic control mode.

### **Suggestions and instructions for use:**

a) For regular signals, it is recommended to keep the initial setting and set the SYNC to AUTO, the system will select the appropriate signal to complete the synchronization. If the test input signal is pure DC or the frequency is too low (less than 40Hz), in order to speed up the measurement, the system will temporarily switch the synchronization source to the line power frequency (50/60Hz), which is beneficial to test the DC signal. If the input terminal suddenly inputs a valid AC signal, the system will synchronize back to the signal source for synchronization;

b) If the input source is independent of the line power and is a valid AC source (45Hz~400Hz), it is recommended to set the SYNC to "Source" synchronization, otherwise, the test result may cause errors due to out of sync.

c) If the input source is used in parallel with the line power (instrument AC power supply), in order to speed up the test stability, it is recommended to set the SYNC to "line power" synchronization (50/60Hz), so that the unlock of the phase-locked loop due to the loss of the signal will not occur when replacing the measured load, thus making the phase-locked loop inside the instrument in a stable working state at all times;

d) For special system tests, the voltage or current signal may be distorted and the signal test is abnormal. Here, the synchronous channel lock setting is provided. For example, when some motor is tested, the voltage signal will be deformed, and the current signal is relatively consistent with the standard sine wave. The SYNC can be locked on the current channel; if the related equipment such as the inverter is tested, the current will be deformed, and the voltage signal is relatively in accordance with the standard, and the synchronization signal can be locked in the voltage channel.

### <span id="page-34-1"></span>**4.6.5 LineFilt**

It is used to set the filtering function for signal processing, the factory default setting is 5 kHz, that is, the filter switch is turned on.

#### **Setup steps:**

1) Move the cursor to the LineFilt area, and the following soft keys are displayed in the soft key

area of the screen.

- **5kHz**: Turn on the 5kHz line filter switch:
- **OFF**: Turn off the line filter switch;

2) Press the corresponding soft key or press the ENTER key to complete the corresponding settings. Note: If there is a need to see the harmonic state of the non-power frequency signal input, this filter needs to be turned off, otherwise the harmonic signal may be attenuated severely.

# <span id="page-35-0"></span>**4.6.6 Range**

<span id="page-35-1"></span>See the test range in the <Measurement Display> page for details.

# **4.6.7 AVG**

It is used to set the average number of times required for sampling, that is, the average value is counted as one display after N times of sampling. The factory default setting is 1.

### **Setup steps of method 1:**

1) Move the cursor to the **AVG** area, and the following soft keys are displayed in the soft key area of the screen.

- **INCR** +: increase the average number of times;
- **DECR** -: reduce the average number of times;

2) Press the corresponding soft key to complete the increase or decrease setting

### **Setup steps of method 2:**

1) Move the cursor to the **AVG** area, the screen soft key area displays the same as above, directly input the number to be set on the numeric keypad, and the following soft keys are displayed in the soft key area of the screen.

**x1**: Enter the entered number as the final value;

2) Press the corresponding soft key or ENTER key to complete the corresponding settings. **Remarks:** Data range is 1~32.

# <span id="page-35-2"></span>**4.6.8 ECMode**

It is used to set the control mode for energy integral, the factory default setting is CONT (continuous control).

### **Setup steps:**

1) Move the cursor to the **ECMode** area, and the following soft keys are displayed in the soft key area of the screen.

- **Manual (MAN):** Set the energy integral model to manual control;
- **Continuous (CONTU)**: Set the energy integral model to continuous control;

2) Press the corresponding soft key or ENTER key to complete the corresponding settings.

### **Function Description:**

 Manual control means that the energy integral function is activated by manually pressing the RUN button, and the integral clock (positive timing) is displayed at the dialog box position
until the STOP button is pressed manually;

 Continuous control means that the energy integral function is activated after the RUN button is pressed manually, and the integral clock (countdown) is displayed at the dialog box position, and the stop integral function is stopped when the set integral time is reached or the STOP button is pressed;

# **4.6.9 E\_Time**

It is used to set the countdown time in the energy continuous integral control mode. The factory default setting is the maximum time, which is 9999 hours, 59 minutes and 59 seconds.

#### **Setup steps:**

See the procedure for the date and time setting on the <SYSTEM SETUP> page.

### **4.7 <COMP SETUP> Interface**

Press the SETUP key and then press **COMP SETUP** in the soft key area to enter the <COMP SETUP> page.

This page mainly provides comparison conditions for the comparison function of the <COMP DISP > page. The specific parameters that can be set are as follows, as shown in Figure 4-14.

|                 | <comp setup=""></comp> |              |     |                  |           |               | ₫             |
|-----------------|------------------------|--------------|-----|------------------|-----------|---------------|---------------|
| Handle1         | U                      |              |     | Handle2<br>-9    |           |               |               |
| Hand le3        | P                      |              |     | Handle4          | <b>PF</b> |               |               |
| Para            | Low                    | High         | ON. | Para             | Low       | High          | ON            |
| $U_{RMS}$ :     | 0                      | 600.0        | ✓   | $I_{RMS}$ :      | 0         | 0             | ✓             |
| Upk+:           | $-999.9$               | 999.9        | ✓   | $Ipk+$ :         | 0         | 0             | ✓             |
| $Upk-$ :        | $-999.9$               | 999.9        | ✓   | $Ipk-$ :         | 0         | 0             |               |
| Uthd:           | О%                     | 99.99%       | ✓   | Ithd:            | О%        | 0%            |               |
| P<br>÷          | 0                      | 0            | ✓   | <b>PF</b><br>- 1 | 0         | 0             | ✓             |
| VA<br>÷         | 0                      | 0            | ✓   | Free:            | 0         | 0             | ✓             |
| <b>VAR</b><br>t | 0                      | 0            |     | CF i<br>- 1      | 0         | 0             |               |
|                 |                        |              |     |                  |           |               |               |
| <b>MEAS</b>     | <b>COMP</b>            | <b>BIN</b>   |     | <b>HARM</b>      |           | <b>HANDLE</b> | <b>SYSTEM</b> |
| SETUP           | <b>SETUP</b>           | <b>SETUP</b> |     | <b>SETUP</b>     |           | <b>SETUP</b>  | <b>SETUP</b>  |

Figure 4-14 The compare setup interface

# **4.7.1 Handle Parameters Setup**

It is used to set the corresponding control parameters of the four Handle output ports. The default parameters of the four channels are the voltage (U), current (I), power (P), and power factor (PF). ST3311 series only provide four Handle output control ports and the control parameters of the four ports can be arbitrarily selected between the parameters displayed in the soft key area. For the parameters that can be set, see Figure 4-5 in the <COMP DISP> page and its introduction;

After setting, you need to set the external output mode of the corresponding output port on the <HANDLE SETUP> page, and then enter the <COMP DISP> page. When the comparison switch is turned on, the comparison result of the corresponding parameters will directly control the corresponding signal output of the Handle port.

#### **Setup steps:**

- 1) Move the cursor to the Handle [1~4] area respectively;
- 2) According to the soft key prompt or press ENTER to select the setting.

The instrument with no harmonic analysis function has only 12 parameters, no Uthd and Ithd; For instruments with harmonic analysis, the precondition for selecting (Uthd or Ithd) is that the harmonic analysis switch is turned on (see the Harmonic Switch section of the <HARM SETUP> page for the open mode); otherwise the comparison switch for these two parameters cannot be turned on.

# **4.7.2 Compare Limit Setup**

It is used to set the upper and lower limits of the comparison function. The factory default setting is  $\Omega$ .

#### **Setup steps:**

1) Move the cursor to the **LOW** and **HIGH** areas on the right side of the corresponding parameter, and the following soft keys are displayed in the soft key area of the screen.

- **CLEAR**: Clear the original data at the current cursor position;
- **LINE CLEAR**: Clear the upper and lower limit data of the corresponding parameter at the current cursor position;

2) You can press the relevant soft key to operate or directly input the data you want to set using the numeric keypad.

3) After the number is input, the cursor area changes to the red input state, and the soft key area displays the order of magnitude and unit corresponding to the relevant parameter;

4) Press the corresponding soft key or press the ENTER key to complete the setting;

**Note:** Considering that the set value has a usable value, there are some basic setup requirements when setting the upper and lower limits:

- The lower limit must be smaller than the upper limit;
- The maximum settable value of different parameters is limited by the instrument. When the input value is out of range, it will be automatically set to the limit value.

### **4.7.3 Independent comparison switch**

ST33XX series instruments can be set up for each comparison parameter. The factory default setting only turns on the comparison switch of 4 parameters, namely U, I, P, PF.

#### **Setup steps:**

1) Move the cursor to the corresponding "**ON**" area on the right side of the parameter. The following soft keys are displayed in the soft key area of the screen.

- **OFF**: it is used to turn off the comparison switch of the corresponding parameter;
- **ON**: it is used to turn on the comparison switch of the corresponding parameter;

2) Press the corresponding soft key or press the ENTER key to complete the setting.

#### **Switch status description:**

The color of the open function " $\checkmark$ " for the corresponding parameter indicates the open state of the switch, gray indicates "OFF", means that the parameter does not participate the comparison; Green means "ON".

# **4.8 <BIN SETUP> Interface**

Press the SETUP key and then press **BIN SETUP** in the soft key area to enter the <BIN SETUP> page.

This page is mainly for the corresponding limit setting of the instrument sorting function. The corresponding upper and lower limits can be entered directly in absolute mode, or the corresponding nominal and percentage offsets can be set in percentage mode.

| KBIN           | SETUP>       |              |              |               | ₫             |  |
|----------------|--------------|--------------|--------------|---------------|---------------|--|
| Para<br>4      | U            | Mode<br>÷    | <b>ABS</b>   |               |               |  |
| Bin            |              | Low[V]       |              | High[V]       |               |  |
|                |              | 219.5        |              | 220.5         |               |  |
| $\overline{2}$ |              | 219.0        |              | 221.0         |               |  |
| 3              |              | 218.0        | 222.0        |               |               |  |
| $\overline{4}$ |              | 215.0        |              | 225.0         |               |  |
| 5              |              |              |              |               |               |  |
| $6\phantom{1}$ |              |              |              | ____          |               |  |
|                |              |              |              |               |               |  |
| <b>MEAS</b>    | <b>COMP</b>  | <b>BIN</b>   | <b>HARM</b>  | <b>HANDLE</b> | <b>SYSTEM</b> |  |
| <b>SETUP</b>   | <b>SETUP</b> | <b>SETUP</b> | <b>SETUP</b> | <b>SETUP</b>  | <b>SETUP</b>  |  |

Figure 4-15 BIN setup interface - absolute value mode

| KBIN           | SETUP>   |            |       |                | ₫     |
|----------------|----------|------------|-------|----------------|-------|
| Para :         | U        | Mode:      | %     | $\text{Nom}$ : | 220.0 |
| Bin            |          | $Low [\%]$ |       | $High[\%]$     |       |
|                |          | $-1.000$   |       | 1.000          |       |
| $\overline{2}$ |          | $-2.000$   |       | 2.000          |       |
| 3              |          | $-3.000$   | 3.000 |                |       |
| 4              | $-4.000$ |            |       | 4.000          |       |
| 5              | $-5.000$ |            |       | 5.000          |       |
| 6              |          |            |       |                |       |
|                |          |            |       |                |       |
|                | %        | ABS        |       |                |       |

Figure 4-16 BIN setup interface - percentage mode

# **4.8.1BIN parameter selection**

It is used to select the BIN parameter in BIN page. The factory default setting is voltage (U). To set the parameter that needs to be sorted. For the parameter that can be set, see Figure 4-5 of the <COMP DISP> page and its introduction.

#### **Setup steps:**

1) Move the cursor to the **Para** area, and the screen soft key area displays the parameters that can be set;

2) Press the corresponding soft key area or press the ENTER key to complete the modification.

### **4.8.2 Data Mode**

It is used to indicate the data mode for limit setting data. The factory default setting is the absolute value mode.

#### **Setup steps:**

1) Move the cursor to the **Mode** area and the following soft keys are displayed in the soft key area of the screen.

- **Percentage (%):** used to set the upper and lower limits to display as a percentage error mode:
- **Absolute value (ABS):** used to set the upper and lower limits to display the absolute value error mode.

2) Press the corresponding soft key or press the ENTER key to complete the setting.

**Note:** in the percentage mode, the nominal value of the corresponding parameter should be available.

### **4.8.3 Nom**

The nominal value used to provide the offset for the file selection data mode in percent mode. The factory default setting is 0.

#### **Setup steps:**

1) Move the cursor to the **Nom** area and the following soft keys are displayed in the soft key area of the screen.

**CLEAR**: Clear the original data at the current cursor position;

2) You can press the relevant soft key to operate or directly enter the data you want to set using the numeric keypad.

3) After the number key is input, the cursor area changes to the red input state, and the soft key area displays the order of magnitude and unit corresponding to the relevant parameter;

4) Press the corresponding soft key or press the ENTER key to complete the setting;

### **4.8.4 BIN Limit Settings**

It is used to provide upper and lower limits for the comparison function. The factory default setting is 0. According to different modes, the upper and lower limits are divided into percentage values (- 100~100) and absolute values.

#### **Setup steps:**

1) Move the cursor to the **High** and **Low** limit areas on the right side of the corresponding bin number, and the following soft keys are displayed in the soft key area of the screen.

- **CLEAR**: clear the original data at the current cursor position;
- **LINE CLEAR**: clear the upper and lower limit data of the corresponding parameter of the current cursor position;

2) You can press the relevant soft key to operate or directly enter the data you want to set using the numeric keypad.

3) After the number key is input, the cursor area changes to the red input state, and the soft key area displays the order of magnitude and unit corresponding to the relevant parameter;

4) Press the corresponding soft key or press the ENTER key to complete the setting;

**Note:** The rule of sorting comparison: compare the test result of the selected parameter with the upper and lower limits of BIN1~BIN6, once the appropriate value range is found, the current BIN number is sorted and the result is sorted; The low and high limit are the same and the value is the initial value (0 or empty), and the sorting is also finished, indicating that the following comparison from the current number will have no meaning; here, the range setting of BIN1~BIN6 is included, and the control range of BIN1 is stricter. Users need to pay attention to this comparison rule when setting the limits of each file.

### **4.9 <HARM SETUP> Interface**

Press the SETUP key and then press **HARM SETUP** in the soft key area to enter the <HARM SETUP> page.

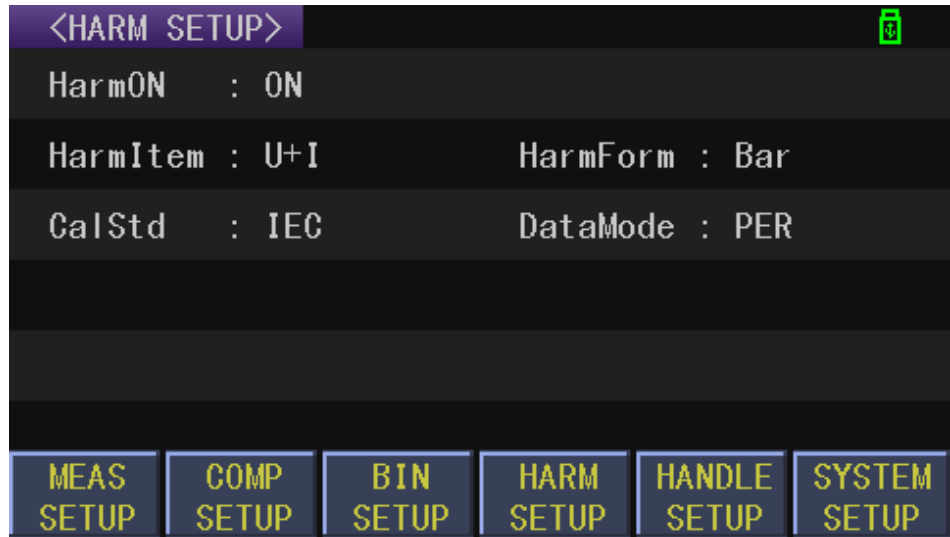

Figure 4-17 Harmonic setup interface

### **4.9.1 HarmON**

It is used to set the status switch for setting harmonic analysis, the factory default setting is ON. **Setup steps:**

1) Move the cursor to the **HarmON** area, and the following soft keys are displayed in the soft key

area of the screen.

- OFF: turn off the switch for harmonic analysis
- ON: turn on the switch for harmonic analysis

2) Press the corresponding soft key or press the ENTER key to complete the setting;

# **4.9.2 HarmItem**

It is used to set the object for harmonic analysis. The factory default setting is voltage (U).

#### **Setup steps:**

1) Move the cursor to the **HarmItem** area, and the following soft keys are displayed in the soft key area of the screen.

- **U**: Set harmonic analysis display only for voltage test
- **I**: Set harmonic analysis display only for current test
- **U+I**: set harmonic analysis display for both voltage and current test

2) Press the corresponding soft key or press the ENTER key to complete the setting;

# **4.9.3 HarmForm**

It is used to set the display form of the harmonic analysis result display. The factory default setting is List.

#### **Setup steps:**

1) Move the cursor to the **HarmForm** area, and the following soft keys are displayed in the soft key area of the screen.

- **Normal**: Set the harmonic analysis result to display in normal display
- **List**: Set the harmonic analysis results to display in a list display
- **Bar**: Set the harmonic analysis results to display as a bar display

2) Press the corresponding soft key or press the ENTER key to complete the setting;

# **4.9.4 CalStd**

It is used to provide different standards for total harmonic calculation and the factory default setting is IEC.

**Setup steps:**

1) Move the cursor to the **CalStd** area, and the following soft keys are displayed in the soft key area of the screen.

- **IEC**: International Electrotechnical Commission Standard
- **CSA**: Canadian Standards Association Standard
- 2) Press the corresponding soft key or press the ENTER key to complete the setting;

**Note:** Detailed calculation methods and calculation formulas are described in the section on calculation formulas of the basic principles.

# **4.9.5 DataMode**

It is used to set the harmonic analysis data display mode of each result. The factory default setting is percentage (PER).

#### **Setup steps:**

1) Move the cursor to the **DataMode** area, and the following soft keys are displayed in the soft key area of the screen.

- **PER**: Display harmonic analysis results in percentage format
- **ABS**: Display harmonic analysis results in absolute value format

2) Press the corresponding soft key or press the ENTER key to complete the setting;

**Note:** Data displays involving total harmonics are displayed in percentage format.

# **4.10 <Handle SETUP> Interface**

Press the SETUP button and then press the **HANDLE SETUP** button in the soft key area to enter the <HANDLE SETUP> page. As shown in Figure 4-18:

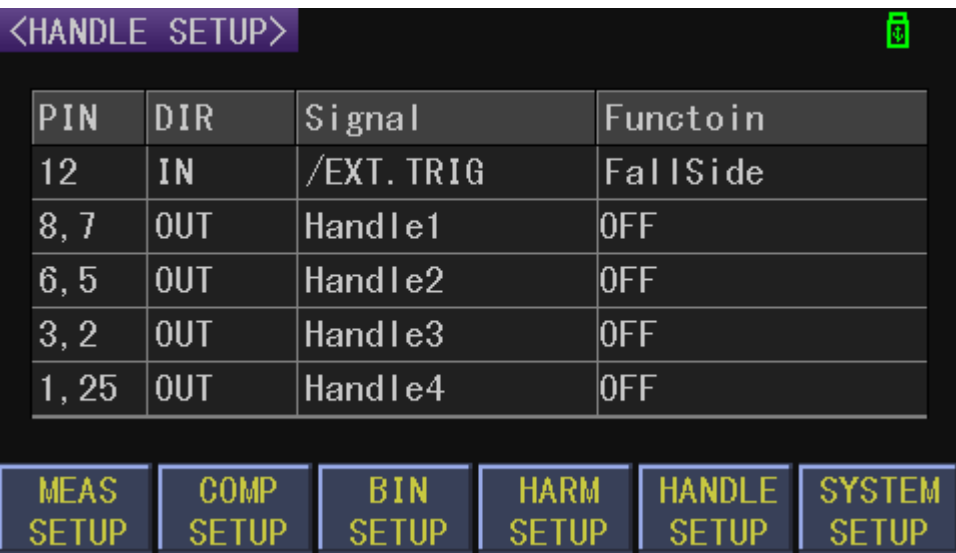

Figure 4-18 Handle Setup

See the HANDLE Settings section of the Handle Interface Description for details.

# **Chapter 5 System Setup and File Manage**

# **5.1 System Setup**

Press the SETUP button and then press the **SYSTEM SETUP** button in the soft key area to enter the <SYSTEM SETUP> page. As shown in Figure 5-1:

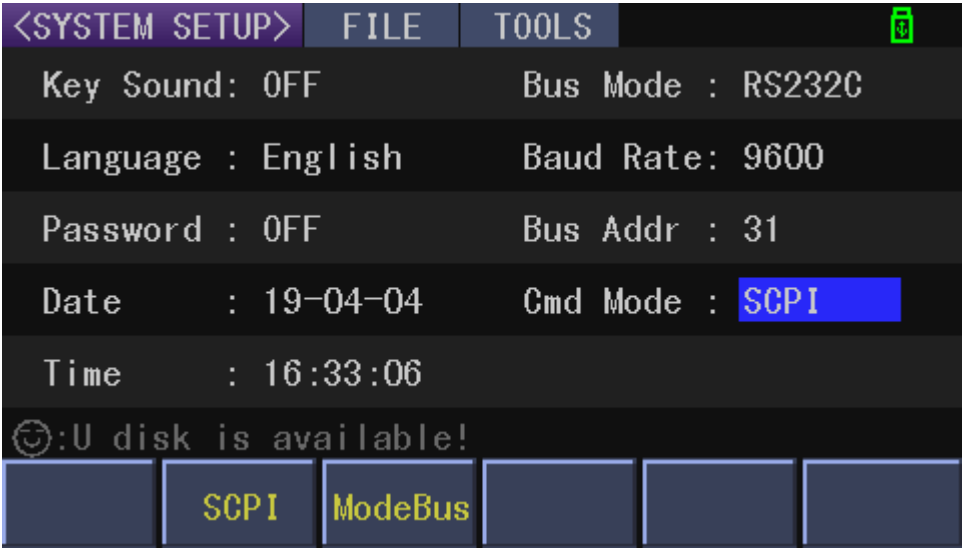

#### Figure 5-1 System Setup

On this page, the following functions can be set: Key sound, Language, Password, Bus Mode, Baud Rate, RS485 Bus Addr, Date and Time.

# **5.1.1 Key Sound**

This function is used to control the opening and closing of button tones. The factory default setting is ON.

#### **Steps for setting the key sound**

Touch **Key Sound**, the following soft keys will be displayed:

- **ON**
- Touch this key to turn on the key sound.

```
OFF
```
Touch this key to turn off the key sound.

Press the corresponding soft key or press ENTER to complete the corresponding setting.

# **5.1.2 Language**

The function is used to set the language.

#### **Steps for setting the language**

Touch **Language**, the following soft keys will be displayed:

#### **English**

Touch this soft key to set the language as English.

#### **Chinese**

Touch this soft key to set the language as Chinese.

Press the corresponding soft key or press ENTER to complete the corresponding setting.

# **5.1.3 Password**

The function is used to control the password protection mode of the instrument.

#### **Steps for setting the password**

Touch **Password**, the following soft keys will be displayed:

#### **OFF**

Touch this key to turn off the password protection function.

#### **1** ON

Touch this key to enable the password function, that is, the power-on password.

#### **MODIFY**

Touch this key to modify the password.

Press the corresponding soft key to complete the corresponding setting, or press ENTER to quickly switch the ON or OFF status.

**NOTE:** The default password is instrument model (33XX). The factory default setting is OFF.

# **5.1.4 Bus Mode**

Touch this zone to select the communication interface.

#### **Steps for setting the bus mode**

- 1) Touch **Bus Mode**, the following soft keys will be displayed:
- **RS232C/485:** one of the two choices, there is no need to install the soft key driver;
- **USBTMC**: there is need to install the soft key driver;
- **USBCDC**: USBVCOM virtual serial port, there is need to install the soft key driver;

Press the corresponding soft key or ENTER key to complete the corresponding settings.

NOTE: USBTMC shares a USB interface with USBCDC, which is the USB device port on the rear panel.

# **5.1.5 Baud Rate**

Touch this key, the following six baud rates is selectable:

- 9600
- $19200$
- $-28800$
- $-38400$
- 96000
- 115200

# **5.1.6 RS485 Addr**

It is used to set the bus address used in the optional 485 communication interface and ModeBus command analysis mode. The setting range is from 1 to 31.

#### **Operation Procedures 1:**

Touch **Bus Addr**, the following items will be displayed in the soft key zone.

**↑↑**(**+ +**)

Touch this key, the instrument increases the number of bus address at large intervals.

**↑**(**+**)

Touch this key, the instrument increases the number of bus address at small intervals.

**↓**(**-**)

Touch this key, the instrument decreases the number of bus address at small intervals.

**↓↓**(**- -**)

Touch this key, this instrument decreases the number of bus address at large intervals.

Press the corresponding soft key to complete the increase or decrease setting.

#### **Operation Procedures 2:**

- 1) Move the cursor to the **Bus Addr** area, the screen soft key area displays the same as above, directly enter the address size to be set on the numeric keypad, and the following soft keys are displayed in the soft key area of the screen.
- **x1**: 1 times the order of magnitude, namely, to multiply the number to be entered by 1 as the final value input.

2) Press the corresponding soft key or ENTER key to complete the corresponding settings.

# **5.1.7 Setting Time and Date**

It is used to set the correct time for the local time zone.

For example, on the morning of August 15, 2017, 9:13:25, the display format is: 17-08-15 09:13:25.

#### **Operation Procedures 1:**

Touch the time zone to be modified, the following items will be displayed.

**↑↑**(**+ +**)

Touch this key, the time will increase rapidly at large intervals.

**↑**(**+**)

Touch this key, the time will increase at small intervals.

**↓**(**-**)

Touch this key, the instrument will decrease at small intervals.

**↓↓**(**- -**)

Touch this key, the instrument will decrease at large intervals.

#### **Operation Procedures 2:**

- 1) Move the cursor to the time setting area, the screen soft key area displays the same as above, directly input the number of the number to be set on the numeric keypad, and the following soft keys are displayed in the soft key area of the screen.
	- **x1:** 1 times the order of magnitude, namely, to multiply the number to be entered by 1 as the final value input.

2) Press the corresponding soft key or ENTER key to complete the corresponding settings. (**Note:** Year setting range: 2011~2099, input 11~99)

# **5.1.8 Command mode setting**

The command mode is used to select the command resolution protocol selection in RS232 bus mode. **Setup steps:**

- 1) Move the cursor to the Cmd Mode area. The following soft keys are displayed in the soft key area of the screen.
	- **SCPI:** this protocol is selected by default;
	- **ModeBus:** used by processors with special requirements such as PLC;

2) Press the corresponding soft key or ENTER key to complete the corresponding settings. (**Note:** ModeBus command analysis mode is only selected for RS232 communication mode)

# **5.2 <File Manage>**

ST33XX series instruments can store user-set parameters in the form of files in the non-volatile memory inside the instrument. The next time you want to use the same settings, the user does not need to reset these parameters, just load the corresponding file, you can get the last set parameters.

# **5.2.1 File Management Function Interface**

After pressing the SETUP key, press **SYSTEM SETUP** button in the soft key area, or press the SETUP key continuously to enter the <SYSTEM SETUP> page, as shown in Figure 5-1. Press the arrow keys on this page to move the cursor to get the file management entry, as shown in Figure 5-  $2<sup>2</sup>$ 

| <b><system setup=""></system></b> FILE | TOOLS<br>団       |
|----------------------------------------|------------------|
| Key Sound: OFF                         | Bus Mode: RS232C |
| Language : English                     | Baud Rate: 9600  |
| Password : OFF                         | Bus Addr : 31    |
| Date : $19-04-04$                      | Cmd Mode : SCPI  |
| Time : 16:33:06                        |                  |
| $\odot$ :U disk is available!          |                  |
| SCPI   ModeBus                         |                  |

Figure 5-2 System file management

The file management entry can be selected to enter the internal file, the external file management page, or enter the management settings of the data save. If the U disk is not detected when the external file is selected, the external file cannot be accessed.

### **5.2.2 Introduction to Save/Recall**

By the function of save/recall, user can save measurement results and configuration information to the internal Flash or external U disk; meanwhile user can recall data from the internal Flash or external U disk. Test results and screenshots can only be saved on an external USB stick.

#### **Symbol Description:**

**E**: is the abbreviation of External, which represents external memory, namely: U disk.

**I**: is short for Internal, which stands for internal memory, which is the internal Flash of the instrument.

U disk instructions: This instrument is suitable for FAT32 file system, and the allocated unit size is not more than 4096 bytes (U disk formatted settings).

Table 5-1 Methods and Applications of Save Save method Recall Application Type File format Configuration save (internal Flash) \*.STA Yes Save the current configuration to internal Flash. Configuration save (external U disk) \*.STA Yes Save the current configuration to a U disk. Data save (external U disk) \*.CSV No Save measurement results to a U disk. Screen save (external U disk) \*.BMP  $\vert$  No  $\vert$  Save the screen information to a U disk.

The table below shows the applicable save methods and applications:

# **5.2.3 Structure of File Folder/File in a U Disk**

The internal file management page only provides the root directory operation of the internal storage, that is, the internal file management does not provide folder management; and ST33XX series instrument automatically generates three dedicated folders (namely CSV folder, STA Folder, PIC folder) in the external file (U disk file) management page; STA folder is used to store the parameter setting file (internal files are copied to the external default under this folder), PIC folder is used to store user screenshot files, and CSV folder is used to store test results data.

Under the internal file page, the save file is saved in the root directory of the internal file;

Under the external file page, the saved file location is related to the file path of the previous operation. It can be the root directory of the external file or the currently entered folder. When saving the information to the USB flash drive, it is recommended that the user use the pre-established folder in the memory and root directory of the USB flash drive, as shown in Table 5-2.

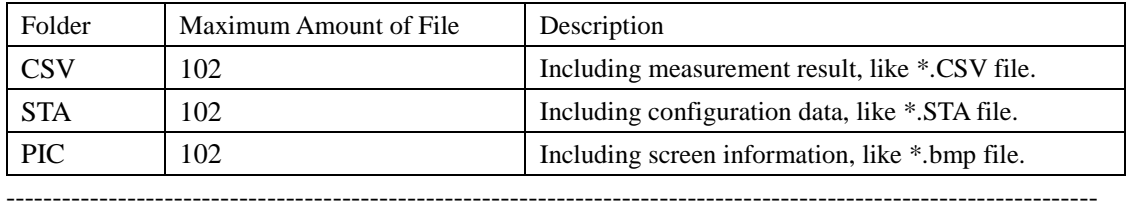

Table 5-2 Folders in the USB flash drive

**NOTE:** CSV, STA and PIC folders are automatically generated when a U disk is connected.

---------------------------------------------------------------------------------------------------------------------

Structure of Folder/File in a U disk is shown in figure 5-3.

E:(U disk)

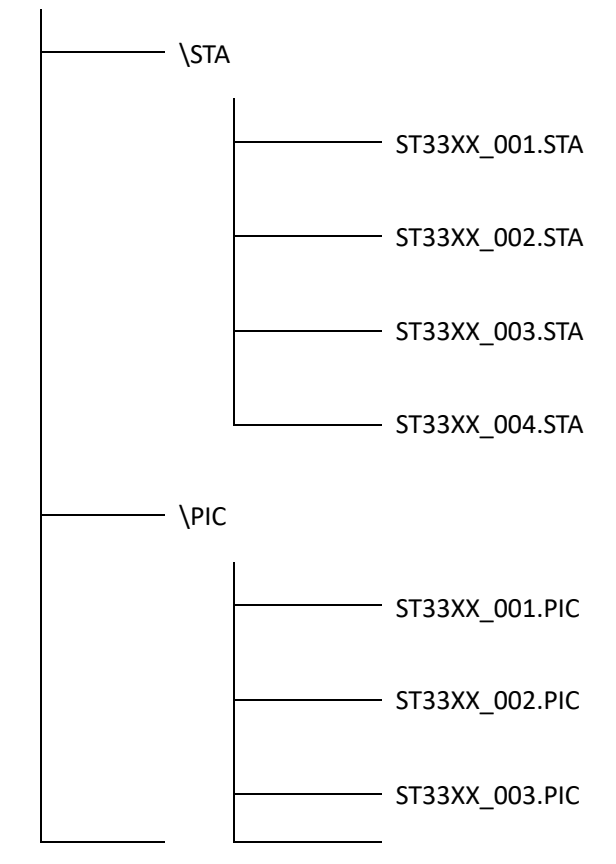

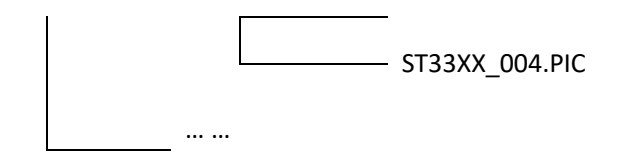

Figure 5-3 file structure in a U disk

When using a U disk on ST33XX, you should pay special attention to the following points:

1. Use a U disk with the USB2.0 interface.

2. This instrument is suitable for FAT32 file system, and the allocated unit size is no more than 4096 bytes (U disk formatted settings).

3. Before connecting the USB flash drive to the ST33XX series, you are advised to back up the data saved on the USB flash drive. Sourcetronic is not responsible for data loss in the USB storage device when the USB storage device is used with the instrument.

4. In order to rapidly save the instrument data to a U disk, it is not recommended to store too many files or folders.

### **5.2.4 File Management Operation Procedure**

Move the cursor to the file option on the instrument system setting page, and then select **INTER File** or **EXTER File** in the soft key area to enter the internal and external file pages, as shown in Figure 5-4. In addition, after entering the internal and external files, the internal and external file pages can be quickly switched according to the soft key function prompts.

|                  | <b><inter file=""></inter></b> |               |           |                      | ₫    |
|------------------|--------------------------------|---------------|-----------|----------------------|------|
| $I: \mathcal{A}$ |                                |               |           |                      |      |
| N <sub>0</sub> . | Folder/File                    |               | Date/Time |                      | Load |
| 01               | 888. STA                       |               |           | $03/03$ 16:19        |      |
| 02               | 999. STA                       |               |           | $03/03$ 16:20        |      |
| 03               | 333. STA                       |               |           | $03/03$ 16:47        |      |
| 04               | 666. STA                       |               |           | $03/03$ 16:20        |      |
| 05               | 666WW. STA                     |               |           | $03/05$ 07:58        |      |
| 06               | 666WWW.STA                     |               |           | $03/05$ 07:58        |      |
|                  |                                |               |           |                      |      |
|                  | Load                           | Copy<br>to F: | Delete    | <b>EXTER</b><br>File |      |

Figure 5-4 Internal file page

The internal file is similar to the operation of the external file. The internal file operation is taken as an example to describe the specific steps of the file operation.

The internal file page and the external file display information of 6 files per page, including the file name and the file storage time.

The various operations on the file are as follows:

Move the cursor to the file name to be edited, and the screen soft key area is displayed as follows:

**Save**

When the cursor moves to the empty file area, **SAVE** will be displayed in the soft key area. When this soft key area is pressed, the screen soft key area displays **YES** or **NO**. Select "**NO**" to cancel the current save file operation; select "**YES**", the numerical keyboard will pop up and then you can input the file name and press [ENTER] to finish inputting. The instrument will save the current set parameters to this file.

#### **Load**

When the file name corresponding to the cursor is not empty, and the file type is a configuration file (\*.STA file), the soft key area displays **Load**. When this soft key area is pressed, the screen soft key area displays **YES** or **NO**. Select "**NO**" to cancel the current operation; select "**YES**", the instrument will recall the settings in the file and reconfigure the corresponding parameter settings of the instrument according to the recalled content. If the loading operation is performed under the internal file, this loaded file is called each time the power is turned back on to initialize the instrument settings.

#### **UnLoad**

Under the internal file page, when the file corresponding to the cursor has been loaded, the soft key area display **UnLoad**. When this soft key area is pressed, the screen soft key area displays **YES** or **NO**. Select "**NO**" to cancel the current operation; select "**YES**", the instrument will clear the status flag of the file being loaded.

#### **Delete**

When the file name corresponding to the cursor is not empty, the soft key area is displayed **Delete**. When this soft key area is pressed, the screen soft key area displays **YES** or **NO**. Select "NO" to cancel the current operation; select "**YES**", the instrument will delete the file where the cursor is located.

#### **Copy to E**:

When the file name corresponding to the cursor is not empty, the soft key area display is **Copy to E**:. When this soft key area is pressed, the screen soft key area displays **YES** or **NO**. Select "NO" to cancel the current operation; select "**YES**", the instrument will copy the file at the cursor to the USB flash drive (in the STA folder).

#### **Copy to I**:

When the file name corresponding to the cursor is not empty, the soft key area display is **Copy to I**:. When this soft key area is pressed, the screen soft key area displays **YES** or **NO**. Select "NO" to cancel the current operation; select "**YES**", the instrument will copy the file at the cursor to the internal storage (under the root directory).

#### **Sub Dir**

Under the external file page, when the cursor position is not a file but a folder, the soft key area displays the **Sub Dir**. Pressing this soft key area or pressing the ENTER key will enter the subdirectory of the corresponding folder.

#### **Parent Dir**

Under the external file page, when the cursor is not in the root directory of the USB flash drive, the soft key area displays the **Parent Dir**. Pressing this soft key area will return to the parent directory of the corresponding folder.

#### **INTER File/EXTER File**

Quickly switch to the internal and external file display page.

# **5.2.5 Data Save Settings**

After entering the <SYSTEM SETUP> page, press the arrow keys to move the cursor to the **FILE** area. The **DATA SAVE** button can be displayed in the soft key area prompt function. Press this soft key to open or close the data save setting function. After opening the settings, as shown in Figure 5-5, including control mode, count snap or time snap and save switch.

|       | <system setup=""></system>                | <b>FILE</b>  | TOOLS       |                   | 団        |  |
|-------|-------------------------------------------|--------------|-------------|-------------------|----------|--|
|       | Key Sound: ON                             |              |             | Bus Mode : USBCDC |          |  |
|       | Langu ControlMode: Count/Time             |              |             | 9600              |          |  |
| Passw | CountSnap :<br>8<br>$TimeS$ nap : $1.0 s$ |              |             |                   |          |  |
| Date  | SaveSwitch : $0N/OFF$                     |              |             |                   | 13:23:31 |  |
|       |                                           |              |             |                   |          |  |
|       |                                           |              |             |                   |          |  |
|       | <b>INTER</b>                              | <b>EXTER</b> | <b>DATA</b> |                   |          |  |
|       | File                                      | File         | <b>SAVE</b> |                   |          |  |

Figure 5-5 Data save settings

**Control Mode**: used to set the control mode when the test data is saved, that is, count control or time control, and the time control is set by default. The function of the count control is to save the last test result after a certain test count intervals (controllable); the function of the time control is to save the last test result after a certain time interval (controllable).

**Count Snap**: used for interval setting in the count mode, ranging from 1 to 999;

**Time Snap**: used for interval setting in the time mode, ranging from 0.2s to 999.9s;

**Save Switch**: the switch setting for data saving. The data save function will be executed only after it is turned on (requires an available external USB flash).

#### **Setup steps:**

1) Move the cursor to the **Control Mode** area, press ENTER to switch, white is the selected mode; 2) According to the selected control mode, move the cursor to the **CountSnap** or **TimeSnap** area, pressthe numeric keys to input the desired count intervals or time interval, press ENTER to confirm; 3) Move the cursor to the **Save Switch** area and press the ENTER key to switch the switch state of the data save;

- After ON, the system automatically creates a 33xx\_xxx.CSV file in the CSV folder of the USB flash drive, which is used to enter the test page and record the test results (excluding harmonics or waveform data);
- After OFF, the data saving ends;

(Note: In order to ensure that the data is not too large and reduce the readability of the data or the lack of space on the U disk, please close the current data save function in time after reading the valid data.)

# **5.3 System Tools**

After pressing the SETUP key, press the **SYSTEM SETUP** in the soft key area, or press the SETUP key continuously to enter the <SYSTEM SETUP> page, as shown in Figure 5-1. Press the arrow keys on this page to move the cursor to the **TOOLS** area, as shown in Figure 5-6.

| <b><system setup=""> FILE</system></b> | TOOLS<br>圎       |
|----------------------------------------|------------------|
| Key Sound: OFF                         | Bus Mode: RS232C |
| Language : English                     | Baud Rate: 9600  |
| Password : OFF                         | Bus Addr : 31    |
| Date : $19-04-04$                      | Cmd Mode : SCPI  |
| Time: 16:33:06                         |                  |
| $\odot$ :U disk is available!          |                  |
| SCPI   ModeBus                         |                  |

Figure 5-6 System tool options

Tool options include system reset, restore default settings, system update, and query DSP software version.

# **5.3.1 System Reset**

After pressing this **System Reset** soft key, the system will restart.

# **5.3.2 Default Set**

After pressing this **Default Set** soft key, the screen soft key area displays **YES** or **NO**. Select "**NO**" to cancel the current operation; select "**YES**", the instrument will restore all settings to the factory default settings and restart the system;

# **5.3.3 Update**

After the instrument leaves the factory, if the user encounters a bug in the software that needs to be repaired or needs to be customized to modify a certain function during use, after communicating with the company, the designer will upgrade the software according to the questions and needs of the user. After generating the upgrade file (\*.SEC), the user can save the obtained upgrade file to the root directory of his U disk, insert the U disk into the instrument, and operate the instrument to perform the upgrade operation.

(Note: The upgrade file needs to be placed in the root directory of the U disk);

# **5.3.4 DPS Version**

A quick entry to the DSP software version is provided to check if the upgraded software is compatible with the DSP program. The DSP program upgrade needs to use the RS-232 interface on the rear panel. Note that you need to modify the jumper cap after removing the chassis to perform the DSP upgrade operation. The steps to upgrade the DSP are as follows:

1) After removing the chassis, switch the jump caps on the DSP side and serial port position as follows:

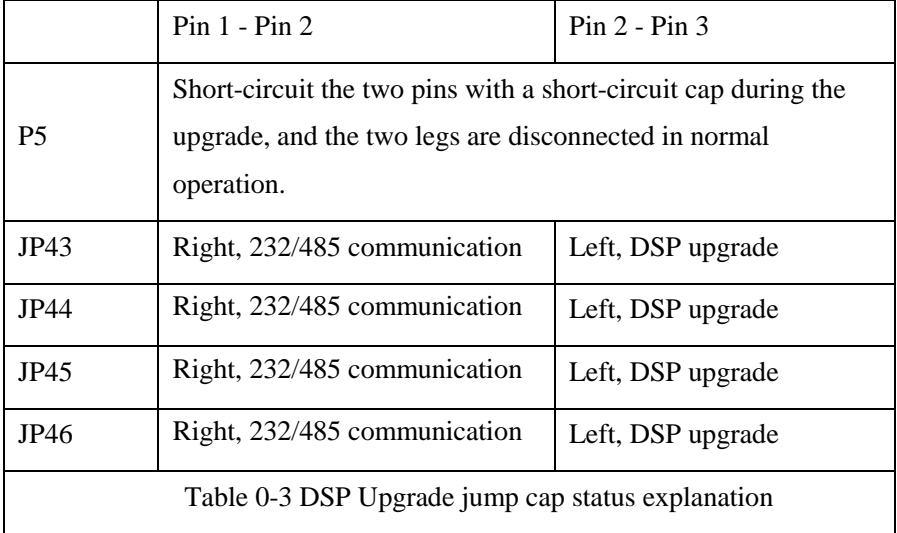

2) After confirming that the P5 short-circuit cap on the left side of the DSP has been plugged in and the JP43, JP44, JP45, and JP46 states are switched correctly, turn the instrument on. Connect the serial communication cable to the computer at the RS232 interface on the rear panel, and use the dedicated programming. Software C2Prog (can be downloaded online or contact the company for sales), load the DSP upgrade program provided by the company to upgrade;

3) After confirming that the DSP upgrade is complete, you need to restore the status of the jump cap of Table 5-3 to the original state, that is, install the chassis after the normal working state.

# **Chapter 6 Correct Measurement**

### **6.1 Wiring method**

ST33XX series instruments provide four test wiring input terminals, namely high voltage, low voltage, high current, low current.

Since the voltage and current are floating inputs, there are many combinations of test wiring methods. The corresponding test circuit can be changed in different applications. Here are two recommended measurement circuit wiring methods.

**Tip:** Considering the existence of distributed capacitance may affect the test, in order to reduce the influence of distributed capacitance on the test circuit, it is recommended to make the current test end as close as possible to the ground of the input source, that is, the current terminal is connected to the low end of the test circuit.

### **6.1.1 Internal connection of current terminal**

This method is suitable for low-power testing, that is, the test current is relatively small, it is recommended to use, so that the current test is more accurate, and the voltage measurement will produce a small error due to the voltage drop generated by the current on the current meter flow (this error can be ignored) ). The wiring method and brief principle are shown in Figure 6-1.

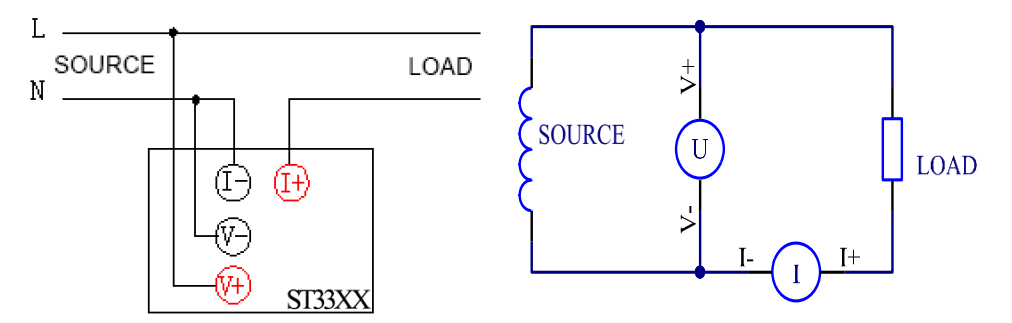

Figure 6-1 Internal connecting method ----- suitable for small current

### **6.1.2 External connection of current terminal**

This method is suitable for high-power load test, that is, the test current is relatively large, it is recommended to use, so that the voltage test is more accurate, and the current measurement will cause a small error due to the voltmeter shunt (this kind of error can be ignored). The wiring method and brief principle are shown in Figure 6-2:

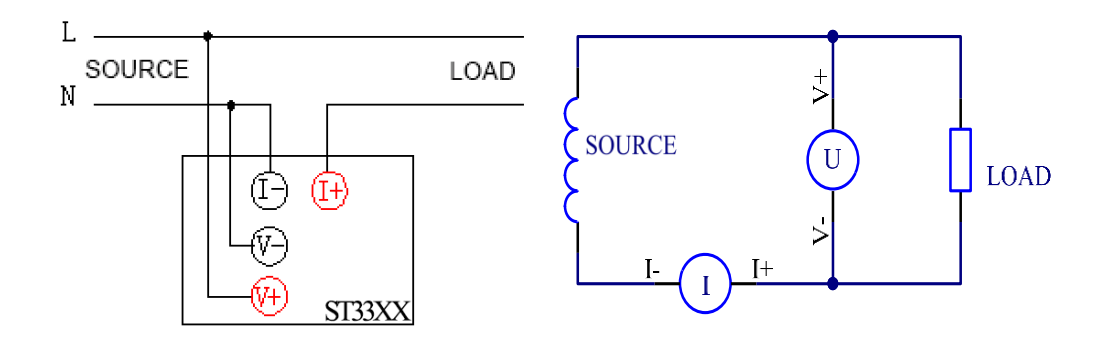

Figure 6-2 External connecting method ----- suitable for large current

#### **Recommended process for connecting the test lines:**

1. First connect the positive and negative terminal of the current in series with the load (connected into a loop, and connect the negative terminal to the null line);

2. According to requirements, connect the positive and negative terminal of the voltage to both terminals of the load or both terminals of the input source (that is, the positive terminal of the voltage is connected to the live line, and the negative terminal of the voltage is connected to the positive terminal of the current or the negative terminal of the current);

3. Confirm that the input source's live line is connected to the positive terminal of the voltage and the input source's null line is connected to the negative terminal of the current.

# **Chapter 7 Basic Principles and Technical Specifications**

# **7.1 Basic principles**

System principle and principle block diagram, as shown in Figure 7-1:

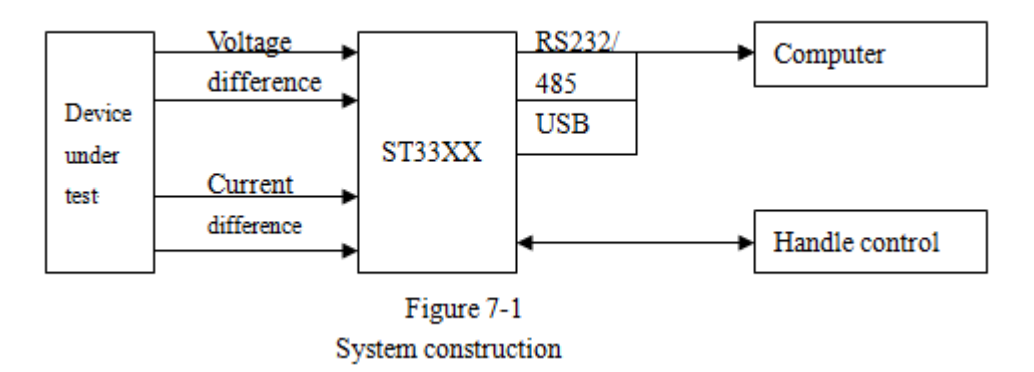

The main structure of the ST33XX series single-phase power meter is to input the voltage and current after being differentiated of the device under test to the instrument, through the internal amplification, filtering, sampling, AD conversion, that is, the analog signals of voltage and current are synchronously sampled and converted into digital quantities Ui and Ii, and then the CPU obtains parameters such as voltage RMS, current RMS, active power and power factor according to the following formula through discrete integration method and sent to the liquid crystal display. Because the calculation of the effective value includes the AC component And the DC component, and the AC waveform may become a non-standard waveform due to partial distortion, so the RMS calculation here is the true effective value, that is, the true RMS value. The calculated power also contains the AC and DC components of the voltage and current, so the power calculation belongs to the average power, which is also the real power value, that is, the active power. The sign of the power represents the flow of power (respectively indicating the energy supplied by the power supply to the load or the energy supplied by the load to the power supply). The power factor is the ratio of active power to apparent power (total power). Theoretically, there is no sign of power factor. However, the application of power meter uses positive and negative signs to determine the phase relationship of voltage and current. Between  $-1$   $\rightarrow$  1, a positive value represents the voltage leading current, and a negative sign represents a voltage behind current.

In addition to the RMS test mode, this series of instruments also provides AC and DC test modes. If the input source includes AC component and DC component, the switchable mode can view the corresponding AC component and DC component respectively.

For harmonics, some instrument models do not have harmonic analysis function, while instruments with harmonic analysis function are for power frequency power signals (50/60Hz). For harmonic results of non-power frequency signals, this series of instruments can view but there is no precision indicator. This series of instruments provides a selectable opening of the 5 kHz filter. This filter is not suitable for non-power frequency power supplies and needs to be manually turned off (optional

in the MEASURE SETUP). The number of harmonics that can be analyzed and viewed is  $2~50$ times.

# **7.1.1 Measurement parameters and symbols**

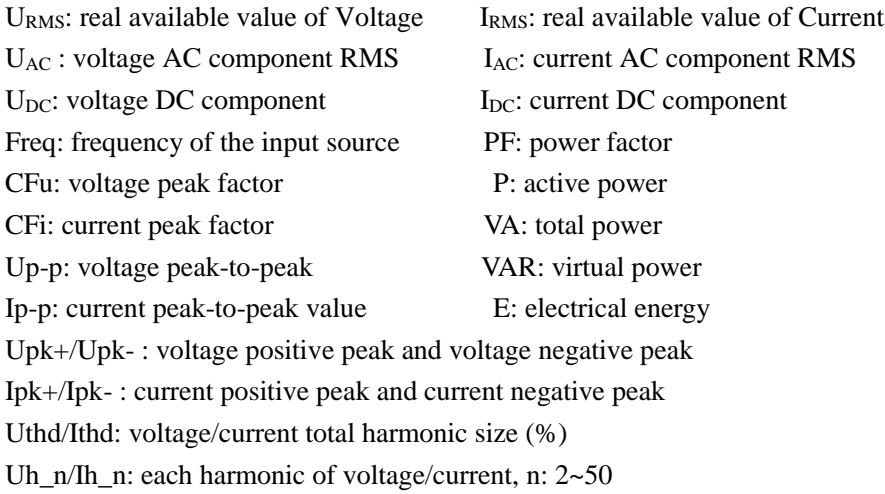

# **7.1.2 Calculation formula**

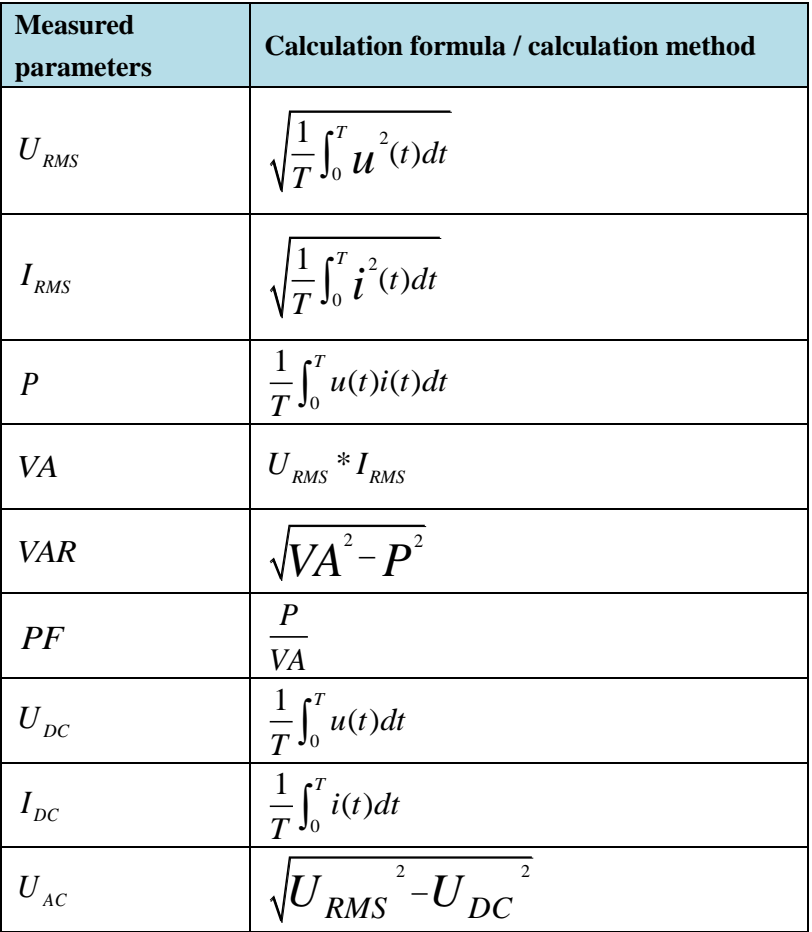

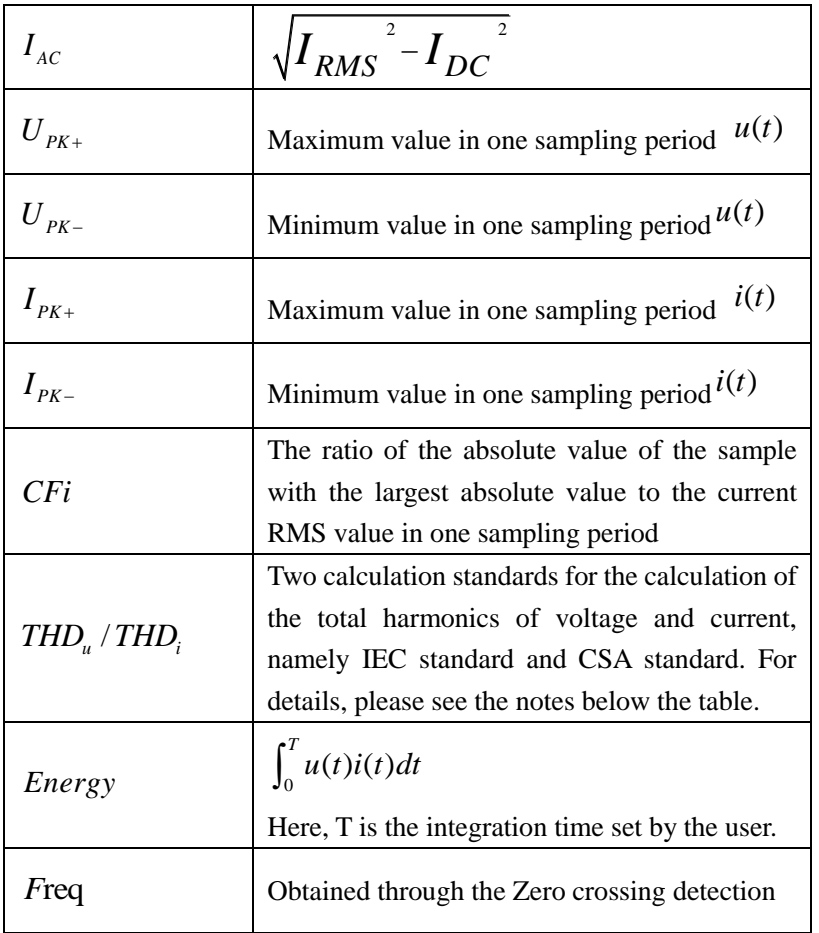

Based on the International Electrotechnical Commission (IEC standard) and the Canadian Standards Association (CSA standard), two calculation methods of the total harmonic calculation are given (optional on the harmonic setting page), which are described as follows:

**IEC standard:** Calculate the ratio (%) of the root mean square of the effective value of the harmonic components of the 2nd to 50th harmonics and the effective value of the fundamental wave (ie, the first harmonic). The calculation formula is as follows:

THD =  $\sqrt{\sum_{k=2}^{N} (C_k)^2}$ Total harmonic calculation  $C_k\% = \frac{C_k}{\sqrt{2\pi}}$  $C<sub>1</sub>$ kth harmonic percentage component calculation

**CSA standard:** Calculate the ratio (%) of the root mean square of the effective value of the harmonic components from the 2nd to the 50th harmonics and the root mean square of the 1st to 50th effective values. The calculation formula is as follows:

$$
\text{THD} = \sqrt{\sum_{k=2}^{N} (C_k)^2} / \sqrt{\sum_{k=1}^{N} (C_k)^2}
$$
\nTotal harmonic calculation

\n
$$
C_k\% = \frac{C_k}{\sqrt{\sum_{k=1}^{N} (C_k)^2}} \times 100\%
$$
\nthe harmonic percentage component calculation

The meaning of the characters used in the above two formulas is explained:

 $C_1$ : the effective value of the fundamental wave (ie, the first harmonic) of U (voltage) or I (current);  $C_k$ : the effective value of the kth harmonic of U (voltage) or I (current);

k: harmonic order index, 2~50

N: maximum harmonic coefficient, which is 50.

 $C_k$ %: the percentage component calculation result of the kth harmonic of the voltage or current.

# **7.1.3 Hardware range**

Dual range controllable: voltage range and current range

Mode: automatic, manual (hold, increase, decrease)

The four voltage range is as shown in the following table:

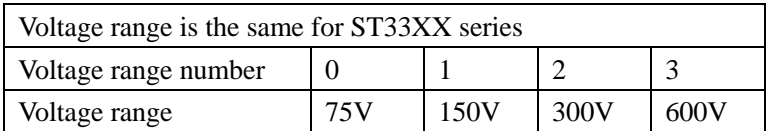

The current range is divided into 7 or 8 according to the specific model, as shown in the following table:

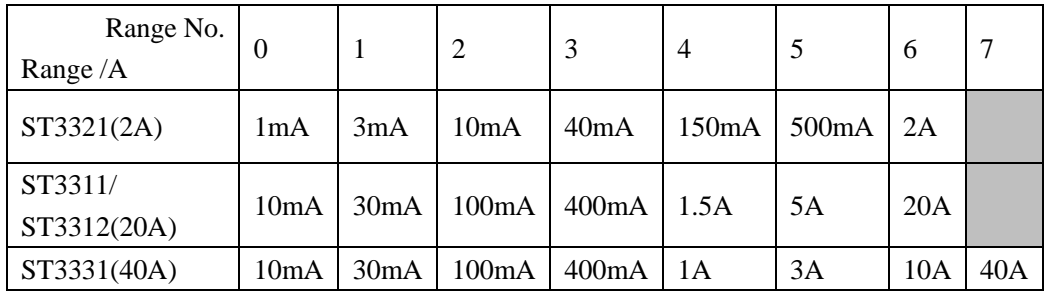

Note: If you are measuring at a fixed range, be sure to select the appropriate range, otherwise the measurement accuracy will be affected.

# **7.2 Instrument parameter**

# **7.2.1 Overview of overall parameters**

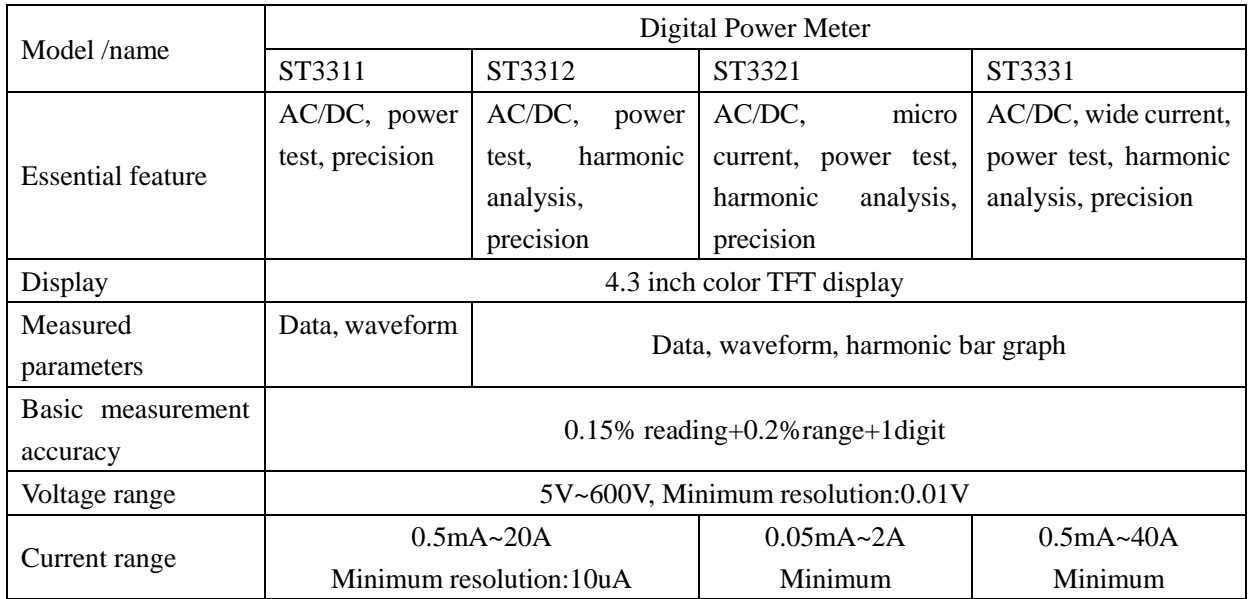

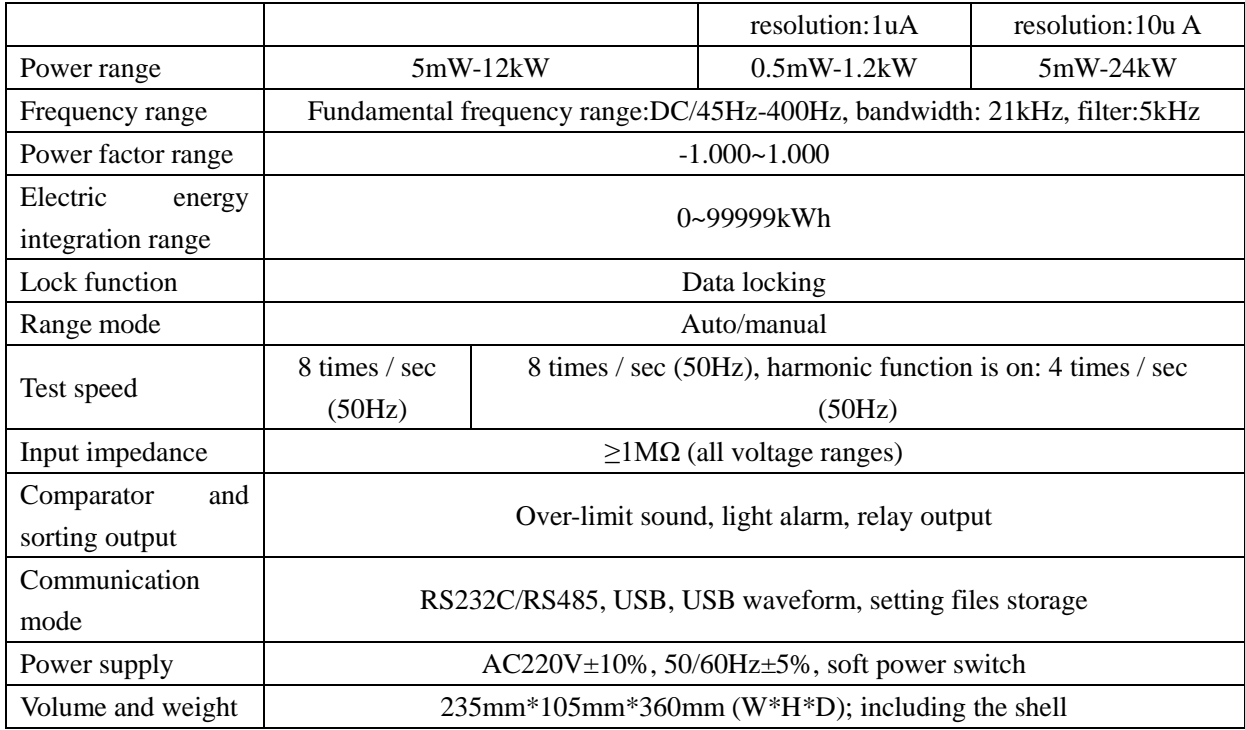

# **7.2.2 Specific input indicators**

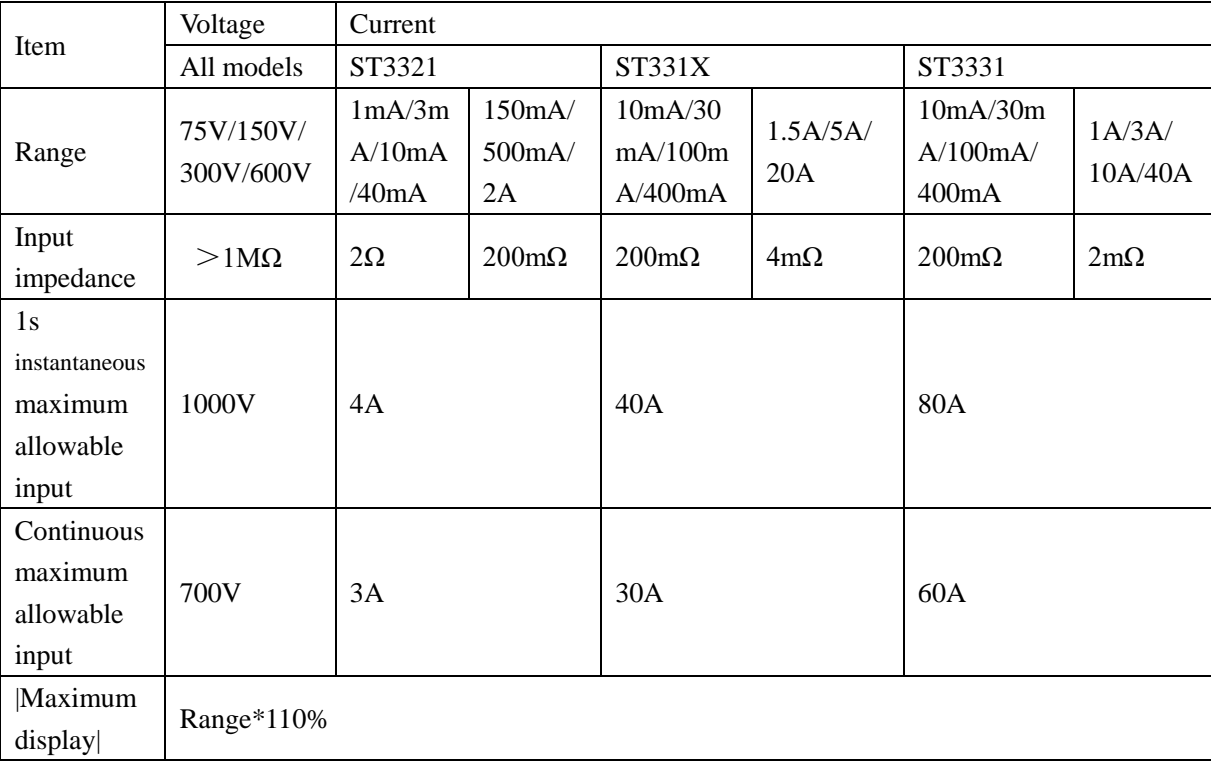

# **7.3 Precision index**

(This basic accuracy is obtained at a temperature of  $20^{\circ}$ C $\pm$  5°C; temperature coefficient:  $\pm 0.005\%$  $/°C)$ 

# **7.3.1 Voltage test accuracy**

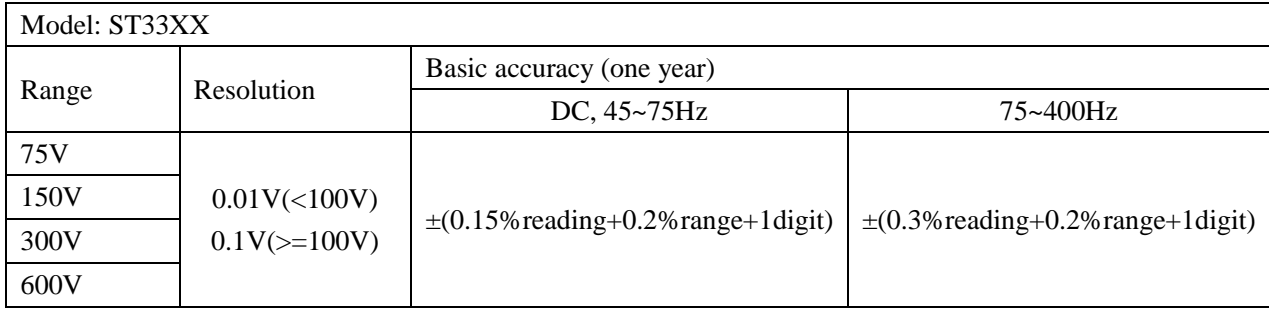

# **7.3.2 Current test accuracy**

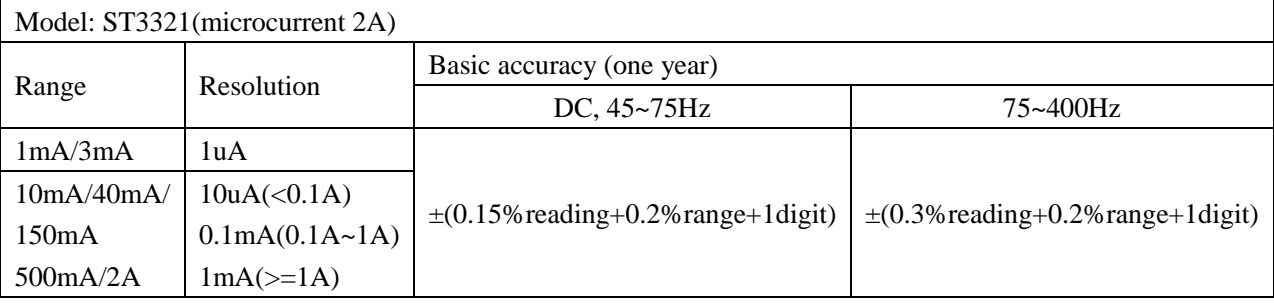

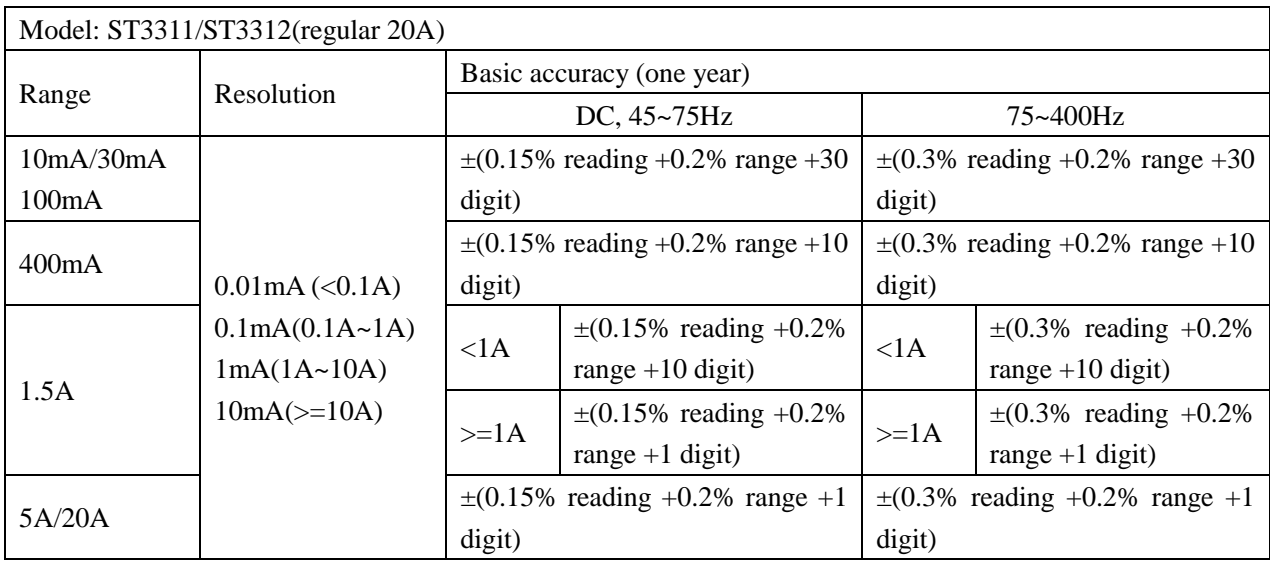

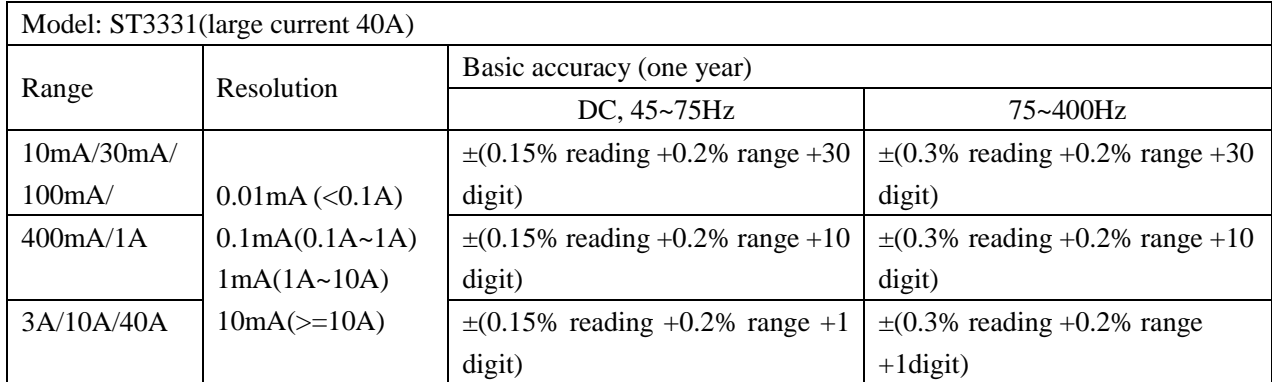

# **7.3.3 Test accuracy for other parameters**

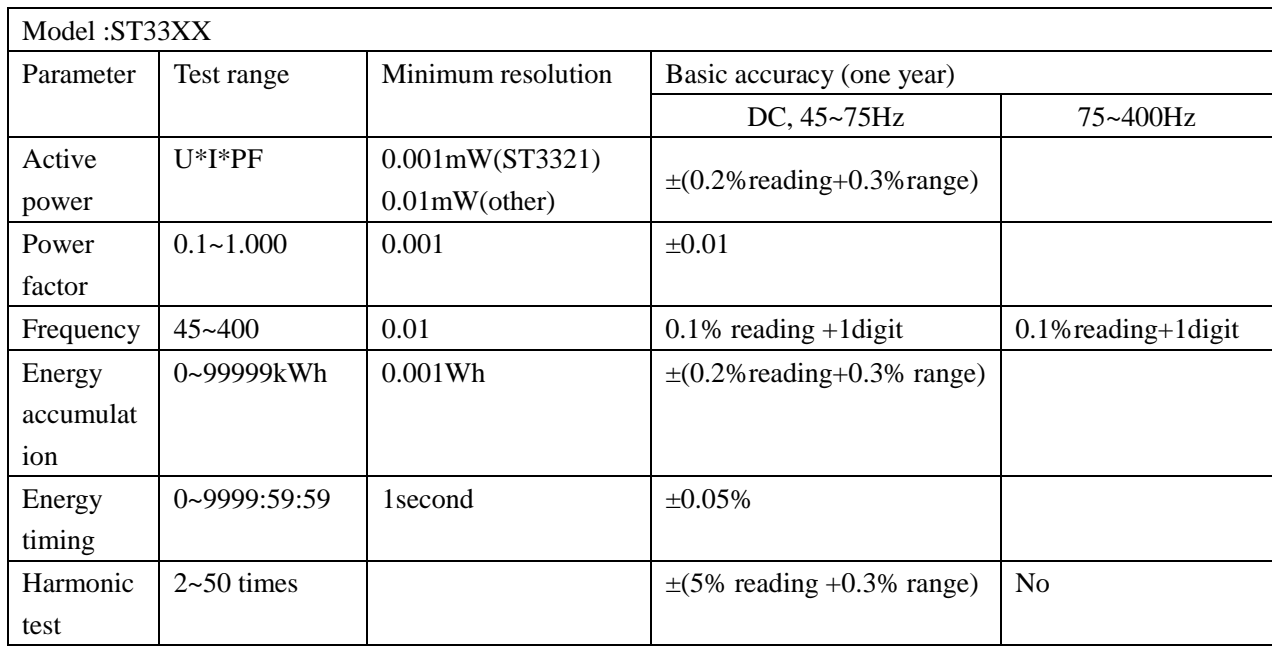

**Remark:** Voltage and current overload limit is 1.1 times of full scale; power factor measurement accuracy requires that the voltage amplitude is higher than 10% range and current amplitude is higher than 1% range; frequency test requires that the voltage amplitude is higher than 10% range or current amplitude is higher than 1% range.

# **Chapter 8 Remote Control**

### **8.1 RS232C Connection**

RS-232 standard, also called as asynchronous serial communication standard, has already been widely used for data communication between computers, computer and external equipment. RS is the English abbreviation of Recommended Standard; 232, the standard number. This standard is issued by EIA in 1969, which rules to send one bit in a data line every time.

As most serial interfaces, the serial interface of ST33XX is also not strictly based on RS-232 standard but only uses the smallest subset of this standard. The signals are listed in the following table.

| Signal                  | Code       | <b>Connector Pin Number</b> |
|-------------------------|------------|-----------------------------|
| <b>Transmitted Data</b> | <b>TXD</b> |                             |
| <b>Received Data</b>    | <b>RXD</b> |                             |
| Signal Ground Common    | GND        |                             |

Table 8-1 RS-232 Signal and Pin Connector

The reason is that the use of three lines is much more inexpensive and much simpler than that of five lines or six lines, which is the biggest advantage of using serial interface for communication.

The connection of the instrument with PC is shown in figure 8-1.

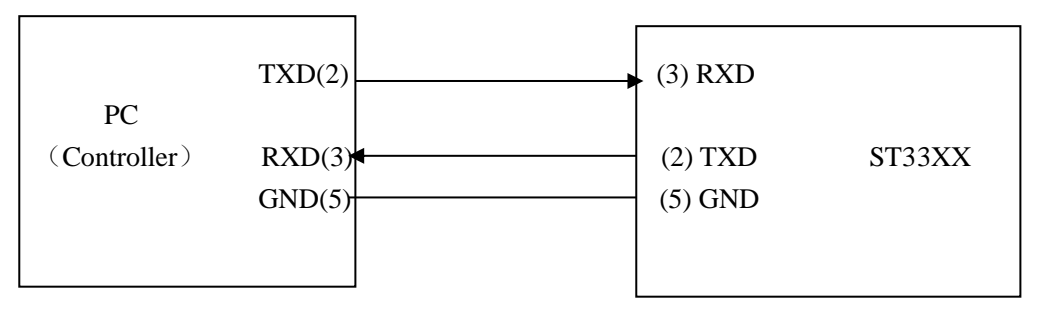

Figure 8-1 Connection of the instrument with PC

Figure 8-1 shows that the serial interface pin definition of this instrument is different from that of 9 pin connector used in the computer. User can purchase the serial interface cable from our company. RS232 interface characterizes with a baud rate ranging from 9600 to 115200, no parity, 8-bit data bit, 1-bit stop bit.

The instrument commands comply with the SCPI standard. When a command string is transmitted to the instrument, it is required to send LF (hexadecimal: 0AH) as the terminating character. Each time the maximum receivable number of SPCI command string is 2kB.

For result data formats transmitted to a PC from the instrument, see Commands Reference.

### **8.1.1 SCPI (Standard Commands for Programmable**

### **Instruments)**

SCPI is a new general command set based on the IEEE488.2-1987 standard. (SCPI is the same as TMSL, a system language for measurement testers adopted by HP.)

### **8.1.2 ModeBus Command Protocol**

In order to be compatible with PLC instruction processing such as PLC, which is not good at string processing, the instrument provides ModeBus instruction analysis mode in RS232 communication mode. For detailed instruction format and instrument function instruction list, see Section 9.3 ModeBus instruction.

### **8.2 RS485 Interface Description**

RS485 interface adopts a combination of balanced driver and differential receiver, which has enhanced anti-common-mode interference capability, that is, good anti-noise interference. In addition, RS485 signal transmission distance (about 1219m) is farther than RS232, and a bus generally supports up to 32 nodes. If a special 485 chip is used, the number of mountable nodes will increase.

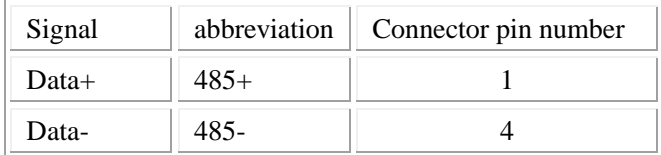

The interface comparison is shown in Table 8-2.

RS485 uses two-wire connection method and shares an external interface with RS232, which is easy to use and does not interfere with each other.

ST33XX series instrument has a hardware decoder which can transfer 485 to 232. If the user customizes the instrument with 485 communication protocol, the baud rate, parity bit, data bit, stop bit and other related configurations required for communication should be configured before the specific communication.

### **8.2.1 RS485 address**

RS485 serial communication interface bus mode address range is 1~31, its setting can refer to the bus address item in <SYSTEM SETUP> page.

Table 8-2 Instrument RS485 signal and pin comparison

# **8.3 USBTMC Remote Control System**

USB (Universal Serial Bus) remote control system controls the instrument through the USB interface. This connection conforms to USBTMC-USB488 and USB2.0 protocols.

# **8.3.1 System Configuration**

Connect the USB interface on the rear panel of the ST33XX series instrument to the USB interface on PC via a USB cable.

# **8.3.2 Install the Driver**

When ST33XX is first connected to a PC through a USB cable, the prompt information –Found New Hardware will show on the right bottom of the computer desktop, as is shown below:

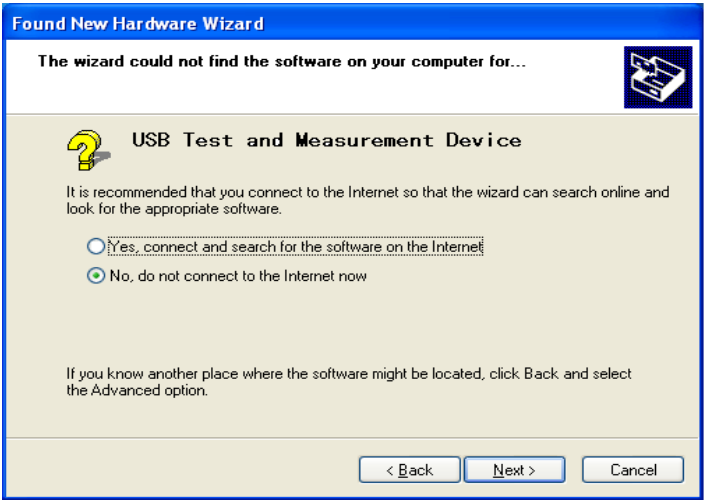

Figure 8-2 Procedure 1 of Installing USB Driver

Click "NEXT", dialogue 8-3 will pop up. Choose "Install the software automatically (recommended)".

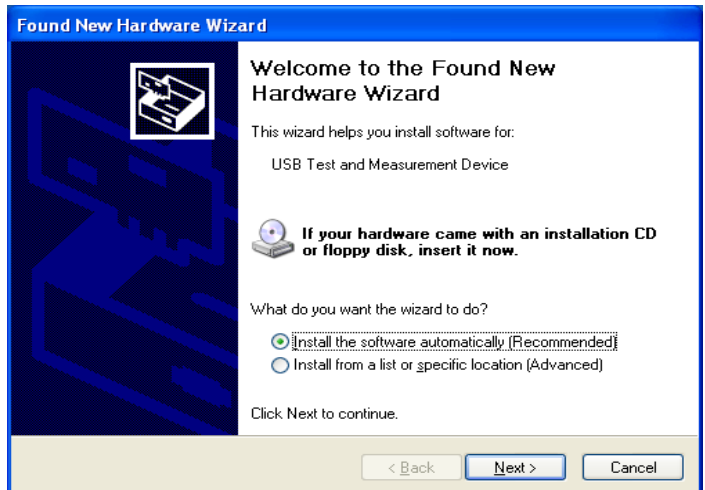

Figure 8-3 Procedure 2 of Installing USB Driver

When the installation of driver is finished, user can see "USB test and measurement device" in the device manager of PC, as is shown in the following figure.

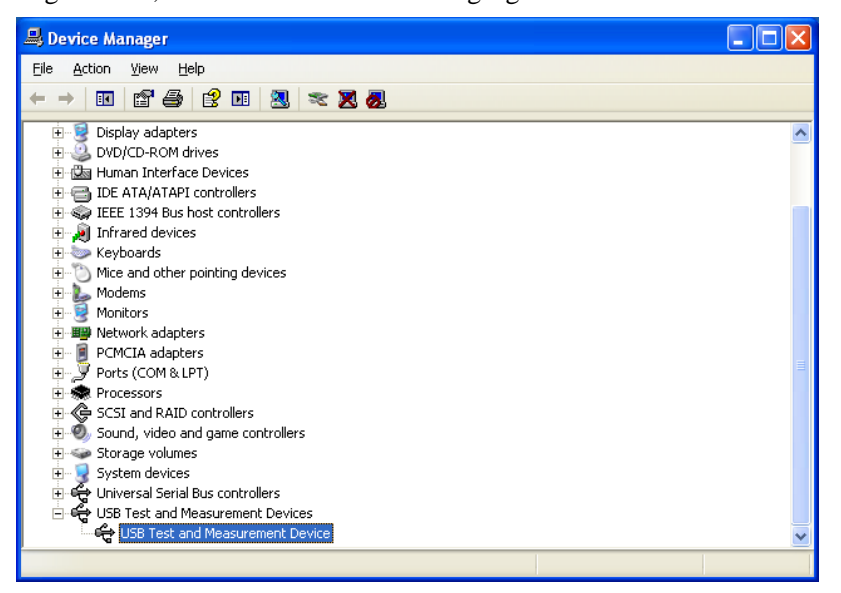

Figure 8-4 USBTMC Display of PC Device Manager

When user is using USBTMC interface, labview software can be used to access the instrument.

### **8.4 USBCDC Virtual Serial Port**

The method of installing the driver for USBCDC is the same as the method of installing the driver with USBTMC. Once the driver is installed, the user can see "usb VCom port" in the device manager of the computer.

Now, usb VCom port acts as a serial port. When the PC has no physical serial port, communication software requiring a serial port can use the USB virtual serial port instead.

# **Chapter 9 SCPI Command Reference**

SCPI (Standard Command for Programmable Instruments) is an ASCII-based instrument command language used in test and measurement instruments. SCPI commands are based on a hierarchical structure (also known as a tree system). In this system, related commands are grouped under a common node or root, thus forming a subsystem.

According to the command syntax, most commands (and some parameters) are represented by a mixture of uppercase and lowercase letters. Uppercase letters indicate the abbreviation of the command. For shorter program lines, you can send commands in abbreviated format. If you want better program readability, you can send long format commands.

Grammatical conventions:

[SOURce[1|2]:]VOLTage:UNIT {VPP|VRMS|DBM}

[SOURce[1|2]:]FREQuency:CENTer {<frequency>|MINimum|MAXimum|DEFault}

#### **Note: Command syntax conventions:**

- The braces ({ }) contain the parameter options for the given command string. Braces are not sent with the command string.
- A vertical bar (|) separates multiple parameter selections for a given command string. For example, in the above command, {VPP|VRMS|DBM} means you can specify "VPP", "VRMS" or "DBM". The bars are not sent with the command string.
- The angle brackets  $\langle \rangle$  in the second example indicate that you must specify a value for the parameter inside the parentheses. For example, in the above syntax statement, the parameter in angle brackets is <frequency>. Angle brackets are not sent with the command string. You must specify a value for the parameter (for example "FREQ: CENT 1000") unless you choose another option (such as "FREQ: CENT MIN") that appears in the syntax.
- Some syntax elements (such as nodes and parameters) are enclosed in square brackets ([ ]). This means that the element is optional and can be omitted. Angle brackets are not sent with the command string. If no value is specified for the optional parameter, the instrument will choose the default value. In the above example, "SOURce[1|2]" means that you can refer to source channel 1 by "SOURce" or "SOURce1", or "SOUR1" or "SOUR". Also, since the entire SOURce node is optional (in square brackets), you can also refer to channel 1 by completely omitting the SOURce node. This is because channel 1 is the default channel for the SOURce language node. On the other hand, to refer to channel 2, you must use "SOURce2" or "SOUR2" in the program line.
- ^END: The EOI (end) signal of the IEEE-488 bus.

### **9.1 IEEE488.2 Common Commands**

Standard SCPI command:

```
●*IDN ●*TRG ●*RST ●* CLS
```

```
●*ESE ●*ESR ●*OPC ●*SRE
```

```
●*STB
```
**Note:** This machine mainly uses the first three commonly used instructions.

### **9.1.1 \*IDN?**

Description: Read product information.

Syntax: \*IDN?

The query returns:  $\{\text{string } 1\}$ ,  $\{\text{string } 2\}$ ,  $\{\text{string } 3\}$ ,  $\{\text{string } 4\}$  <newline>< $\text{NED}$ >

Read the data information as follows: "Manufacturer", "Product Model", "Product Serial Number", "Software Version Number"

{string 1} Sourcetronic.

{string 2} Model number (ST3311/ST3312/ST3321/ST3331).

{string 3} Product serial number, which is the SN number.

{string 4} Software version number.

Example:

\*IDN?

### **9.1.2 \*TRG**

Description: When the instrument's trigger mode is set to bus (BUS) mode trigger, this command triggers the instrument to perform a measurement and the instrument actively returns the measurement data after performing this measurement. Return the format of the data reference: FETCh? command.

Syntax:

\*TRG

### **9.1.3 \*RST**

Description: Resets the machine to the factory default state, including the value set by the parameter. Automatically restart after reset is complete.

Syntax:\*RST

Example:

\*RST

# **9.1.4 \*CLS**

Description: Clear the following event Syntax: \*CLS Status Byte Register Standard Event Status Register Operation Status Event Register Example:

\*CLS

### **9.1.5 \*ESE**

Description: Set the Standard Event Status Enable Register.

Syntax: \*ESE <?|numeric>

Parameter:

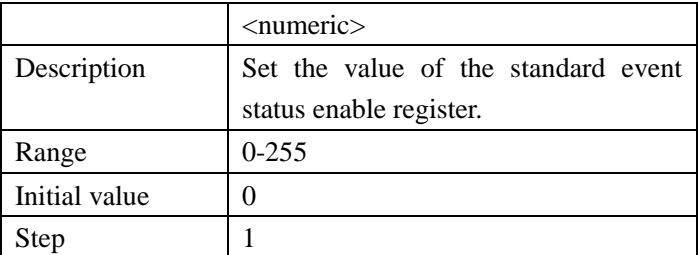

Return format: {numeric}<newline><^END>

# **9.1.6 \*ESR**

Description: Reads the value of the Standard Event Status Register. Executing this command clears the value of this register.

Syntax: \*ESR?

Return format: {numeric}<newline><^END>

# **9.1.7 \*OPC**

Description: Sets the Standard Event Status Register OPC bit (bit0) after all pending operations are completed. (cannot be queried) Syntax: \*OPC

Description: Read 1 after all pending operations are completed. (only for inquiry) Syntax: \*OPC? Return format: {1}<newline><^END>

# **9.1.8 \*SRE?**

Description: Set or query the value of the Service Request Enable Register.

Syntax: \*SRE <numeric>

Syntax:\*SRE?

Parameter:

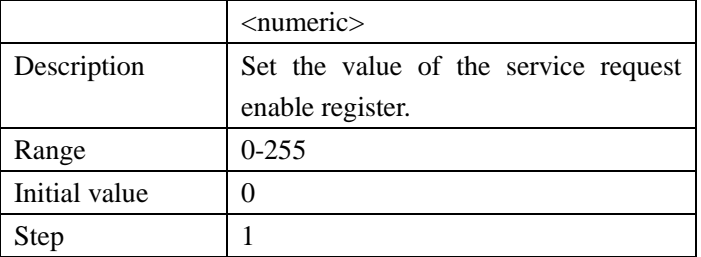

Return format: { $numeric$ }< $newline \leftarrow$ <sup>A</sup>END

# **9.1.9 \*STB?**

Description: Query the value of the Status Byte Register. Syntax: \*STB? The query returns: {numeric}<newline><^END>

# **9.2 SCPI Commands**

Subsystem commands for ST33XX:

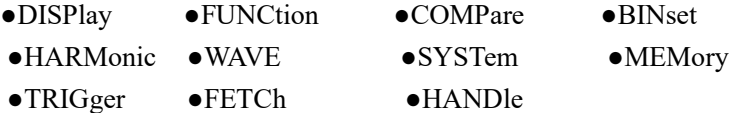

# **9.2.1 DISPlay Subsystem Commands**

It mainly involves switching instructions for each display page.

Description: Control page switching and query

Syntax: :DISPlay:page {<? | PageName>}

Parameters: The value of PageName is MEASurement | COMPare | bin | HARMonic | wave |

MSETup | compset | binset | harmset | HANDle | SYSTem | FLISt

Example:

:DISPlay:page ? ---- Returns the name of the page corresponding to the setting;

:DISPlay:page meas ----Enter the measurement display page (the original display A or B page);

:DISPlay:page msetup ----Enter the measurement settings page;

Special case:

:DISPlay:page meas A ----Enter the measurement display page A page

:DISPlay:page meas B ----Enter the measurement display page B page

Description: page test data display function switch

Syntax: :DISPlay: SWITch {? | ON | OFF}

Parameter: ON ---- Set the page refresh to display the measurement result

OFF ----Set the page does not refresh the display measurement results Example:

:DISPlay: SWITch ? ----Query and return the measurement data display function;

:DISPlay: SWITch on ----Open measurement data display function;

:DISPlay: SWITch off ---- Turn off the measurement data display function;

# **9.2.2 FUNCtion Subsystem Commands**

It mainly involves querying and setting the relevant parameters in the measurement display page and measurement setting page.

Description: Voltage range query and control

Syntax: :FUNCtion:VOLTage:RANGe {? | VRangeNum | auto}

:FUNCtion:VOLTage:RANGe:AUTO {? | ON | OFF}

Parameter: VRangeNum is 0/1/2/3.

Example:

:FUNCtion:VOLTage:RANGe ? ----Query and return the current voltage range;

:FUNCtion:VOLTage:RANGe 1 ----Set the voltage range to switch to Range 1;

:FUNCtion:VOLTage:RANGe auto ----Set the voltage range to switch to auto range;

:FUNCtion:VOLTage:RANGe:AUTO ? ----Ouery the automatic range of voltage range; :FUNCtion:VOLTage:RANGe:AUTO ON ----Set the voltage range automatically; :FUNCtion:VOLTage:RANGe:AUTO OFF ----Set the voltage range is not automatic;

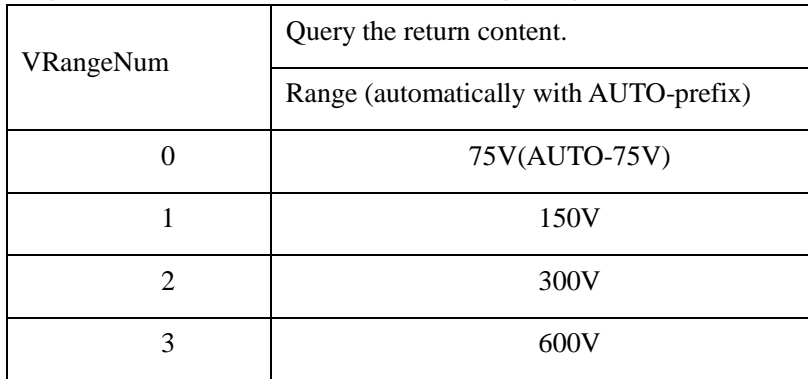

Description: Current range query and control

Syntax: :FUNCtion:CURRent:RANGe {? | IRangeNum | auto}

:FUNCtion:CURRent:RANGe:AUTO {? | ON | OFF}

Parameters: IRanameNum is 0/1/2/3/4/5/6/7

Example:

:FUNCtion:CURRent:RANGe ? ----Query and return the current current range;

:FUNCtion:CURRent:RANGe 1 ----Set the current range to Range1;

:FUNCtion:CURRent:RANGe auto ----Set the current range to auto range;
:FUNCtion:CURRent:RANGe:AUTO ? ----Query the automatic state of the current range; :FUNCtion:CURRent:RANGe:AUTO ON ----Set the current range to AUTO ON; :FUNCtion:CURRent:RANGe:AUTO OFF ----Set the current range to AUTO OFF;

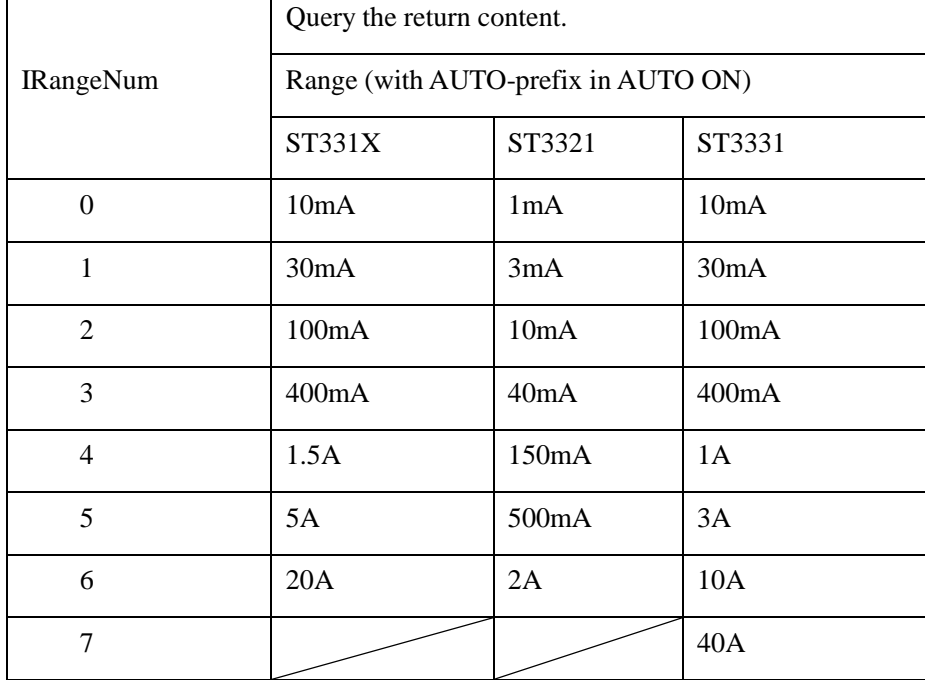

(Note: Only the ST3331 instrument has Range 7 and the other instruments do not have Range 7.)

Description: Measurement display A page settings and query 4 measurement parameters

Syntax: :FUNCtion:{funca|funcb|funcc|funcd} {? | STR}

Parameters: funca|funcb|funcc|funcd----window parameter markers representing a/b/c/d respectively

STR is the parameter name corresponding to each window, and the value is  $u/i/p/ff/va/var/e/cfu/$ Cfi/upk+/upk-/ipk+/ipk-

Example:

:FUNCtion:{funca|funcb|funcc|funcd} ? ----Return the parameter name of the corresponding window

:FUNCtion:funca {u|i|p|pf|f|cfu|upk+|upk-} ----Set the measurement parameters of window A

:FUNCtion:funcb {u|i|p|cfi|ipk+|ipk-} ----Set the measurement parameters of window B

:FUNCtion:funcc {u|i|p|pf|f} ----Set the measurement parameters of window C

:FUNCtion:funcd {u|i|p|pf|f|va|var|e} ----Set the measurement parameters of window D

(Note: The optional parameters are different for each window, please write instructions according to the given example)

Description: Test mode settings

Syntax: :FUNCtion:mode {?|rms|ac|dc}

Parameters: RMS|AC|DC ---- represent the test mode of "effective value / AC / DC" Example:

:FUNCtion:mode ? ----Query and return the current test mode

:FUNCtion:mode rms ----Modify the test mode to the RMS test mode

(Note: In DC test mode, the parameters corresponding to 4 windows cannot be modified.)

Description: Test synchronization settings

Syntax: :FUNCtion:SYNChro {?|SOURce/AUTO|line|VOLTage|CURRent} Parameters: SOURce/AUTO ----Select sync signal to automatically switch VOLTage ---- locks the sync signal on the voltage channel CURRent ----Lock sync signal on current channel Line ---- Lock sync signal on the power supply (power frequency signal) Example: :FUNCtion:SYNChro ? ----Return the current synchronization settings :FUNCtion:SYNChro SOURce ----Modify the sync line of the setup test :FUNCtion:SYNChro AUTO ---- Function as above :FUNCtion:SYNChro VOLTage ---- Synchronous locking of the voltage channel :FUNCtion:SYNChro CURRent ----Synchronous locking of the current channel :FUNCtion:SYNChro LINE ---- Synchronous locking the power frequency channel

Description: Test line 5kHz filter function setting

Syntax: :FUNCtion:linefilt {?|ON|OFF}

Parameters: ON/OFF ---- respectively represent the "ON/OFF" status of the test filtering function Example:

:FUNCtion:linefilt ? ----Query and return the current sync line

:FUNCtion:linefilt {ON|OFF} ----Modify the setup testing 5kHz filtering function  $\Box$ 

Description: The settings of the average number of measurements

```
Syntax: :FUNCtion:avg {?|<NUM>}
```

```
Parameters: NUM takes values from 1 to 32
```
Example:

```
:FUNCtion:avg ? ----Query and return the current average number of measurements
:FUNCtion:avg 6 ----Modify the average number of measurements to 6 times
```
Description: Set the energy integral control method

Syntax: :FUNCtion:ecmode {?|MAN|CONTinue}

Parameters: MAN | CONTinue respectively stands for "Manual / Continue" control Example:

```
:FUNCtion: ecmode? ----Query and return the current energy integral control mode
:FUNCtion: ecmode {MAN|CONTinue} ----Set the energy integration control mode
```
Description: Set the energy integral control method

Syntax: :FUNCtion:etime {?|< ehour,emin,esec>}

Parameters: ehour, emin, esec represent "hour, minute, second" control

ehour value range: 0~9999

emin, esec value range:  $0\neg 59$ 

Example:

:FUNCtion: etime? ----Query and return the current energy integration limit time

:FUNCtion: etime 1,22,33 ----Modify the setting energy integration limit time to 1 hour 22 minutes 33 seconds

```
 Description: Control energy integration running status
Syntax: :FUNCtion:ENERgy {?|run | stop | reset}
Parameters: 
run ---- start running
Stop ---- stop running
Reset ---- cumulative result and cumulative time reset
Example:
:FUNCtion: ENERgy ? ----Query and return the current energy integration running status
:FUNCtion: ENERgy run ----Start running energy score
:FUNCtion: ENERgy stop----Stop running energy score
:FUNCtion: ENERgy reset----Reset energy integration result and timing status
```
## **9.2.3 COMPare Subsystem Commands**

It mainly involves querying and modifying the related parameters in the comparison display page and the comparison setting page.

```
 Description: Set the comparison function main switch
```

```
Syntax: :COMPare:SWITch {?|ON|OFF}
```
Parameters: ON|OFF stands for "ON/OFF"

Example:

:COMPare:SWITch ? ----Query and return the current comparison switch status :COMPare:SWITch {ON|OFF} ----Modify the setting of comparison switch status

Description: Set the comparison beeper control

Syntax: :COMPare: BEEPer{?|NG|GD|OFF}

Parameters: NG|GD|OFF stands for "bad/good/off"

Example:

:COMPare: BEEPer? ----Query and return the current comparison status :COMPare: BEEPer{NG|GD|OFF } ----Modify the setting of comparison beeper control state

 Description: parameter settings of the comparison output channel Syntax: :COMPare:HANDle[1|2|3|4] {?|STR} Parameters: HANDle[1|2|3|4] represents the output of 4 channels; STR is the channel optional parameter name, which is: u / upk+ / upk- / uthd  $I / ipk+ / ipk- / ithd$ P / va / var PF / f / cfi Example: :COMPare:HANDle2 ? ----Query and return the controlled parameters of output channel 2 :COMPare:HANDle3 PF ----Modify the setting controlled parameter of output channel 3 to PF. (Note: Since some instruments do not have harmonic analysis function, there is no corresponding Uthd and Ithd option.)

 Description: Set the upper and lower limits of the comparison parameters and the corresponding independent switch states.

Syntax: :COMPare:PARAmeter: { STR }:<LOW | HIGH> {? | float}

:COMPare:PARAmeter:{ STR }: SWITch {? | ON | OFF}

Parameters: STR is the parameter name corresponding to each channel. The value is:

u / upk+ / upk- / uthd

 $I / ipk+ / ipk- / ithd$ 

P / va / var

 $PF / f / cfi$ :

LOW / HIGH represents the lower or upper limit respectively;

Float represents the floating point data size;

SWITch represents an independent comparison switch corresponding to the selected parameter;

ON/OFF represents the independent comparison switch state corresponding to the selected parameter;

Example:

:COMPare:PARAmeter:u:LOW ? ----Return the lower limit of the voltage comparison

:COMPare:PARAmeter:u: SWITch ?----Return voltage comparison independent switch state

:COMPare:PARAmeter:u:HIGH 600.6 ----Set the upper limit of voltage comparison to 600.6V

:COMPare:PARAmeter:u: SWITch on ----Turn on the independent switch for voltage comparison

(Note: Since some instruments do not have harmonic analysis function, there is no corresponding Uthd/Ithd option for STR.)

 Description: Clear the upper and lower limits of all parameters and independent switch settings Syntax: :COMPare clear

parameter:

Example::COMPare clear ---- Return OK after successful execution

## **9.2.4 BINset Subsystem Commands**

It mainly involves querying and modifying related parameters in the bin display page and the bin setting page.

Description: Set the bin mode

Syntax: :BINset:BINMode {?|COMPare|BIN}

Parameters: COMPare|BIN stands for "single bin comparison/bin comparison" Example:

:BINset:BINMode ? ----Query and return the current bin mode

:BINset:BINMode BIN ----Modify the bin mode as BIN mode

 Description: Set bin comparison beeper control Syntax: :BINset:BEEPer {?|NG|GD|OFF}

Parameters: NG|GD|OFF stands for "bad/good/off"

Example:

:BINset:BEEPer ? ----Query and return the current bin comparison beeper status :BINset:BEEPer NG ----Modify the setting bin comparison beeper control status to NG

 Description: Set bin comparison function switch Syntax: :BINset:SWITch {?|ON|OFF}

Parameters: ON|OFF stands for "ON/OFF"

Example:

:BINset:SWITch ? ----Query and return the current bin comparison switch status :BINset:SWITch ON ----Modify the setting bin comparison switch status to ON

 Description: Set the bin number in the single bin comparison state Syntax: :BINset:LOADbin {?|<NUM>}

Parameter: NUM value range 1~6 represents the bin number of the 6 groups of bins Example:

:BINset:LOADbin ? ----Query and return the currently loaded bin number

:BINset:LOADbin 1 ----Modify the setting single bin comparison range to the data under BIN 1

 Description: Set the bin parameter Syntax: :BINset:PARAmeter {?|STR} Parameters: STR is the parameter name participating in the bin sorting. The value is: u / upk+ / upk- / uthd  $I / ipk+ / ipk- / ithd$ P / va / var  $PF / f / cfi$ ; Example: :BINset:PARAmeter ? ----Query and return the controlled parameters of output channel 2 :BINset:PARAmeter pf ----Modify the controlled parameter of output channel 3 to PF (Note: Since some instruments do not have harmonic analysis function, there is no corresponding Uthd and Ithd option)

 Description: Set the data mode corresponding to the upper and lower limit data of the bin comparison.

Syntax: :BINset:DATAmode {?|ABS|PERcent}

Parameters: ABS|PERcent means "absolute value mode / percentage mode"

Example:

:BINset:DATAmode ? ----Query and return the data mode of the upper and lower limits of the bin comparison.

:BINset:DATAmode ABS ----Modify the data mode of the upper and lower limits of the bin comparison to the absolute value mode

(Note: The ABS here is the same as the rest of the instrument, it does not mean the true absolute value, but only the real number distinguishing from the percentage, the data involved will have positive and negative points.)

 Description: Set the nominal value of the upper and lower limit data of bin comparison in percentage mode

Syntax: :BINset:NORMal {?|float}

Parameters: float represents a floating point data size (real number with realistic significance corresponding to the bin sorting parameter)

Example:

:BINset:NORMal ? ----Query and return the current nominal value data size :BINset:NORMal 220.2 ----Modify the the current nominal value data size to 220.2

Description: Set the parameter settings of the comparison output channel

Syntax: :BINset:bin $\{\langle 2|3|4|5|6\rangle\}$   $\{\langle\langle\langle\langle\langle\rangle\rangle\rangle\rangle\}$  | highabs | lowper | highper | low | high $\langle\rangle$   $\{\rangle\}$  | float } Parameters: bin[1|2|3|4|5|6] respectively represent the 6 sets of data numbers for bin sorting; Lowabs | highabs represents the upper and lower limit data size in absolute value mode;

Lowper | highper indicates the upper and lower limit data size in percentage mode, and the corresponding size ranges from 0.00 to 100.0.

Low  $\vert$  high means to set the data in the current data mode,

Float represents the size of the floating point data;

Example:

:BINset:bin1:lowabs ? ----Return the lower limit value in the absolute value mode for BIN 1 :BINset:bin1:highper ? ----Returns the upper limit value in the percentage mode for BIN 1 :BINset:bin1:high ? ----Returns the upper limit of the current data mode for BIN 1 :BINset:bin1 lowabs 99.99 ----Set the lower limit of the absolute value mode for BIN 1 :BINset:bin1 highper 99.99 ----Set the upper limit in the percentage mode for BIN 1 :BINset:bin1 high 88.88 ----Set the upper limit of the current mode for BIN 1

 Description: Clear the upper and lower limit setting data of each bin for the current bin sorting parameter, including the nominal value data.

Syntax: :BINset clear Parameters: Example: BINset clear ---- Return OK after execution

### **9.2.5 HARMonic Subsystem Commands**

 Description: Set the harmonic analysis function to analyze the switch status Syntax::HARMonic:SWITch {?|ON|OFF} Parameters: ON|OFF stands for "ON/OFF" Example: :HARMonic:SWITch ? ----Query and return the current harmonic analysis switch status :HARMonic:SWITch ON ----Modify the setting harmonic analysis switch status to ON

Description: Set the harmonic analysis parameter item

Syntax::HARMonic:item {?|VOLTage|CURRent|all}

Parameter: VOLTage|CURRent|all means to analyze harmonic data of "voltage/current/voltage and current"

Example:

:HARMonic:item ? ----Query and return the parameters of the current harmonic analysis :HARMonic:item VOLTage ----Modify the setting harmonic analysis parameter item to voltage :HARMonic:item CURRent ----Modify the setting harmonic analysis parameter item to current :HARMonic:item all ----Modify the harmonic analysis parameter item to voltage and current

Description: Set the calculation standard for harmonic analysis data

Syntax::HARMonic:calstd {?|IEC|CSA}

Parameters: IEC|CSA stands for two calculation standards of "International Electrotechnical Commission / Canadian Standards Association"

Example:

:HARMonic:calstd ? ----Query and return the calculation standard of the current harmonic analysis data

:HARMonic: calstd IEC ----Modify the calculation standard for harmonic analysis as IEC standard

Description: Set the display form of the harmonic analysis result

Syntax::HARMonic:form {?|COMMon|list|bar}

Parameters: COMMON|list|bar means three display forms of "normal / list / histogram" Example:

:HARMonic:form ? ----Query and return the display form of the current harmonic analysis result :HARMonic:form list ----Modify the display of harmonic analysis results as a list form

 Description: Set the data mode corresponding to the harmonic analysis data Syntax::HARMonic:DATAmode {?|ABS|PERcent}

Parameters: ABS|PERcent means "absolute value mode / percentage mode" Example:

:HARMonic:DATAmode ? ----Query and return the data mode of the current harmonic analysis :HARMonic:DATAmode PERcent ----Modify the data mode of setting harmonic analysis to percentage mode

 Description: Set the up and down direction key response of the harmonic display page Syntax::HARMonic:key {up|down}

Parameters: up|down means "up/down"

Example:

:HARMonic:key up ----Upward direction key response effect of the harmonic display page :HARMonic:key down ----Downward direction key response effect of the harmonic display page

## **9.2.6 WAVE Subsystem Commands**

Description: Set the waveform display parameter item

Syntax: :wave:item { ?| VOLTage| CURRent|all }

Parameters: VOLTage|CURRent|all respectively represent the waveforms for analyzing "voltage/current/voltage and current"

Example:

:wave:item ? ----Query and return the parameter of the current waveform :wave:item VOLTage ----Modify the setting waveform parameter item to voltage :wave:item CURRent ----Modify the setting waveform parameter item as current :wave:item all ----Modify the setting waveform parameters for voltage and current

## **9.2.7 SYSTem Subsystem Commands**

```
 Description: Set button beeper switch
Syntax: :SYSTem:BEEPer {?|ON|OFF}
Parameters: ON|OFF stands for "ON/OFF"
Example:
:SYSTem: BEEPer ? ----Query and return the current button beeper switch status
:SYSTem: BEEPer {ON|OFF} ----Modify the setting button beeper switch control status "ON or 
OFF"
```
 Description: Perform system software upgrade operations Syntax: :SYSTem:update parameter: Example: :SYSTem:update ----Execute system software upgrade operation

 Description: Set the system language Syntax: :SYSTem:LANGuage {?|ENglish|CHinese} Parameters: English | CHinese stands for "English/Chinese" Example: :SYSTem:LANGuage ? ----Query and return the current system language :SYSTem:LANGuage ch ----Modify the setting system language to Chinese

 Description: Set the system date----year Syntax: :SYSTem:year {? | NUM} Parameter: NUM value range 11~99 Example: :SYSTem:year 17 ----Modify the setting date to 2017

 Description: Set the system date----month Syntax: :SYSTem:MONth {? | NUM} Parameter: NUM value range 1~12 Example: :SYSTem:MONth 01 ----Modify the setting date to January

 Description: Set the system date----day Syntax: :SYSTem:date {? | NUM} Parameter: NUM value range 1~31 Example:

:SYSTem:date 01 ----Modify the setting date to 01

 Description: Set the system time ---- hour Syntax: :SYSTem:hour {? | NUM} Parameter: NUM value range 0~23 Example: :SYSTem:hour 12 ----Modify the setting date to 12 hours

 Description: Set the system time----minute Syntax: :SYSTem:MINute {? | NUM} Parameter: NUM value range 0~59 Example: :SYSTem:min 12 ----Modify the setting date to 12 minutes

 Description: Set the system time ---- second Syntax: :SYSTem:SECond {? | NUM} Parameter: NUM value range 0~59 Example: :SYSTem:sec 12 ----Modify the setting date to 12 seconds

## **9.2.8 MEMory Subsystem Commands**

 Description: Load the internal settings file Syntax: :MEMory:load NUM Parameter: NUM value range 1~102 Example: :MEMory:load 1 ----Load the setting file No. 1 in the internal file list

Description: Save the current parameter settings to an internal file

Syntax: :MEMory:save {NUM,Fname}

Parameter: NUM value range 1~102

The value of Fname is a string of characters, which is a reasonable file name. The length is no more than 8. If the file name has a suffix of .STA, the length is no more than 12 characters. Example:

:MEMory:store 1,abc ----Save the current setting of the parameter to the file number 1 with the file name "ABC.STA"

:MEMory:store 1,abc.STA---- the same as above

## **9.2.9 TRIGger Subsystem Commands**

 Description: Perform a bus trigger test Syntax::TRIGger[:IMMediate] Parameter: [:IMMediate] can be omitted

Example: :TRIGger or :TRIGger:IMMediate

• Description: Set the trigger mode Syntax::TRIGger:SOURce {? | INTernal | EXTernal | BUS | MAN} Parameter: INTernal | EXTernal | BUS | MAN means "internal/external/bus/manual" Example: :TRIGger:SOURce ? ----Query and return the measurement trigger mode of the current system :TRIGger:SOURce BUS ----Set the measurement trigger mode to bus trigger

**•** Description: Set the trigger delay time Syntax::TRIGger:DELay {? | min | max | NUM} Parameter: min means the minimum value, that is, the minimum delay time is 0s. Max means the maximum value, that is, the maximum delay time is 60s. NUM ranges from 0.000 to 60.00 Example: :TRIGger:DELay ? ----Query and return the measurement trigger delay time of the current system :TRIGger:DELay min ----Set the measurement trigger delay time to the minimum delay 0s :TRIGger:DELay max ----Set the measurement trigger delay time to the minimum delay of 60s :TRIGger:DELay 0.001 ----Set the measurement trigger delay time to 1ms

## **9.2.10 FETCh Subsystem Commands**

Description: Query and return relevant measurement data of the current page

Syntax: :FETCh?

Parameter:

Example:

:FETCh? ---- Measurement display page A returns the measurement results of 4 windows in turn; ---- Measurement display page B returns all displayed results in turn;

----Compare display page returns the test results and comparison results of all displayed parameters;

----BIN display page returns the test results and bin sorting results of the selected bin parameters;

----Harmonic display page returns the calculation results of Uthd and Ithd;

----Waveform display page returns the same as the measurement display B page;

**Note:** the order of the parameters returned by the measurement display B page is:

volt, curr, power, pf, freq, va, var, energy, cfu, cfi, upk+, upk-, ipk+, ipk-, upp, ipp, a total of 16 parameters ;

Compare result parameters return order:

Voltage U, voltage positive peak UPK+, voltage negative peak UPK-, [voltage total harmonic UTHD], Current I, current positive peak IPK+, current negative peak IPK-, [current total harmonic ITHD], Active power P, total power VA, virtual work VAR, Power factor PF, frequency Freq, current peak factor CFi.

Bin sorting result return content: the test result, the bin comparison result.

Description: Measurement data is automatically returned to the settings

Syntax: :FETCh:auto {? | ON | OFF}

Parameters: ON ---- set the data automatically returns to the host computer after each test, the return data is the same as the above syntax;

OFF ----Set to turn off the automatic return function of measurement data; Example:

:FETCh:auto ? ----Query and return the current automatic data return function switch status :FETCh:auto on ----Set the data to automatically return to the host computer after each test :FETCh:auto off ----Set to turn off the measurement data auto return function

 Description: Query 16 basic measurement results, which is equivalent to the query result of measurement display B, you use this command to query the basic data in any page.

Syntax::FETCh all

Returns: parameter order: volt, curr, power, pf, freq, va, var, energy, cfu, cfi, upk+, upk-, ipk+, ipk-, upp, ipp, a total of 16 parameters;

Example:

:FETCh all ----Query the test results in the current test mode, that is, the above 16;

Description: Query the measurement result of the specified parameter

Syntax::FETCh {VOLTage | CURRent | ...}

Parameters: See the returned data order introduction of the measurement display B page, the listed parameters can be entered as optional parameters. The parameters can also be directly sent the corresponding values 0~15.

Example:

:FETCh CURRent ----Query the test result of the current in the current test mode :FETCh 1 ----Features are equivalent to the above

Description: Query the harmonic analysis data of the specified number of times

Syntax::FETCh:HARMonic:{VOLTage | CURRent} {NUM | ALL | "n0,n1"}

Parameters: VOLTage | CURRent----Two choices, indicating the query of harmonics of voltage or current

NUM ---- Specify the number of single harmonic to be queried

ALL ----Query all harmonic data, ie 2~50 harmonic data

"n0,n1" ----Query the harmonic data of the specified number of intervals,

n0<=n1, and the value ranges from 2 to 50.

(Note: you need to send double quotes together)

Example:

:FETCh:HARMonic:VOLTage 2 ----Return 2 times of voltage harmonic data

:FETCh:HARMonic:VOLTage all ----Return 2~50 times of all voltage harmonic data

:FETCh:HARMonic:VOLTage "6,9"----Return 6~9 times of voltage harmonic data

:FETCh:HARMonic:CURRent 3 ----Return 3 times of current harmonic data

:FETCh:HARMonic:CURRent all ----Return 2~50 times of all current harmonic data

:FETCh:HARMonic:CURRent "2,9"----Return 2~9 times of current harmonic data

 Description: Query the composition of the total harmonics of voltage and current Syntax: :FETCh:HARMonic THD Parameters: Example: :FETCh:HARM THD ----Return total voltage and current harmonics

 Description: Query voltage or current waveform data Syntax::FETCh:wave {VOLTage | CURRent} Parameters: VOLTage | CURRent----Two choices, which indicates querying the waveform data of the voltage or current. Example: :FETCh:wave VOLTage ----Query the voltage waveform data

:FETCh:wave CURRent ----Query the current waveform data

**Note:** Since the waveform data is relatively more, only 128 points of waveform data are returned here. The source of the 128-point data is the point data of the even-point position obtained by sampling in one cycle, which is enough to describe the waveform.

 Description: Query the comparison results of comparable parameters Syntax: :FETCh COMPare Parameters: Example: :FETCh COMPare ----Return the comparison result

 Description: Query the bin sorting result of the current parameter Syntax::FETCh BIN Parameters: Example: :FETCh BIN ----Return the bin sorting result

### **9.2.11 HANDle Subsystem Commands**

 Description: Query and return the control mode of Handle output signal Syntax::HANDle:HANDle[1/2/3/4]:FUNCtion {? | failcont | passcont | failpulse | Passpulse | off} or :HANDle:HANDle[1/2/3/4]:FUNCtion {? | f2 | f3 | f4 | f5 | f6} Parameter: HANDle[1/2/3/4] indicates the corresponding 4 output channels Failcont | passcont it means "failed conduction / qualified conduction" Failpulse | passpulse it means "failed pulse / qualified pulse" Off it means to turn off the output function of the corresponding channel F2 | f3 | f4 | f5 | f6 One-to-one correspondence between the position and the above function, and one-to-one correspondence with the corresponding soft key position Example: :HANDle:HANDle1:FUNCtion ? ---- Query and return the function control mode corresponding to

channel 1.

:HANDle:HANDle1:FUNCtion failcont ----Set the output control of channel 1 to unqualified conduction.

:HANDle:HANDle2:FUNCtion passcont----Set the output control of channel 2 to qualified conduction.

:HANDle:HANDle3:FUNCtion failpulse----Set the output control of channel 3 to unqualified pulse. :HANDle:HANDle4:FUNCtion passpulse----Set the output control of channel 4 to qualified pulse. :HANDle:HANDle1:FUNCtion off ----Set the output control of channel 1 to OFF.

## **9.3 ModeBus commands**

## **9.3.1 Command format**

#### **Writing the command**

#### **Sending format**

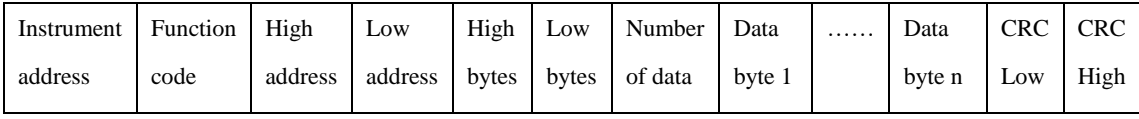

#### **Return format**

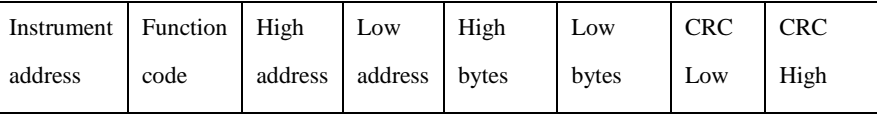

a) Instrument address

It refers to the local address of the instrument, which can be set in the bus address of the instrument's system setting interface. The value range is: 1~31

b) Function code: 0x0F

This command can write one data or multiple data, so its code is: 0x0F

c) High address and low address

It refers to the storage address of the data in the instrument, which can be a real storage address or a mapped address.

d) High bytes and low bytes

It refers to the total number of bytes written for this operation.

e) Number of data

It refers to the total number of data written by this operation. If it is to write one data, the value is: 0x01

f) Data byte 1~data byte n

Write these data content to the instrument.

g) CRC high and CRC low

CRC 16-bit check, we use the look-up table method for CRC check.

 $\triangleright$  Example: The specific instruction and function setting relationship is detailed in the Appendix Table ModeBus command function comparison table (Section 9.3.3);

Set the voltage range, set to Range 2 (ie 300V), the storage address of voltage range parameter in

the instrument is 0x0003, the instrument bus address is 8.

Then the command is:

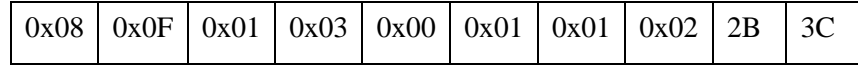

Where, Data byte 1~data byte 4 are the values of the frequency, the type is float, which is 4 bytes. The return information is as follows:

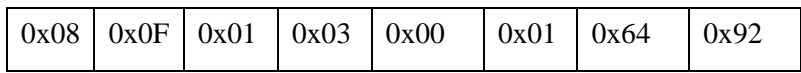

#### **Reading the command**

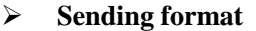

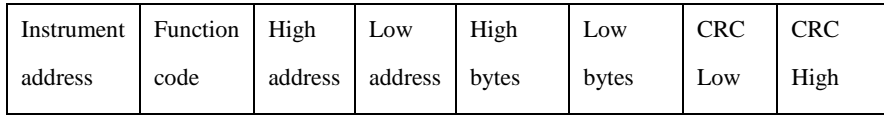

### **Return format**

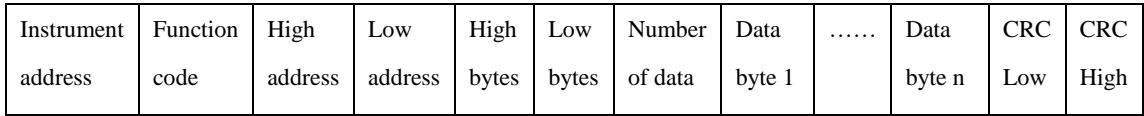

The function code is: 0x03

 $\triangleright$  Example: The specific instruction and function setting relationship is detailed in the Appendix Table ModeBus command function comparison table (Section 9.3.3);

To read the test value of the voltage in the current mode, the storage address is 0x00A0, the instrument number is 8.

Then the command is:

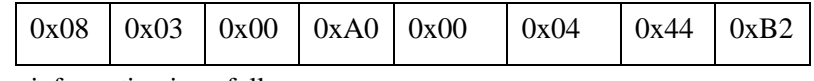

The return information is as follows:

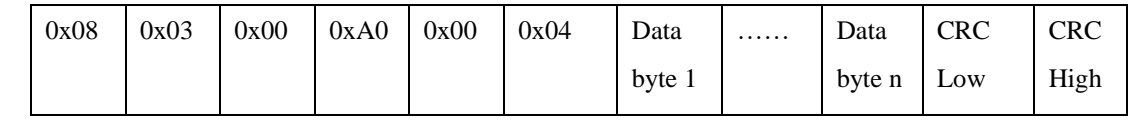

## **9.3.2 CRC16 calculation method - look-up table method**

a) First define two 256-byte checklists

#### // CRC high byte value table

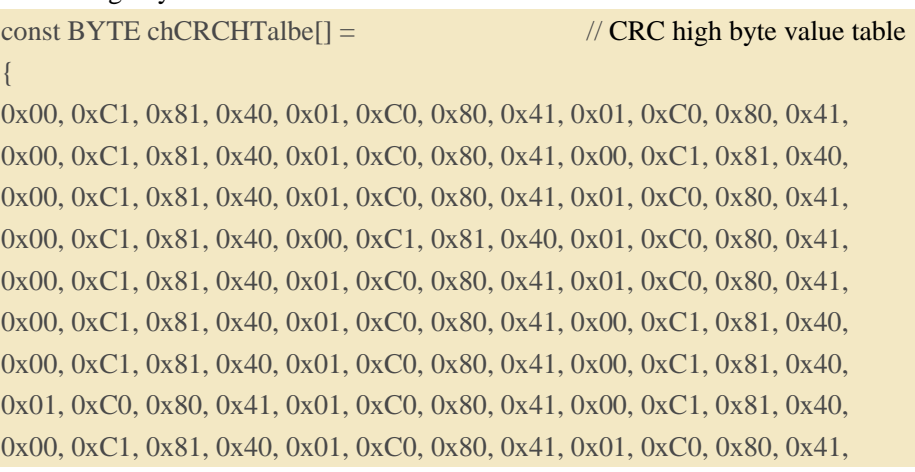

0x00, 0xC1, 0x81, 0x40, 0x01, 0xC0, 0x80, 0x41, 0x00, 0xC1, 0x81, 0x40, 0x00, 0xC1, 0x81, 0x40, 0x01, 0xC0, 0x80, 0x41, 0x01, 0xC0, 0x80, 0x41, 0x00, 0xC1, 0x81, 0x40, 0x00, 0xC1, 0x81, 0x40, 0x01, 0xC0, 0x80, 0x41, 0x00, 0xC1, 0x81, 0x40, 0x01, 0xC0, 0x80, 0x41, 0x01, 0xC0, 0x80, 0x41, 0x00, 0xC1, 0x81, 0x40, 0x00, 0xC1, 0x81, 0x40, 0x01, 0xC0, 0x80, 0x41, 0x01, 0xC0, 0x80, 0x41, 0x00, 0xC1, 0x81, 0x40, 0x01, 0xC0, 0x80, 0x41, 0x00, 0xC1, 0x81, 0x40, 0x00, 0xC1, 0x81, 0x40, 0x01, 0xC0, 0x80, 0x41, 0x00, 0xC1, 0x81, 0x40, 0x01, 0xC0, 0x80, 0x41, 0x01, 0xC0, 0x80, 0x41, 0x00, 0xC1, 0x81, 0x40, 0x01, 0xC0, 0x80, 0x41, 0x00, 0xC1, 0x81, 0x40, 0x00, 0xC1, 0x81, 0x40, 0x01, 0xC0, 0x80, 0x41, 0x01, 0xC0, 0x80, 0x41, 0x00, 0xC1, 0x81, 0x40, 0x00, 0xC1, 0x81, 0x40, 0x01, 0xC0, 0x80, 0x41, 0x00, 0xC1, 0x81, 0x40, 0x01, 0xC0, 0x80, 0x41, 0x01, 0xC0, 0x80, 0x41, 0x00, 0xC1, 0x81, 0x40 };

#### // CRC low byte value table

const BYTE chCRCLTalbe $[] =$ 

{

0x00, 0xC0, 0xC1, 0x01, 0xC3, 0x03, 0x02, 0xC2, 0xC6, 0x06, 0x07, 0xC7, 0x05, 0xC5, 0xC4, 0x04, 0xCC, 0x0C, 0x0D, 0xCD, 0x0F, 0xCF, 0xCE, 0x0E, 0x0A, 0xCA, 0xCB, 0x0B, 0xC9, 0x09, 0x08, 0xC8, 0xD8, 0x18, 0x19, 0xD9, 0x1B, 0xDB, 0xDA, 0x1A, 0x1E, 0xDE, 0xDF, 0x1F, 0xDD, 0x1D, 0x1C, 0xDC, 0x14, 0xD4, 0xD5, 0x15, 0xD7, 0x17, 0x16, 0xD6, 0xD2, 0x12, 0x13, 0xD3, 0x11, 0xD1, 0xD0, 0x10, 0xF0, 0x30, 0x31, 0xF1, 0x33, 0xF3, 0xF2, 0x32, 0x36, 0xF6, 0xF7, 0x37, 0xF5, 0x35, 0x34, 0xF4, 0x3C, 0xFC, 0xFD, 0x3D, 0xFF, 0x3F, 0x3E, 0xFE, 0xFA, 0x3A, 0x3B, 0xFB, 0x39, 0xF9, 0xF8, 0x38, 0x28, 0xE8, 0xE9, 0x29, 0xEB, 0x2B, 0x2A, 0xEA, 0xEE, 0x2E, 0x2F, 0xEF, 0x2D, 0xED, 0xEC, 0x2C, 0xE4, 0x24, 0x25, 0xE5, 0x27, 0xE7, 0xE6, 0x26, 0x22, 0xE2, 0xE3, 0x23, 0xE1, 0x21, 0x20, 0xE0, 0xA0, 0x60, 0x61, 0xA1, 0x63, 0xA3, 0xA2, 0x62, 0x66, 0xA6, 0xA7, 0x67, 0xA5, 0x65, 0x64, 0xA4, 0x6C, 0xAC, 0xAD, 0x6D, 0xAF, 0x6F, 0x6E, 0xAE, 0xAA, 0x6A, 0x6B, 0xAB, 0x69, 0xA9, 0xA8, 0x68, 0x78, 0xB8, 0xB9, 0x79, 0xBB, 0x7B, 0x7A, 0xBA, 0xBE, 0x7E, 0x7F, 0xBF, 0x7D, 0xBD, 0xBC, 0x7C, 0xB4, 0x74, 0x75, 0xB5, 0x77, 0xB7, 0xB6, 0x76, 0x72, 0xB2, 0xB3, 0x73, 0xB1, 0x71, 0x70, 0xB0, 0x50, 0x90, 0x91, 0x51, 0x93, 0x53, 0x52, 0x92, 0x96, 0x56, 0x57, 0x97, 0x55, 0x95, 0x94, 0x54, 0x9C, 0x5C, 0x5D, 0x9D, 0x5F, 0x9F, 0x9E, 0x5E, 0x5A, 0x9A, 0x9B, 0x5B, 0x99, 0x59, 0x58, 0x98, 0x88, 0x48, 0x49, 0x89, 0x4B, 0x8B, 0x8A, 0x4A, 0x4E, 0x8E, 0x8F, 0x4F, 0x8D, 0x4D, 0x4C, 0x8C, 0x44, 0x84, 0x85, 0x45, 0x87, 0x47, 0x46, 0x86, 0x82, 0x42, 0x43, 0x83, 0x41, 0x81, 0x80, 0x40 };

```
b) then calculate
WORD CRC16(BYTE* pchMsg, WORD wDataLen)
{
    BYTE chCRCHi = 0xFF; // High CRC byte initialization
    BYTE chCRCLo = 0xFF; // Low CRC byte initialization
    WORD wIndex; // Index in the CRC loop
while (wDataLen--)
    {
        // Calculate CRC
        wIndex = chCRCLo \wedge *pchMsg++;
        chCRCLo = chCRCHi ^ chCRCHTalbe[wIndex];
        chCRCHi = chCRCLTalbe[wIndex] ;
    }
return ((chCRCHi << 8) | chCRCLo) ;
}
```
## **9.3.3 Command function comparison table**

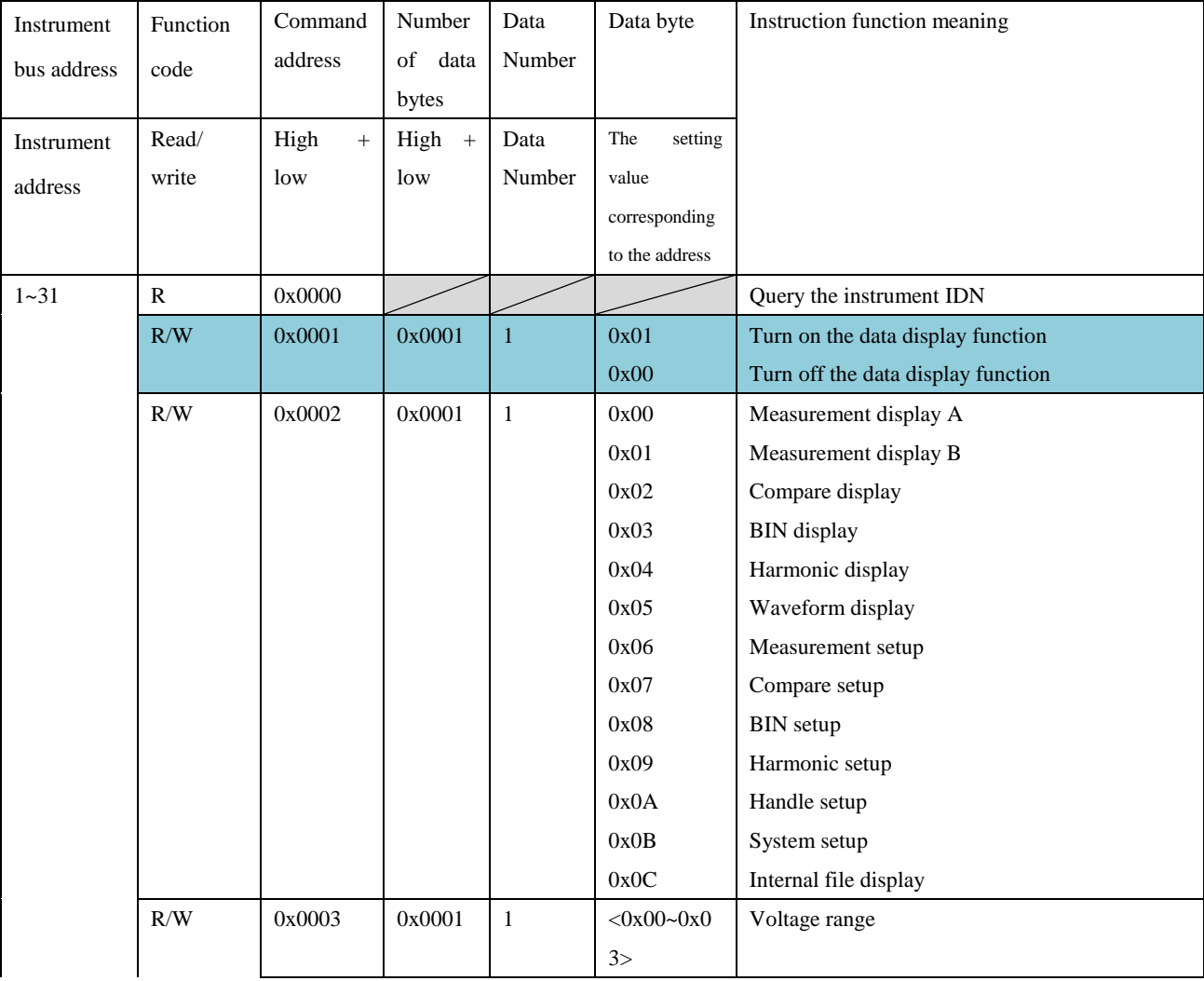

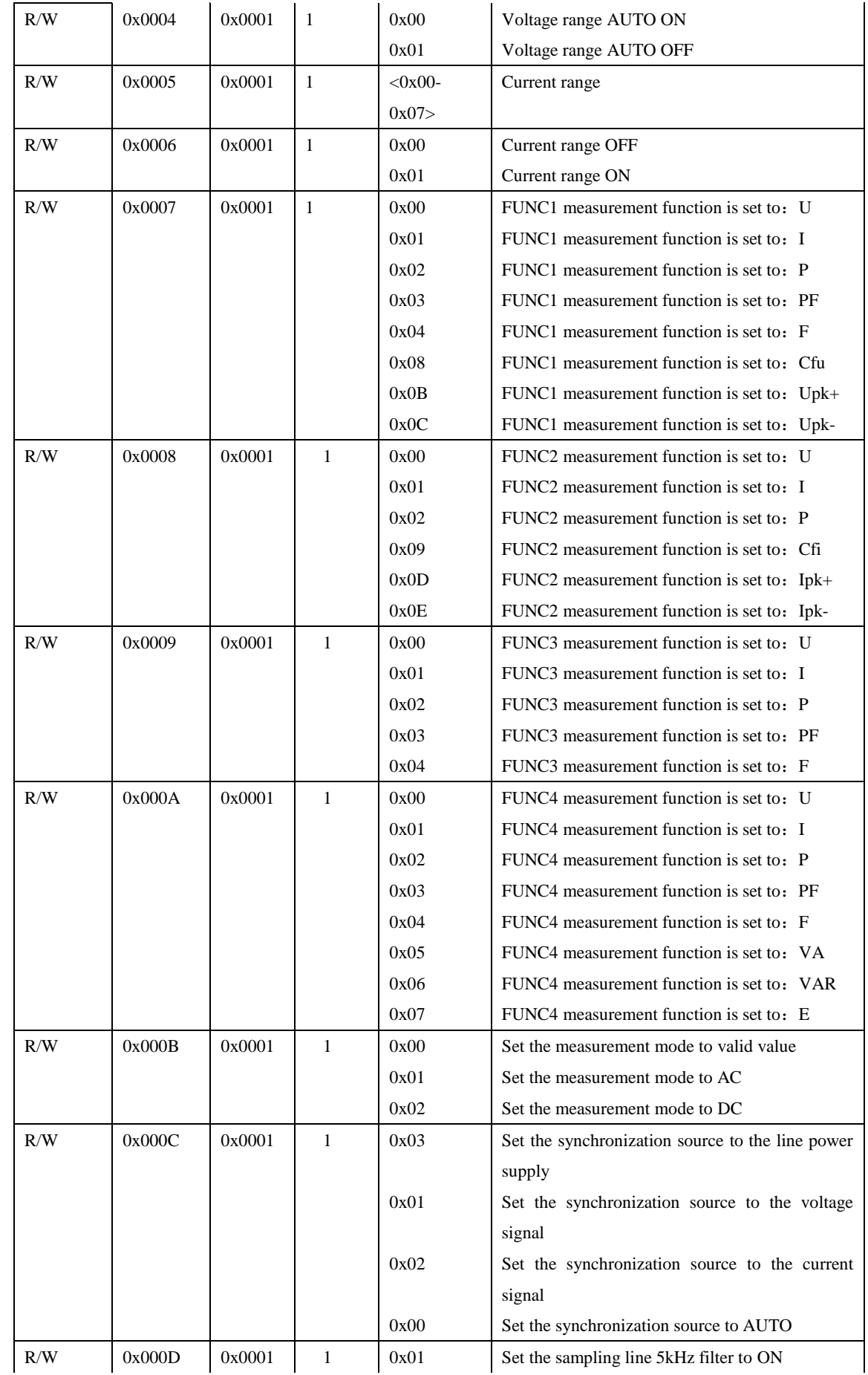

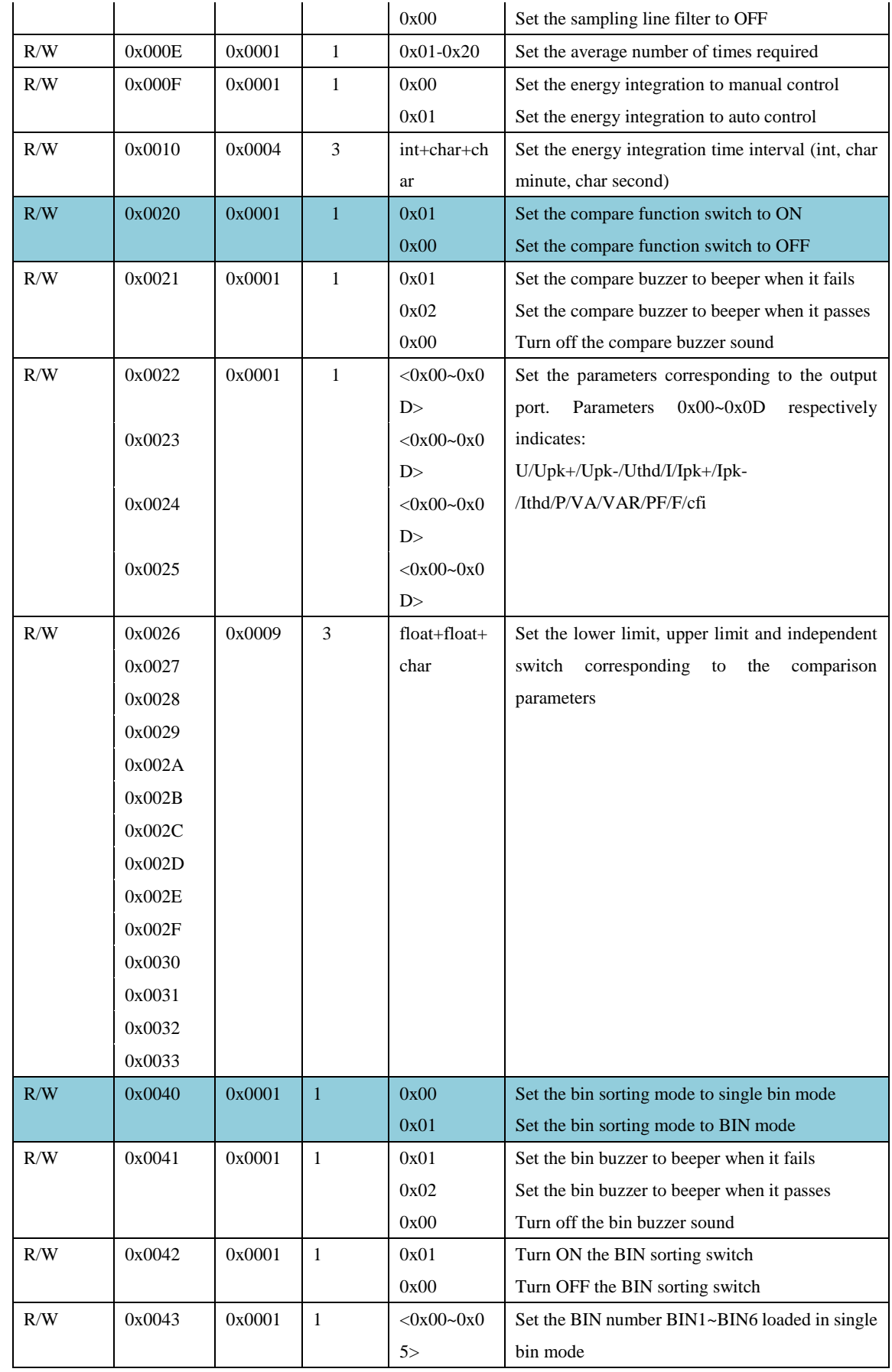

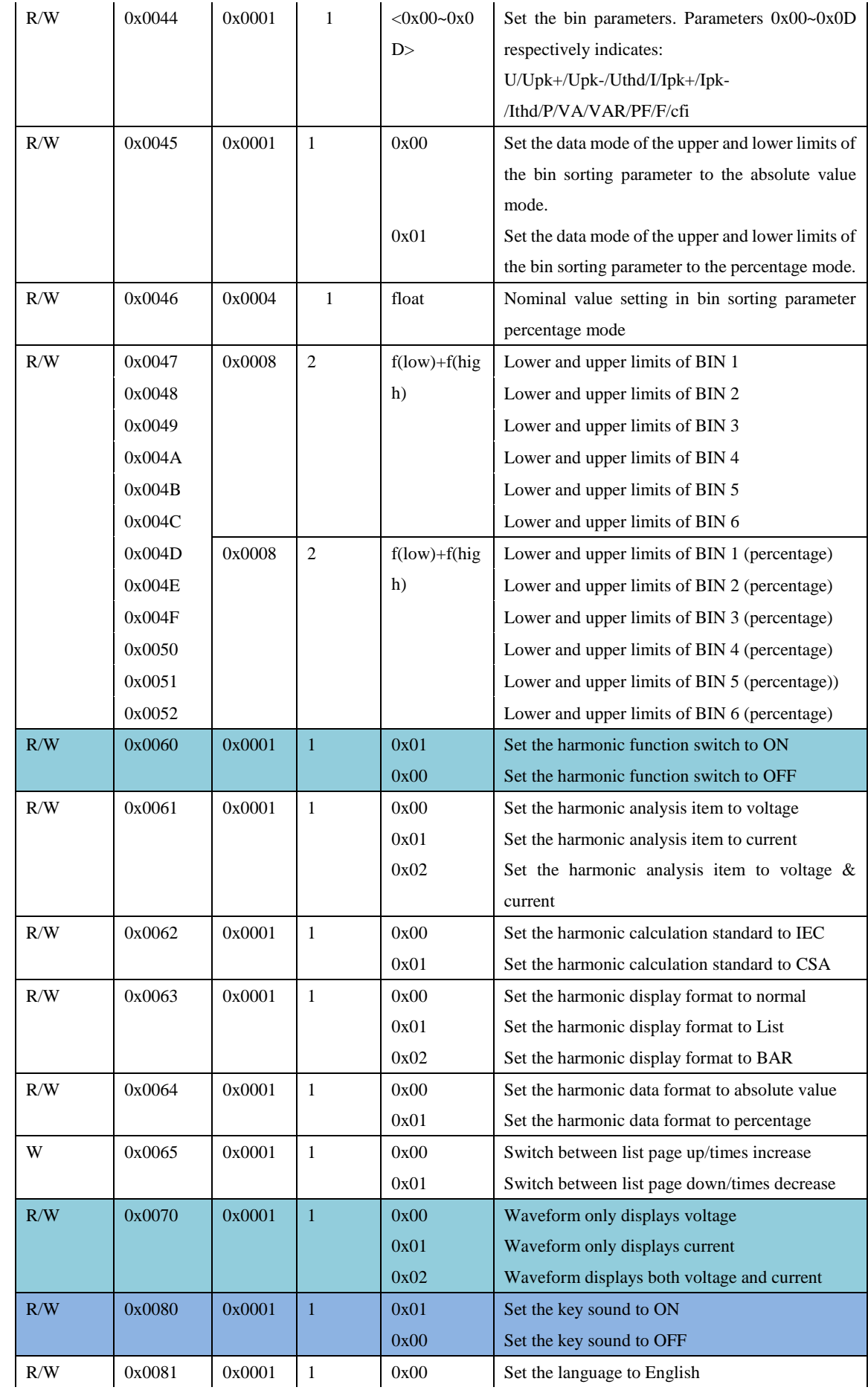

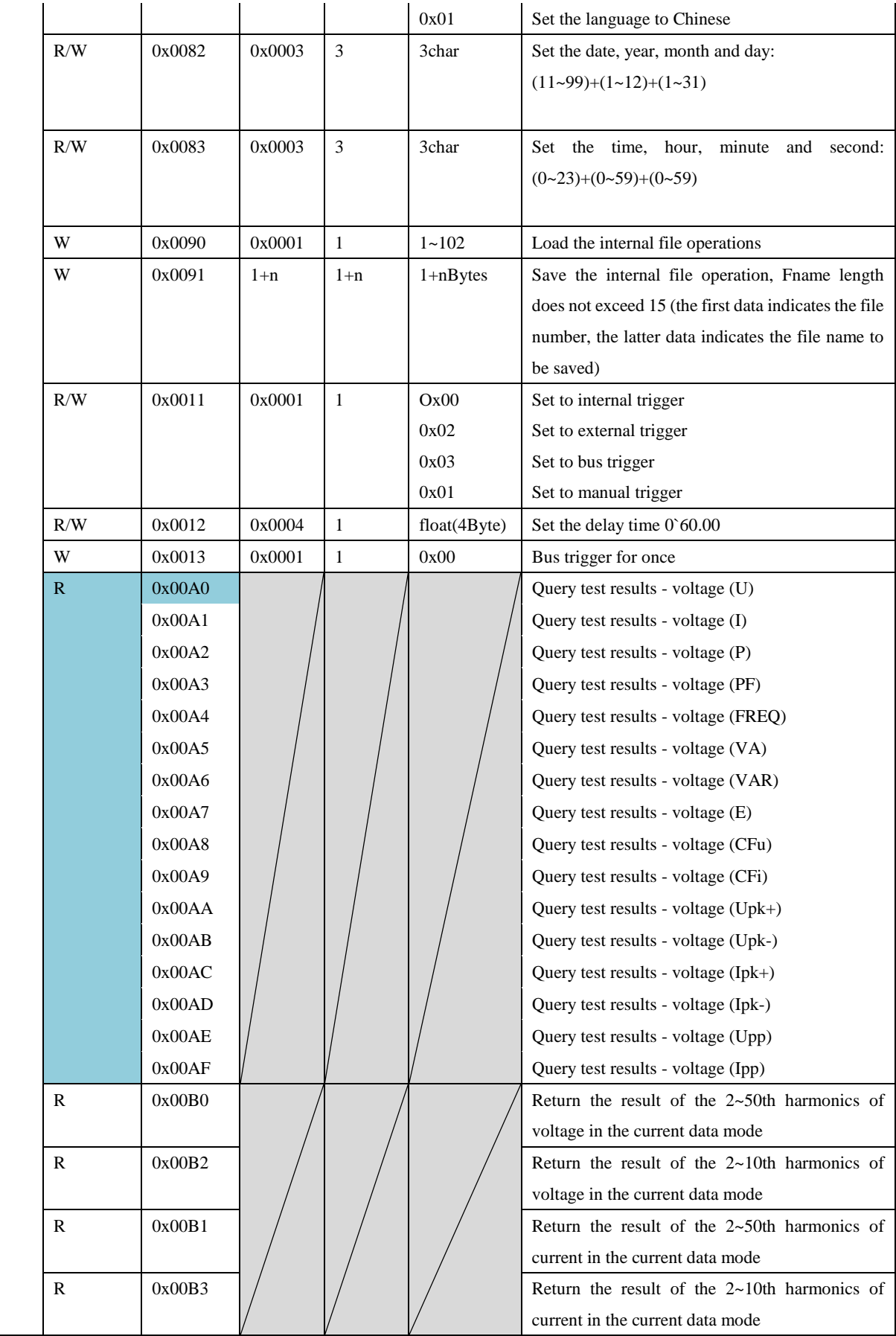

# **Chapter 10 Handler Interface**

## **10.1 Port definitions**

ST3311 series power meter provides the user with a 25-pin D\_type terminal for each external trigger signal and external Pass/Fail interface on the rear panel. This interface is mainly used for the output of comparison or sorting result. The pin definitions are shown in Table 10-1 below:

| Pin            | Definition           | Pin | Definition | Pin | Definition  | Pin | Definition            | Pin | Definition  |
|----------------|----------------------|-----|------------|-----|-------------|-----|-----------------------|-----|-------------|
|                | $M4$ Pass+           | 6   | $M2$ Pass+ | 11  | reserve     | 16  | $M4$ Fail +           | 21  | $M2$ Fail + |
| 2              | M3 Pass-             | 7   | M1 Pass-   | 12  | /EXT.TRIG   | 17  | M3 Fail -             | 22  | M1 Fail -   |
| 3              | $M3$ Pass+           | 8   | $M1$ Pass+ | 13  | $+5V$       | 18  | $M3$ Fail +           | 23  | M1 Fail+    |
| $\overline{4}$ | <b>GND</b>           | 9   | <b>GND</b> | 14  | <b>EXTV</b> | 19  | $+5V$                 | 24  | <b>GND</b>  |
| 5              | M <sub>2</sub> Pass- | 10  | NC         | 15  | M4 Fail -   | 20  | M <sub>2</sub> Fail - | 25  | M4_Pass-    |

(Table 10-1 Handle pin definition)

### **10.2 Specific description of the port**

- $\blacklozenge$  +5V: internal power supply, +5V;
- ◆ GND: internal power supply, ground;
- EXTV: external power supply, if you do not use the internal power supply of the instrument and use external power supply, you need to remove the boot case, change one jumper cap on the Handle board to the other side, the voltage input range is  $+5V \rightarrow +30V$ ;
- Note: It can be seen that the external power supply is not equipped with external GND. When the external power supply is selected, the high-end external power supply and */EXT.TRIG* form a loop, providing a trigger signal to the instrument;
- /EXT.TRIG: External trigger pin, edge triggered, the default case is that high level, falling edge is valid. To use this function, change the trigger mode to "EXT" or "BUS" mode in the measurement setup;
- Pass+ and Pass-: controlled by Handle1~4, which are the two endpoints of Relay single gate output. When performing GD in GD/NG, if the test result is Pass, the output of Relay will be shorted, that is, Pass+ and Pass- are connected, the factory specification of the relay is: 30VDC/2A MAX;
- Fail+ and Fail-: When performing NG in GD/NG, if the test result is Fail, the output of Relay will be shorted, that is, Fail+ and Fail- are connected, although they are connected to the corresponding Pass+ and Pass- respectively on the hardware, but here to avoid misjudgment, it is recommended that if the user needs to control the external output when the comparison or bin sorting result is Pass, the external circuit is connected at both ends of Pass+ and Pass-, and

if the user needs to control the external output when the comparison or bin sorting result is Fail, the external circuit is connected at both ends of Fail+ and Fail-;

Reserve: the system reserved pin;

## **10.3 HANDLER Timing Diagram**

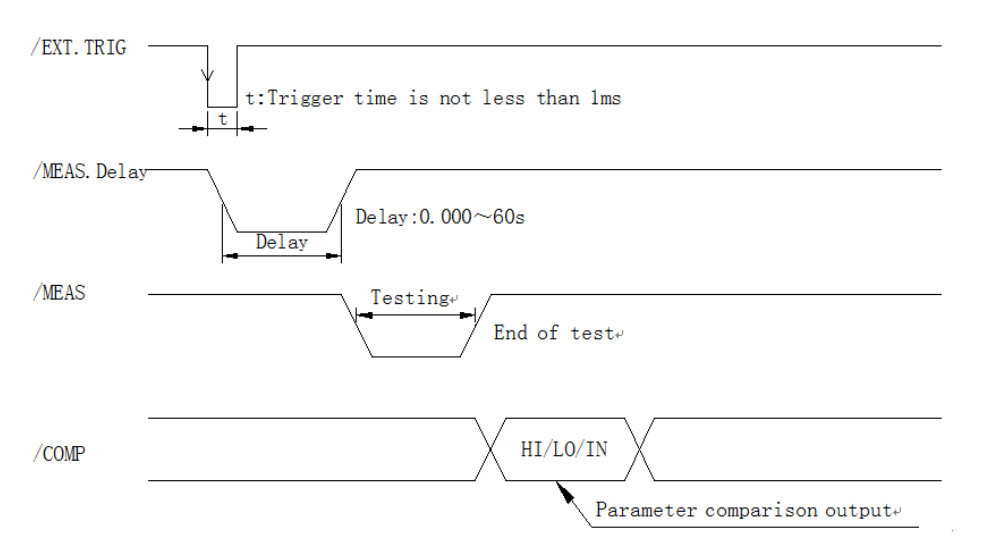

Figure 10-1 Handle timing diagram

Handle timing instructions:

- The external trigger pin only accepts falling edge triggers.
- The delay time after triggering is the user-settable delay time interval, which can be set from 0.000s to 60s.
- Start a test after the trigger delay ends, and get the relevant data of one test.
- The comparison output has 4 channels that can be used. The 4 channels have independent output control conditions that can be set. See the Handle setup page for details.

## **10.4 Introduction to HANDLE SETUP**

#### **Setup steps:**

1) Enter into the <HANDLE SETUP> page and press the arrow keys to move the cursor. When the cursor is in the corresponding Function area after "Sign/EXT.TRIG", there is no function display in the soft key area, indicating that the function cannot be changed, only for display; 2) When the cursor is located in the corresponding Function area after "Signal Hand1~4", the following soft keys are displayed in the soft key area of the screen:

Unqualified conduction, Qualified conduction, Unqualified pulse, Qualified pulse and OFF, there are 5 function options.

The different functions are as follows:

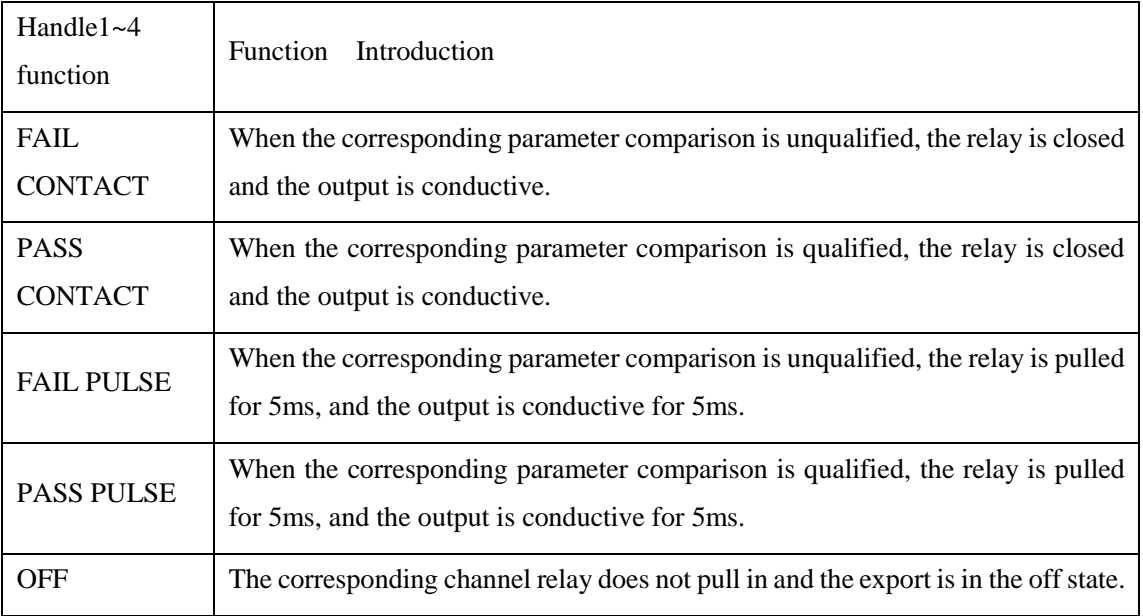

3) Press the corresponding soft key or press the ENTER key to complete the setting.

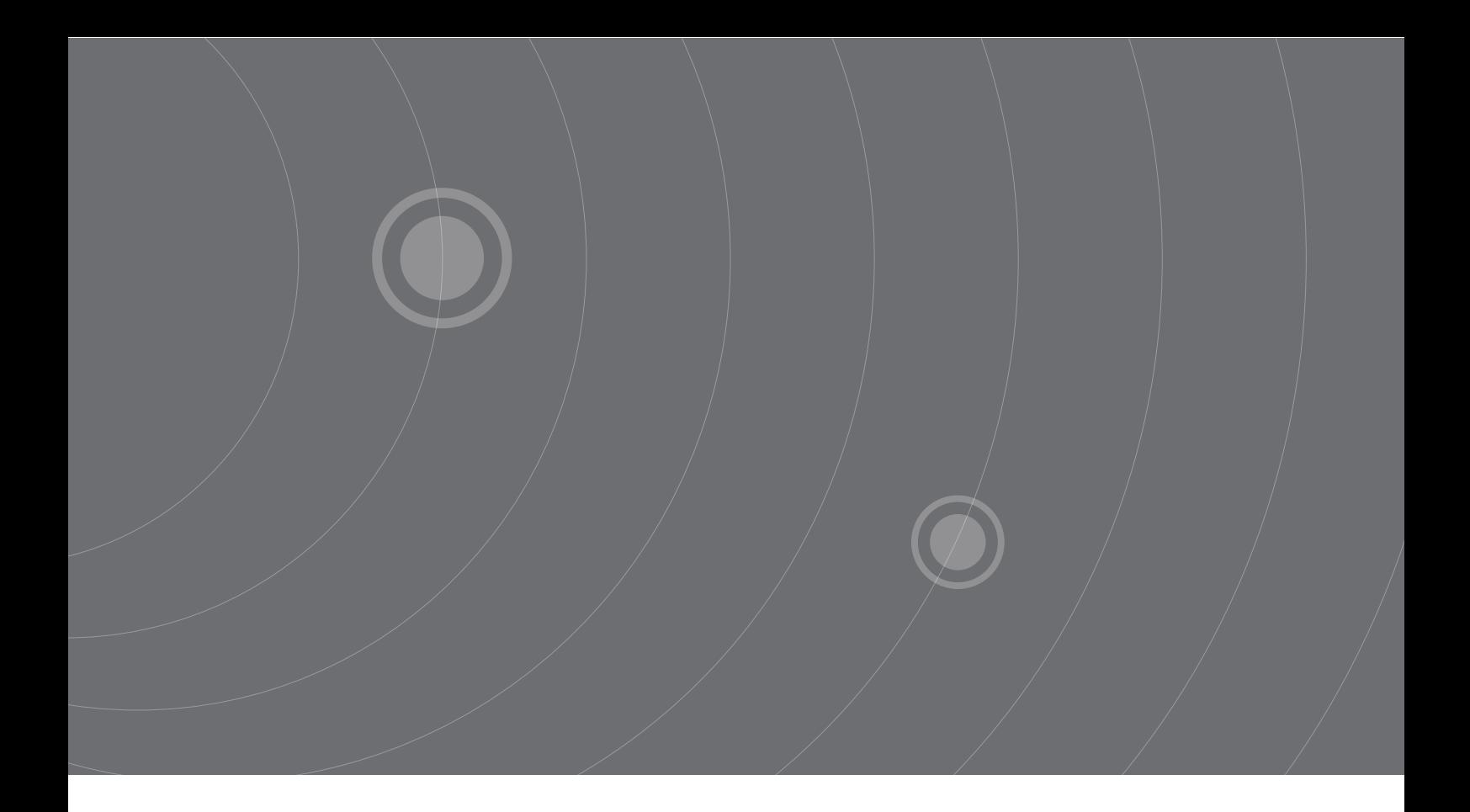

SOURCETRONIC GMBH Fahrenheitstrasse 1 28359 Bremen Germany

T +49 421 2 77 99 99 F +49 421 2 77 99 98 info@sourcetronic.com www.sourcetronic.com skype: sourcetronic

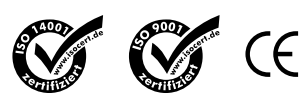

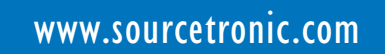